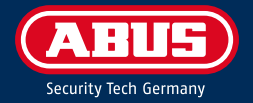

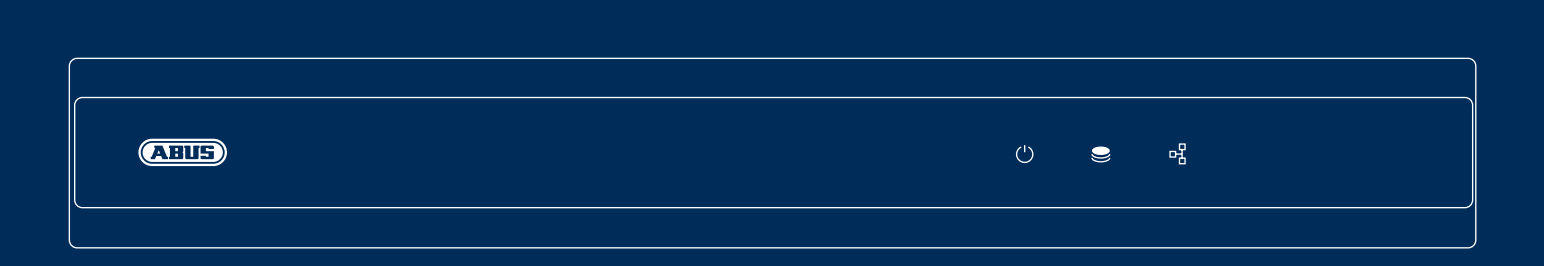

## TVVR33602 / TVVR33802 ANALOG HD-REKORDER

Diese Kurzanleitung beschreibt die ersten Einrichtungsschritte für Ihren Analog HD-Rekorder. Detaillierte Informationen erhalten Sie in der Bedienungsanleitung, verfügbar auf der Website abus.com.

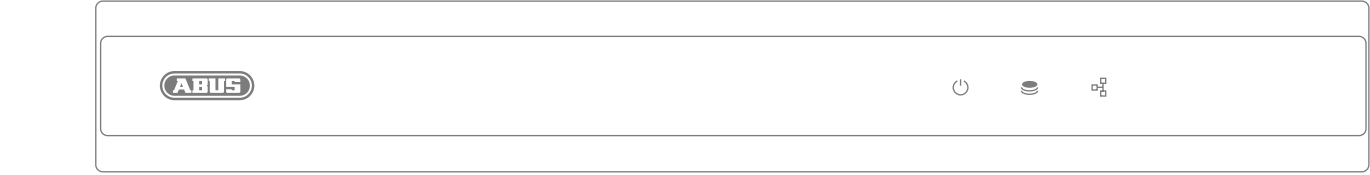

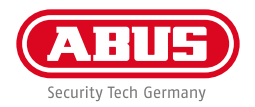

Sehr geehrte Kundin, sehr geehrter Kunde,

wir bedanken uns bei Ihnen für den Kauf eines unserer Produkte. Dieses Produkt erfüllt die Anforderungen der geltenden europäischen und nationalen Richtlinien.

Die Konformität wurde nachgewiesen, die entsprechenden Erklärungen und Unterlagen sind beim Hersteller hinterlegt: ABUS Security Center GmbH & Co. KG, Linker Kreuthweg 5, 86444 Affing, GERMANY.

Um diesen Standard zu erhalten und einen gefahrlosen Betrieb sicherzustellen, müssen Sie als Anwender diese Bedienungsanleitung beachten! Lesen Sie vor Inbetriebnahme des Produkts die komplette Bedienungsanleitung, beachten Sie alle Bedienungs- und Sicherheitshinweise!

Alle enthaltenen Firmennamen und Produktbezeichnungen sind Warenzeichen der jeweiligen Inhaber. Alle Rechte vorbehalten. Bei Fragen wenden Sie sich an Ihren Fachhandelspartner!

### **INHALTSVERZEICHNIS**

#### **Deutsch**

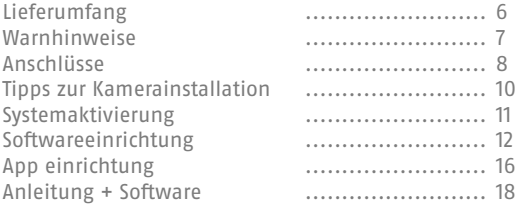

### **English**

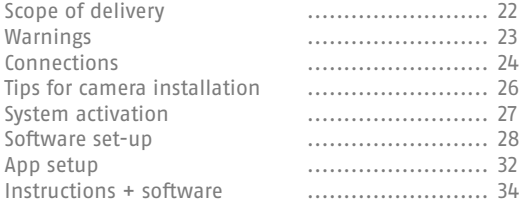

#### **Nederlands**

**4**

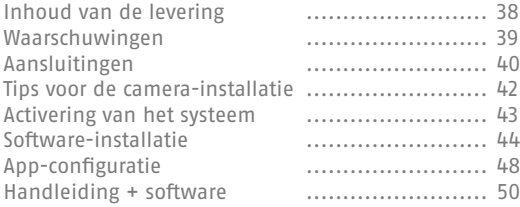

### **Français**

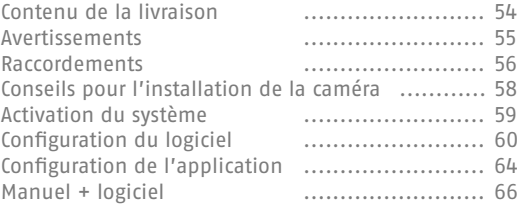

#### **Dansk**

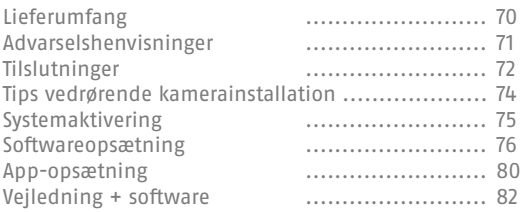

### **Italiano**

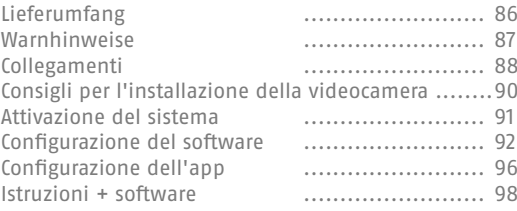

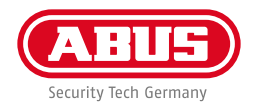

#### **Polski**

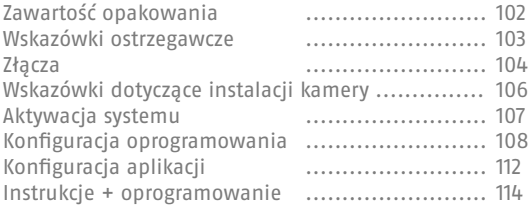

#### **Español**

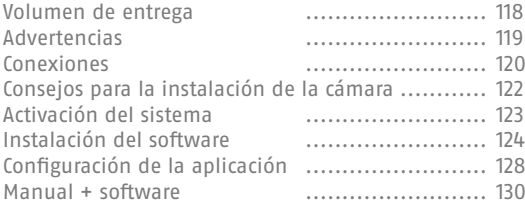

#### **Svenska**

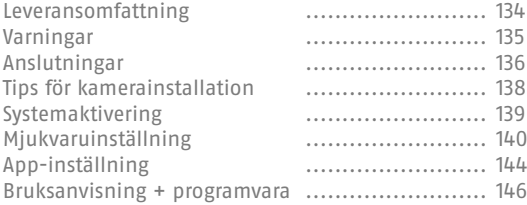

### **LIEFERUMFANG**

#### **TVVR33602:**

- 6-Kanal Rekorder
- 12V Netzteil
- Funk-USB Maus
- 1m Netzwerkkabel
- Festplatten Anschlusskabel
- Schrauben für Festplatte
- Quickguide

**6**

#### **TVVR33802:**

- 8-Kanal Rekorder
- 12V Netzteil
- Funk-USB Maus
- 1m Netzwerkkabel
- Festplatten Anschlusskabel
- Schrauben für Festplatte
- Quickguide

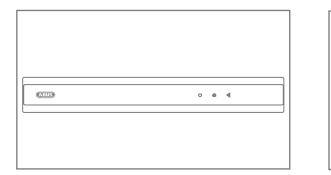

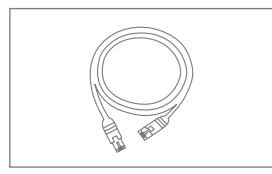

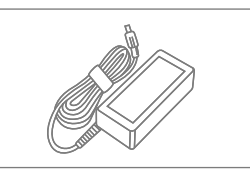

**Quick Guide**

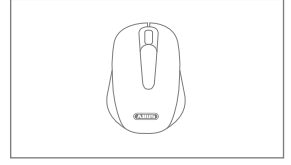

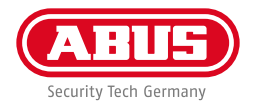

**7**

### **WARNHINWEISE**

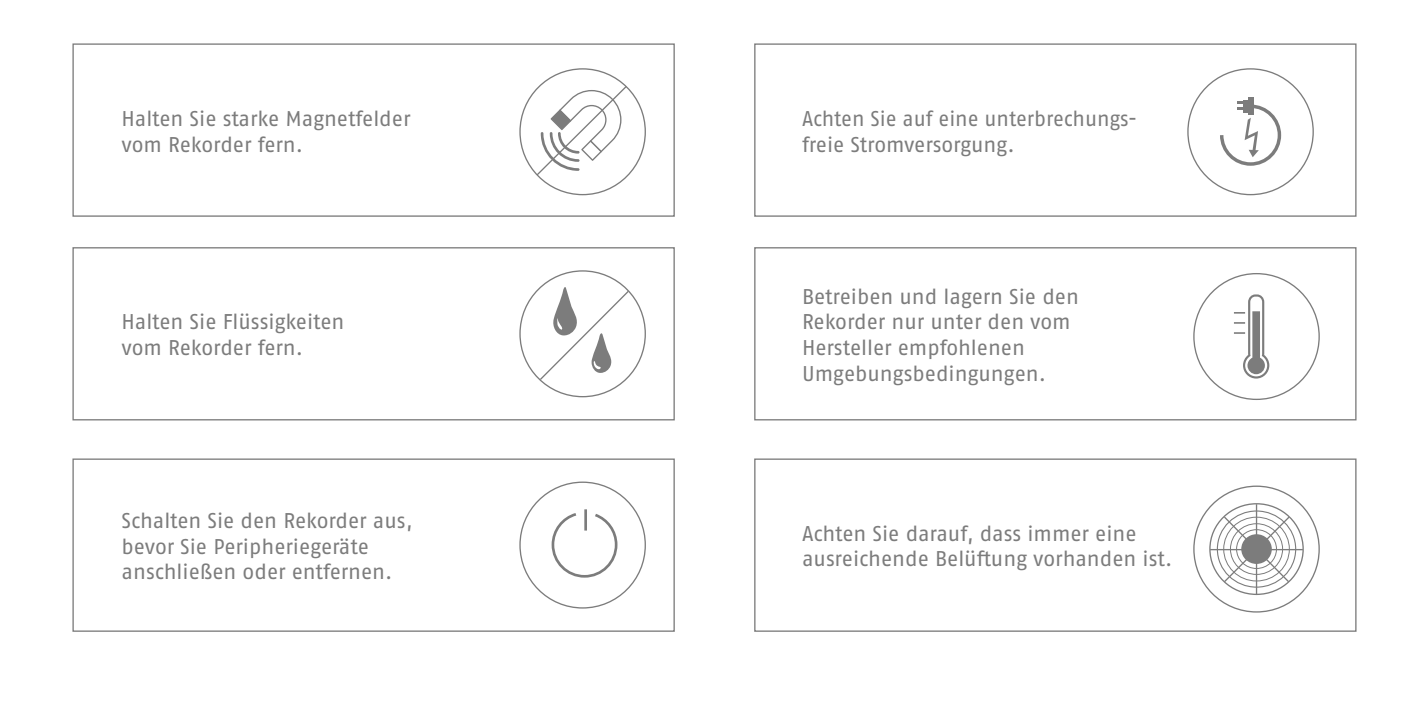

## **ANSCHLÜSSE**

**8**

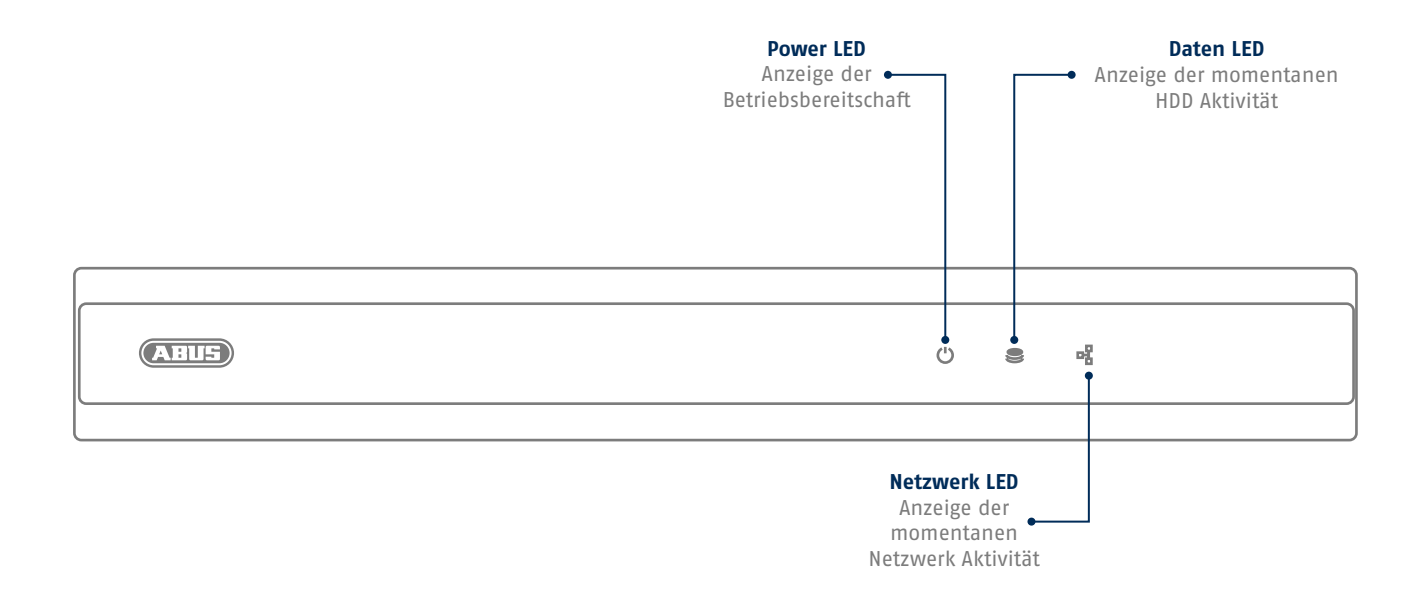

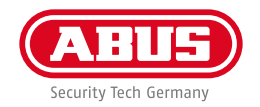

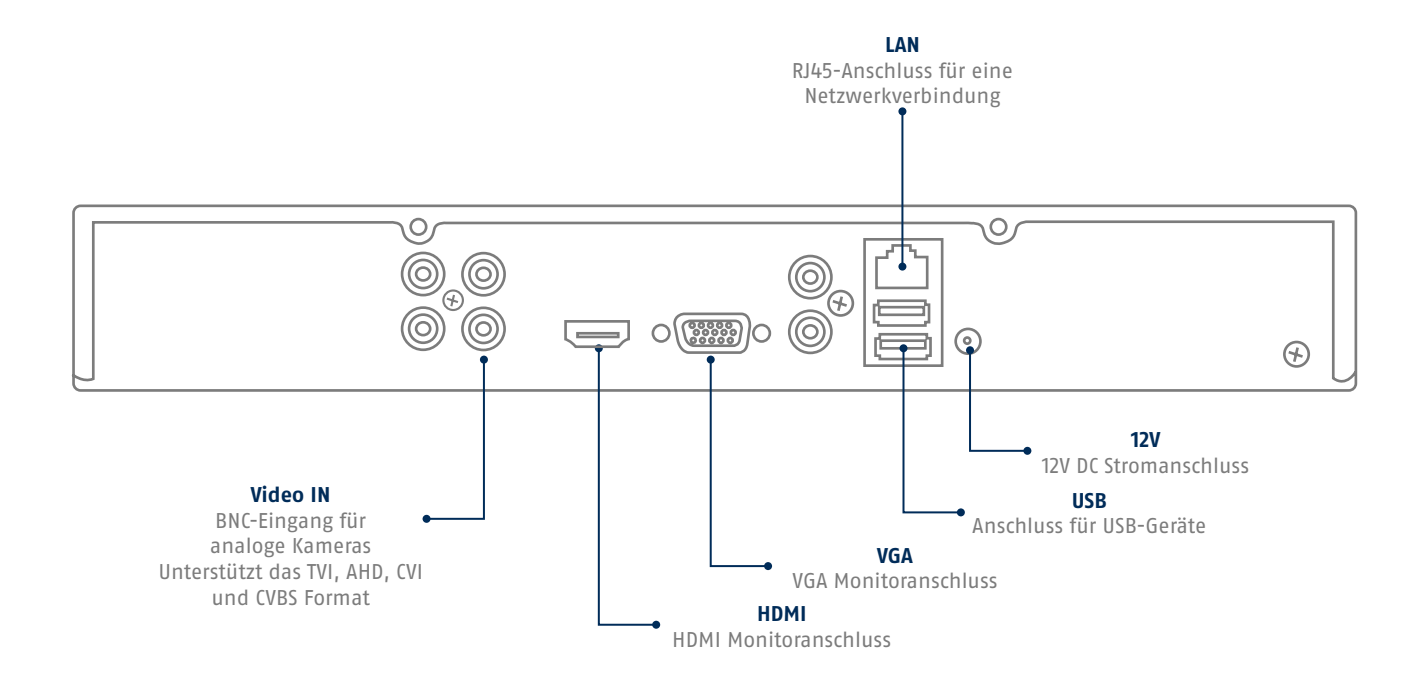

### **TIPPS ZUR KAMERAINSTALLATION**

**10**

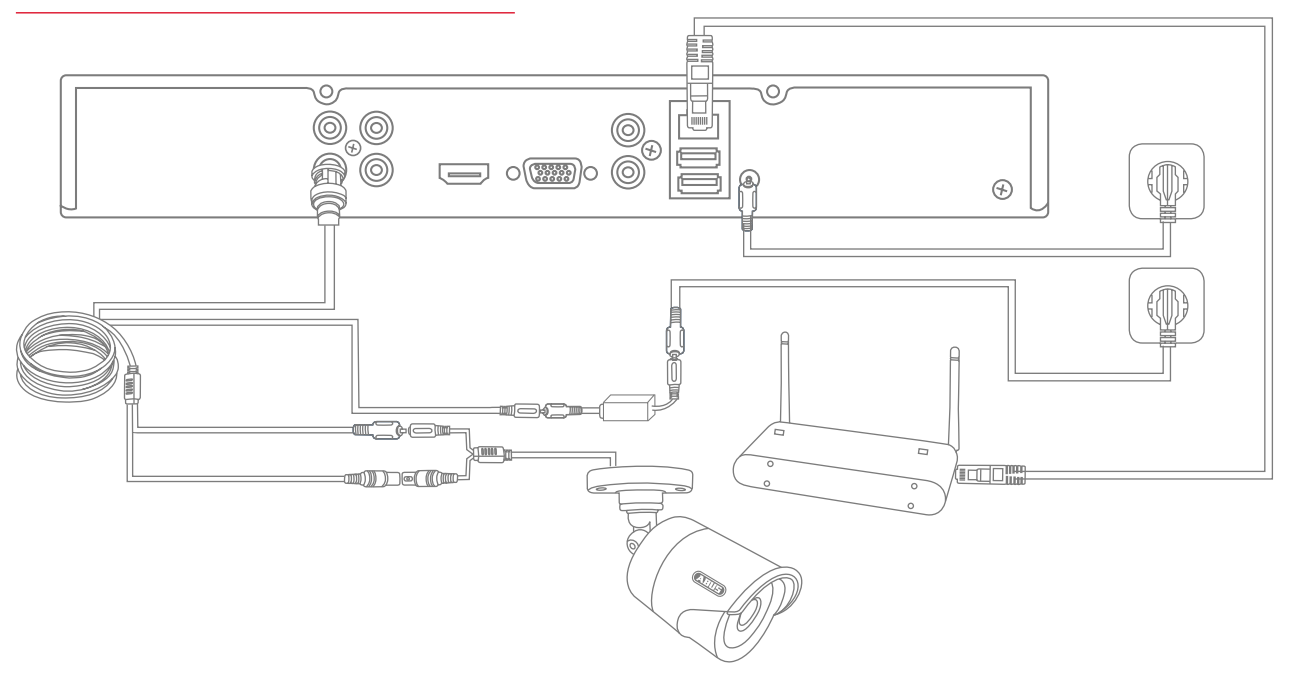

Versorgen Sie den Rekorder mit Spannung und verbinden ihn per Netzwerkkabel mit Ihrem Heimnetzwerk. Für die Einbindung von Analog HD Kameras schließen Sie diese mit den beiliegenden Kombikabel an die BNC-Buchse des Rekorders und dem Netzteil der Kamera an. Für die Einbindung von IP-Kameras versorgen Sie diese mit Spannung und verbinden Sie die Kameras mit Ihrem Heimnetzwerk.

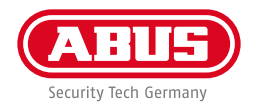

### **SOFTWAREEINRICHTUNG**

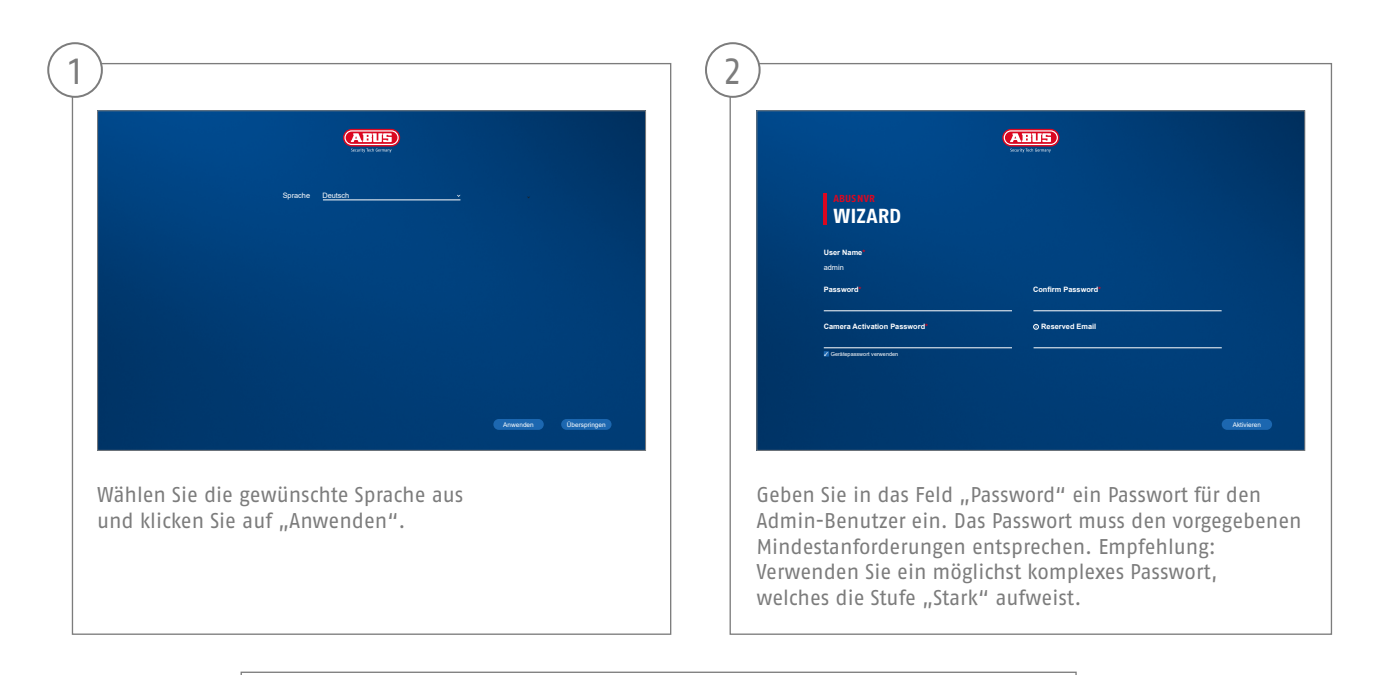

Admin Passwort:

**11**

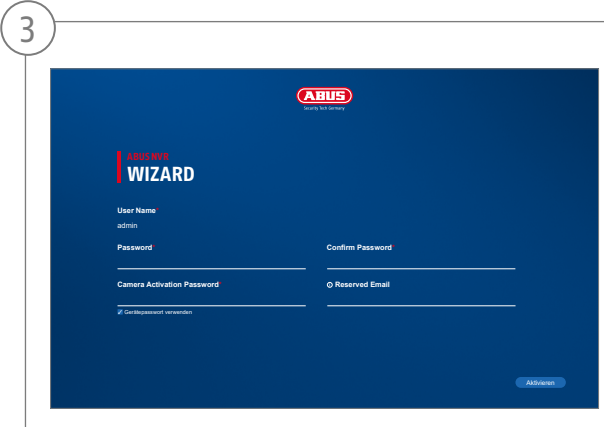

Geben Sie das Passwort zur Bestätigung erneut ein. Notieren Sie das Passwort zusätzlich in der Kurzanleitung und verwahren Sie es an einem sicheren Ort auf. Das Zurücksetzen des Admin-Passwortes ist nur über den technischen Support von ABUS möglich.

**12**

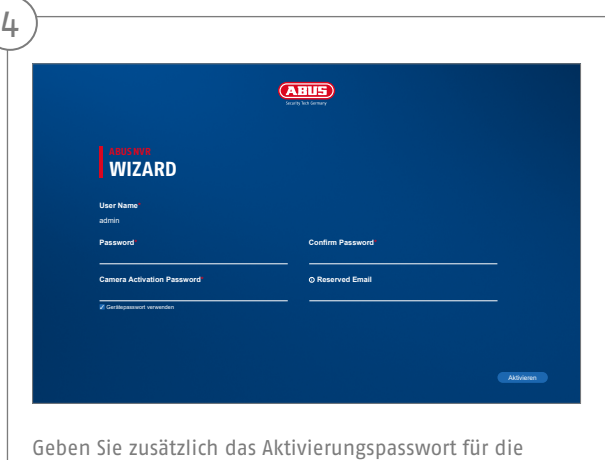

Kameras ein. Wenn Sie eine Kamera über den Rekorder aktivieren, verwendet der Rekorder dieses Passwort dafür. Klicken Sie zum Schluss auf "Aktivieren". Das Gerät ist nun aktiviert und kann in vollem Umfang verwendet werden.

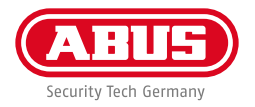

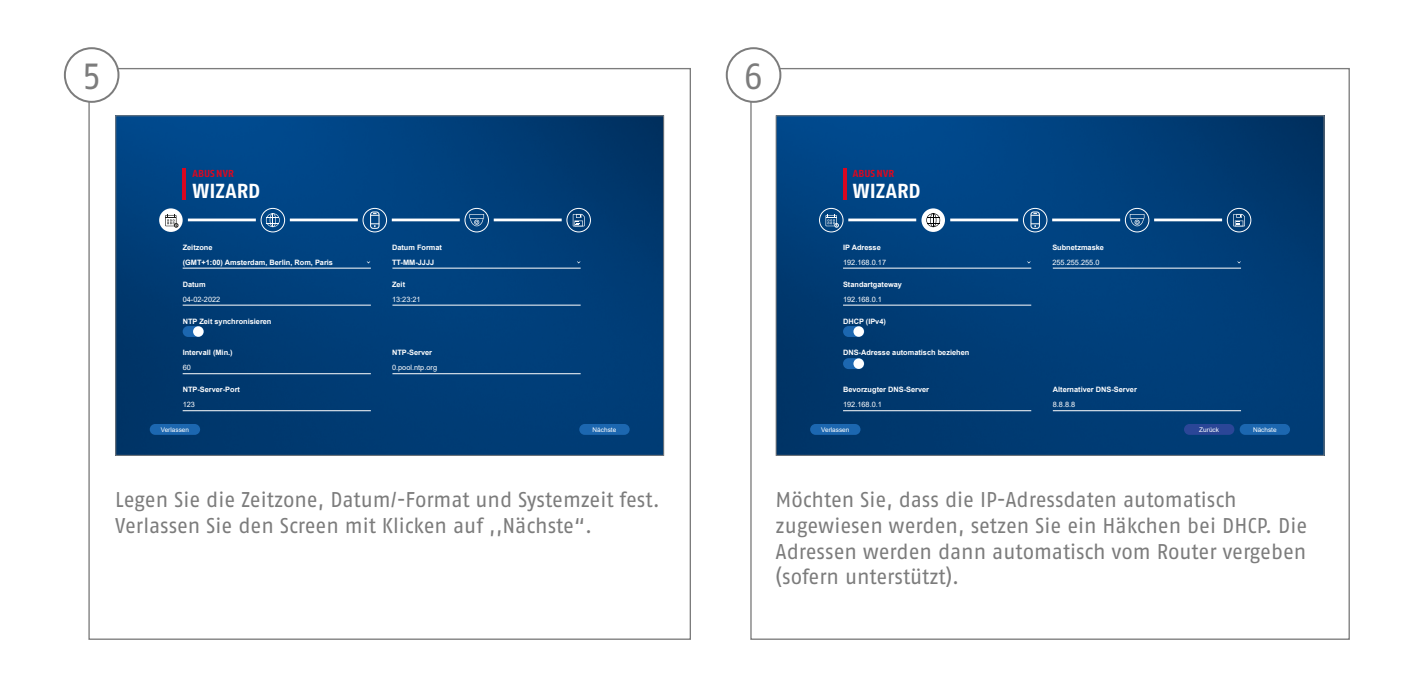

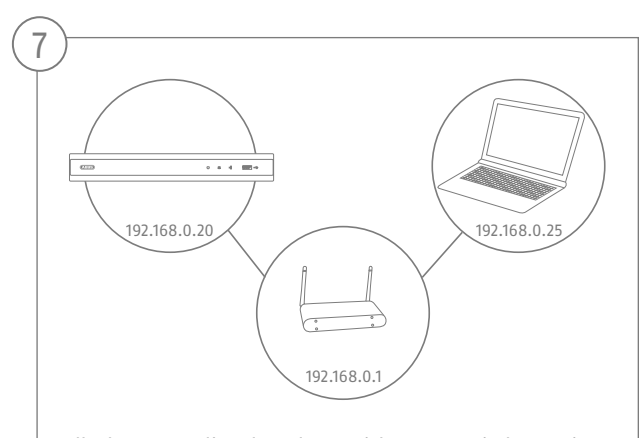

Falls Ihr Router die Adressdaten nicht automatisch zuweist, geben Sie die Daten in den folgenden Schritten ein. Die Graphik illustriert beispielhaft die anschließenden Geräte mit den dazugehörigen IP-Adressen.

**14**

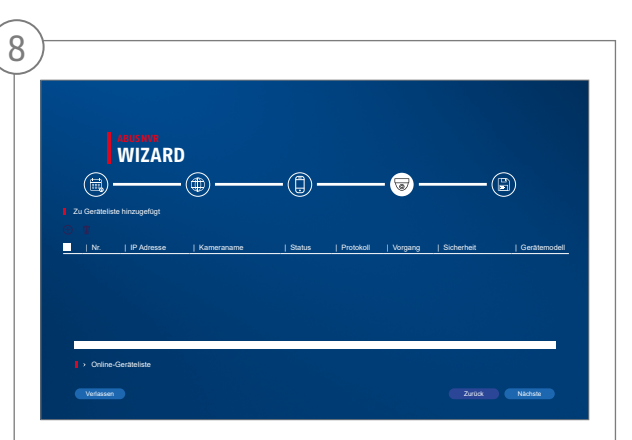

Nachfolgend finden Sie alle kompatiblen Netzwerkkameras. Wählen Sie anhand der Checkbox die gewünschten Netzwerkkameras aus und klicken Sie auf hinzufügen. Wechseln Sie zum nächsten Screen mit "Nächste".

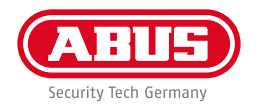

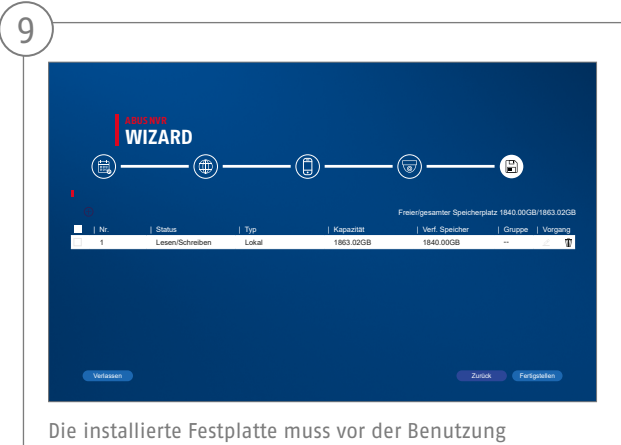

initialisiert werden. Wählen Sie die zu initialisierende Festplatte aus. Klicken Sie in der Spalte "Vorgang" die Schaltfläche "Bearbeiten" und bestätigen Sie die Initialisierung mit OK. Drücken Sie anschließend auf "Fertigstellen".

### **APP EINRICHTUNG**

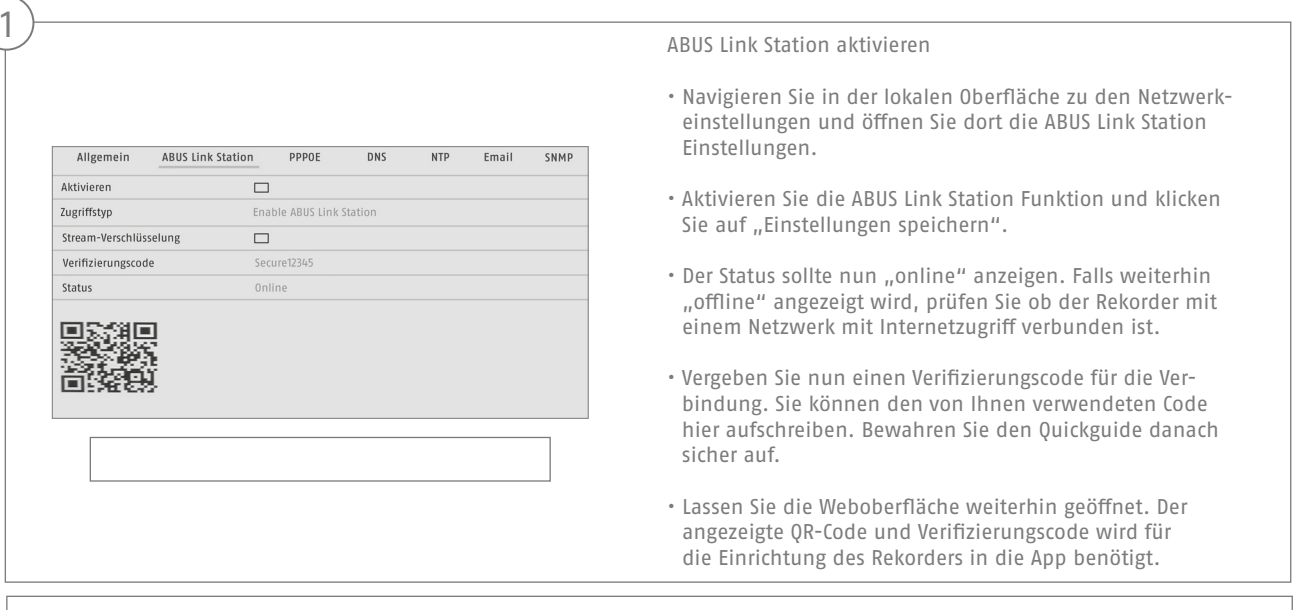

**Hinweis:** Die ABUS Link Station verbindet Ihren Rekorder via Cloud-Dienst mit Ihrem Smartphone. Sie müssen hierbei keine Einstellungen an Ihrem Router vornehmen. Falls Sie keinen Cloud-Dienst benutzen wollen, finden Sie eine alternative App Einrichtung in der Anleitung des Rekorders.

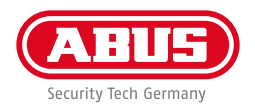

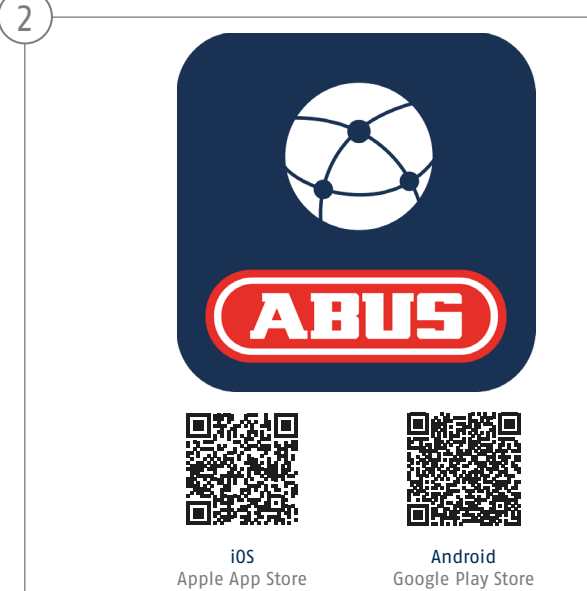

#### Einrichtung App

- Laden Sie die App "ABUS Link Station" aus dem iOS Appstore oder Google Playstore herunter und öffnen Sie diese.
- Erstellen Sie für den Remote-Zugriff einen Account indemSie auf "einloggen" und anschließend auf "Ein Konto registrieren" klicken.
- Aktivieren Sie den Account mit Hilfe des Verifizierungscodes, der via E-Mail an Sie geschickt wird.
- Klicken Sie auf "Gerät hinzufügen" und scannen Sie den QR-Code von der lokalen Oberfläche des Rekorders ab.
- Nachdem der Rekorder gefunden wurde, tragen Sie den Verifizierungscode des Rekorders ein. Der Rekorder ist nun Ihrem Account hinzugefügt.
- Bei Problemen in der Einrichtung besuchen Sie unsere Support-Website: https://support.abus-sc.com/

### **ANLEITUNG + SOFTWARE**

Anleitungen:

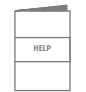

Weitere Anleitungen zur Bedienung der Web und Recorder Oberfläche finden Sie unter dem Reiter "Downloads" in nachfolgendem Link:

 **https://www.abus.com/product/TVVR33602 https://www.abus.com/product/TVVR33802**

Soft ware:

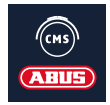

 TVSW11001 ABUS Central Monitor Station (CMS) überwachen, steuern und verwalten Sie die Videodaten Ihrer ABUS Rekorder am PC:

https://mobil.abus.com/de/Gewerbe/Videoueberwachung/Netzwerktechnik/ABUS-CMS-Software-Windows

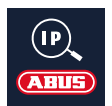

 Verwenden Sie den ABUS IP Installer um Ihren Rekorder im Netzwerk zu suchen, Firmware Updates zu prüfen und Installieren, Anleitungen und Quickguides direkt auf Ihren PC herunterzuladen:

 **https://www.abus.com/var/ImagesPIM/d110001/medias/common/23/ABUS-IP-Installer\_V9.5.3.zip**

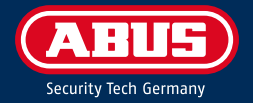

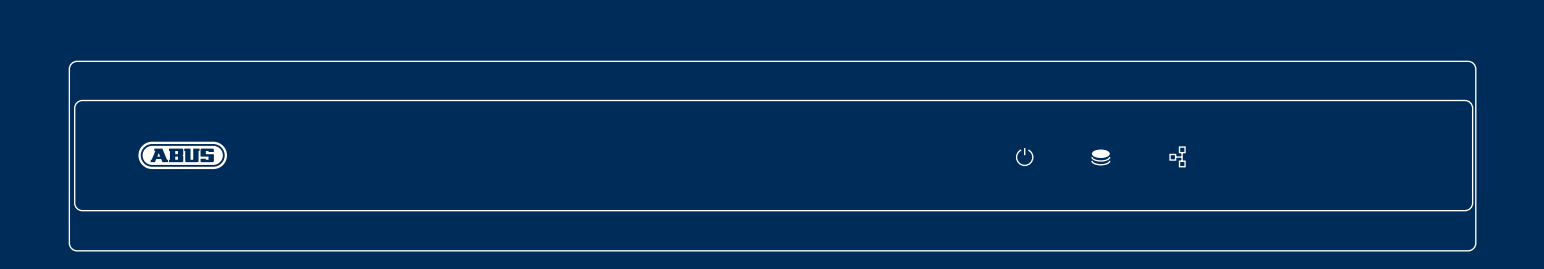

# **ANALOGUE** H D R ECO R D E R

This quick-start guide describes the initial installation steps for your analogue HD recorder. Detailed information can be found in the user guide on the website www.abus.com

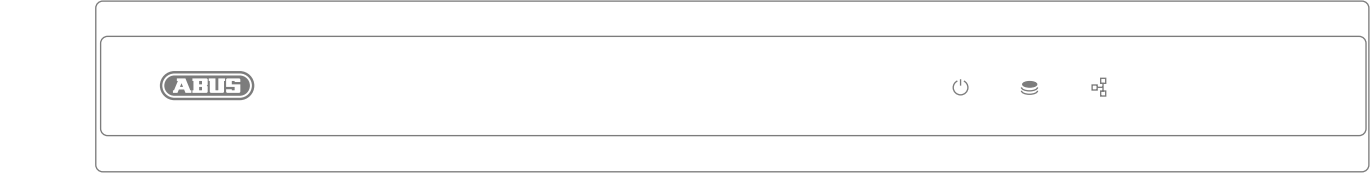

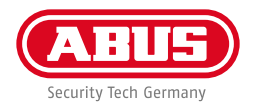

Dear Customer,

Thank you for purchasing one of our products. This product complies with current domestic and European regulations.

Conformity has been proven, and all related certifications are available from the manufacturer on request: ABUS Security Center GmbH & Co. KG, Linker Kreuthweg 5, 86444 Affing, GERMANY.

To ensure that this standard is maintained and that safe operation is guaranteed, you are obliged to observe the stipulations set out in this user guide. Read the entire user manual before putting the product into operation, and pay attention to all operating instructions and safety information.

All company names and product descriptions are trademarks of the corresponding owner. All rights reserved. If you have any questions, please contact your specialist dealer.

**21**

### **SCOPE OF DELIVERY**

#### **TVVR33602:**

- 6-channel recorder
- 12 V power supply unit
- Wireless USB mouse
- 1 m network cable
- Hard disk drive connection cable
- Screws for hard disk drive
- Quick start guide

#### **TVVR33802:**

- 8-channel recorder
- 12 V power supply unit
- Wireless USB mouse
- 1 m network cable
- Hard disk drive connection cable
- Screws for hard disk drive
- Quick start guide

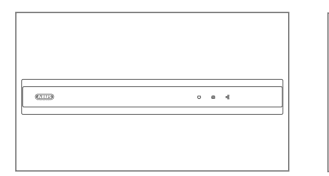

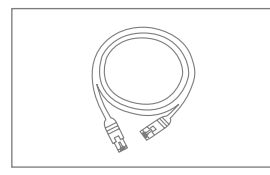

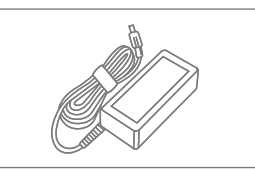

**Quick guide**

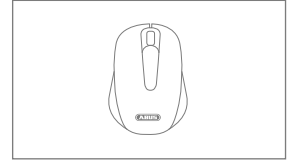

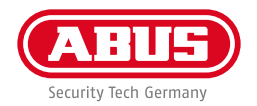

### **WARNINGS**

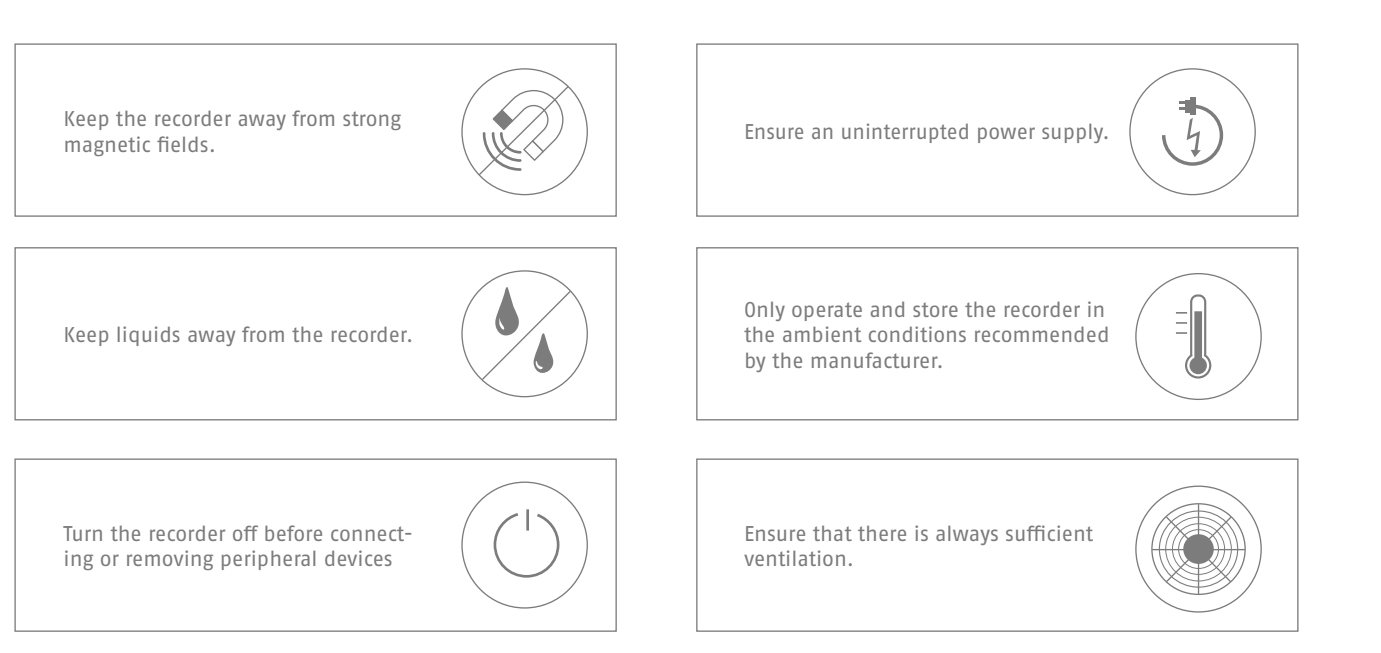

### **CONNECTIONS**

**24**

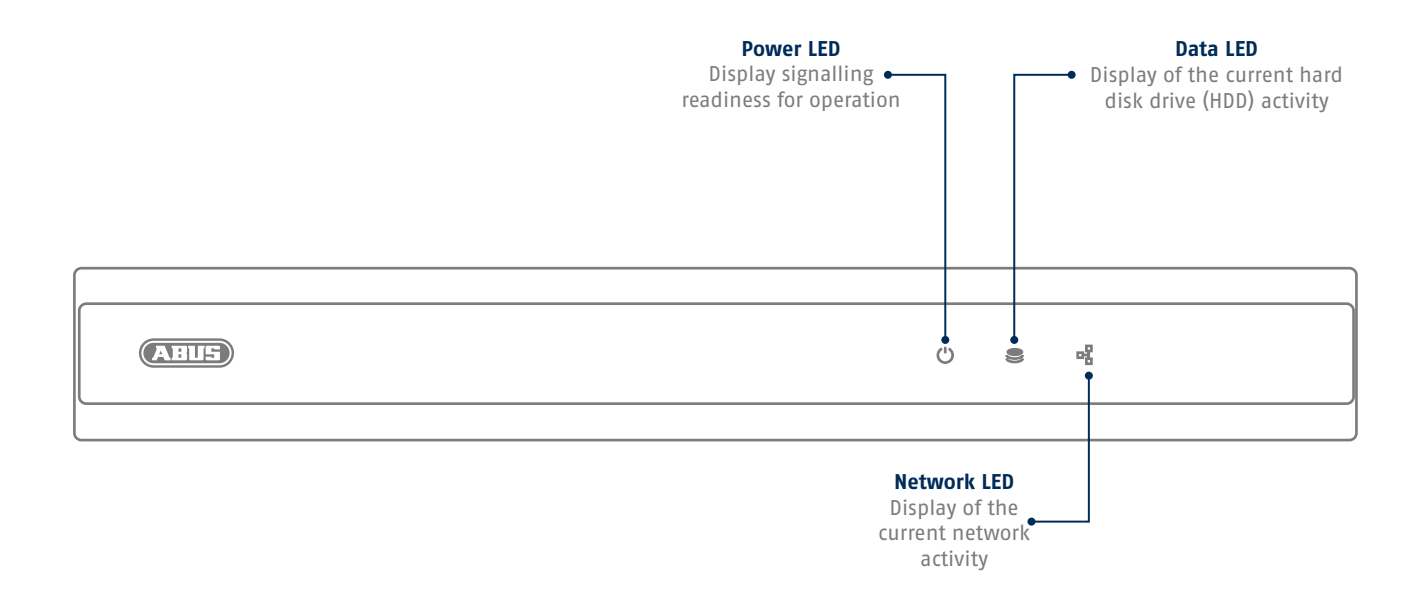

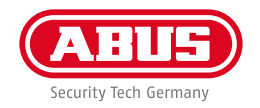

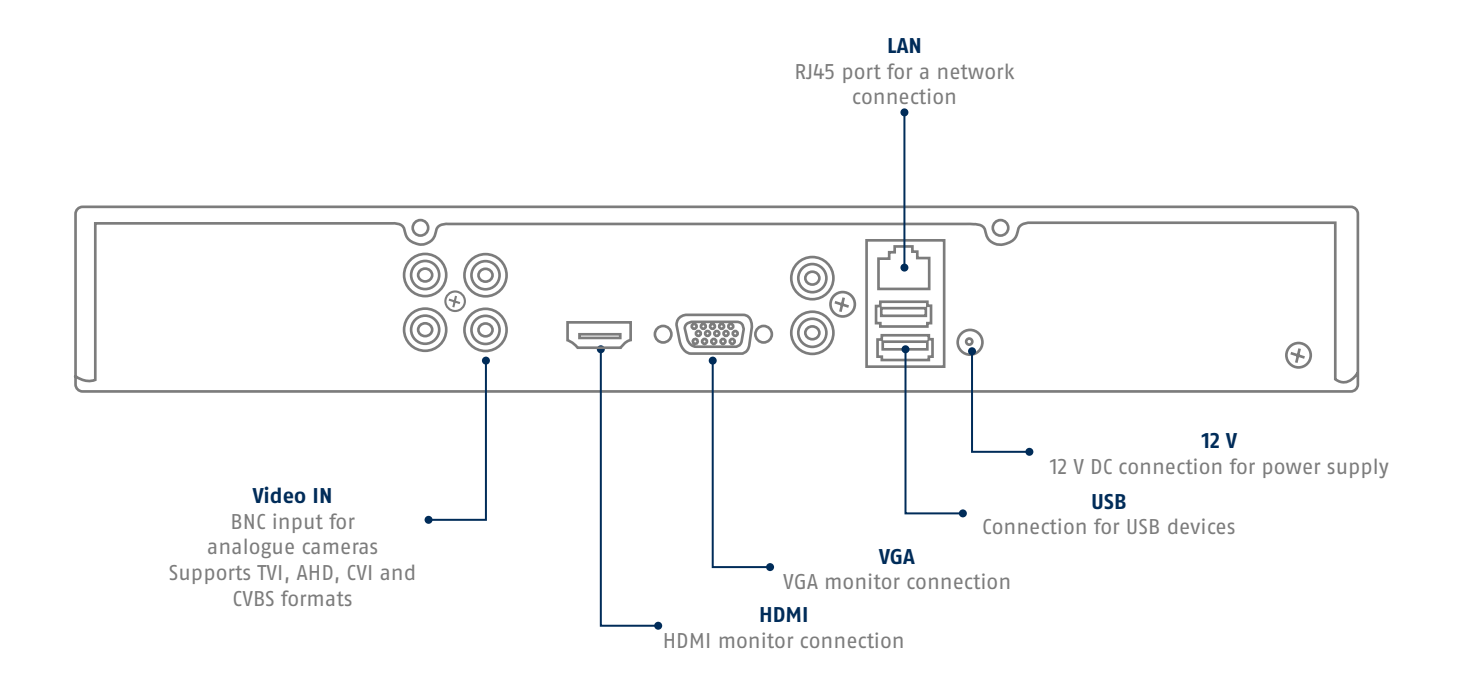

### **TIPS FOR CAMERA INSTALLATION**

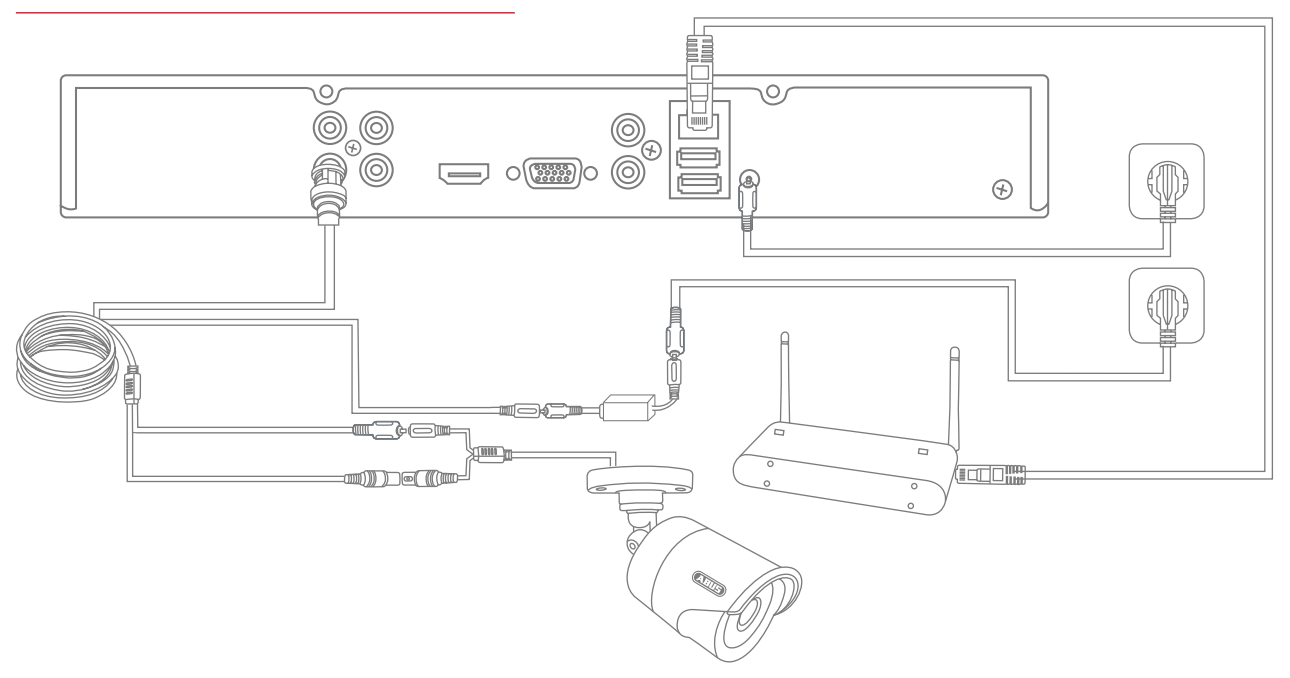

Connect the recorder to the power supply and connect it to your home network via the network cable. To integrate analogue HD cameras, connect them to the BNC socket of the recorder and the camera's power supply unit using the combined cable provided. When integrating IP cameras, connect them to the power supply and to your home network.

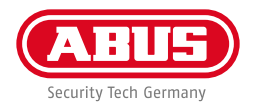

### **SOFTWARE SET-UP**

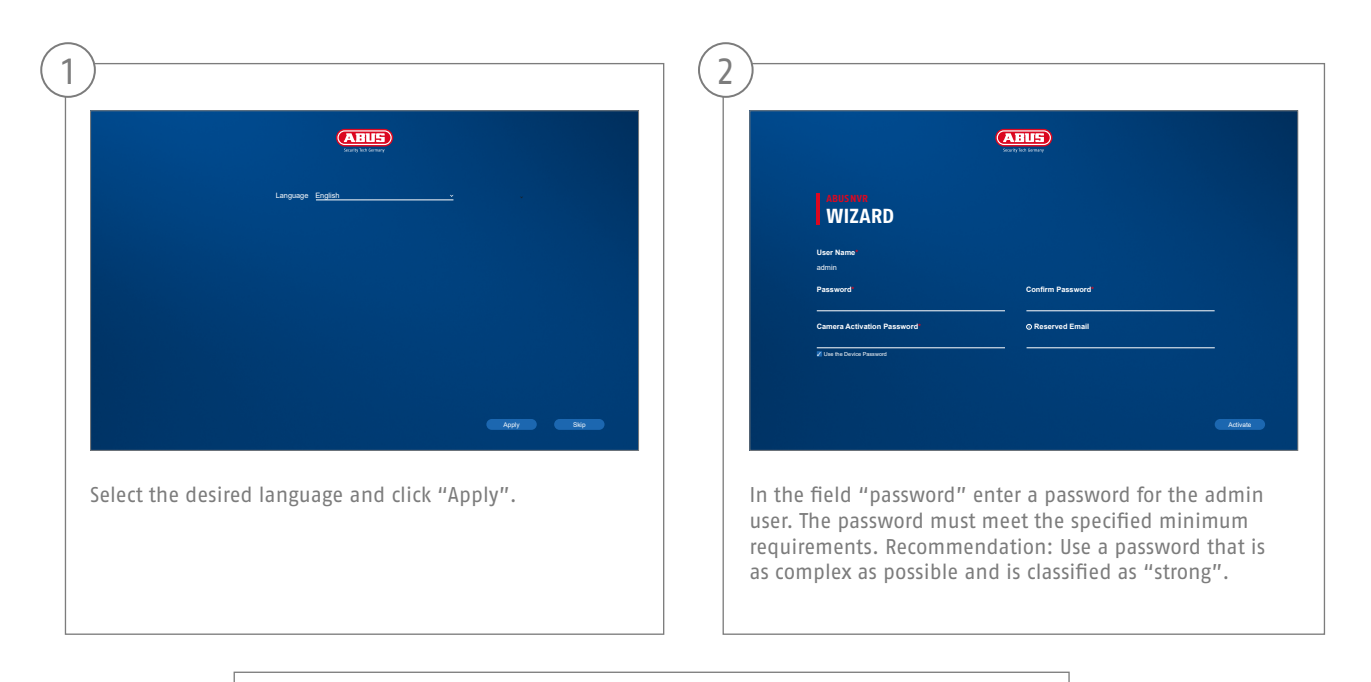

Admin password:

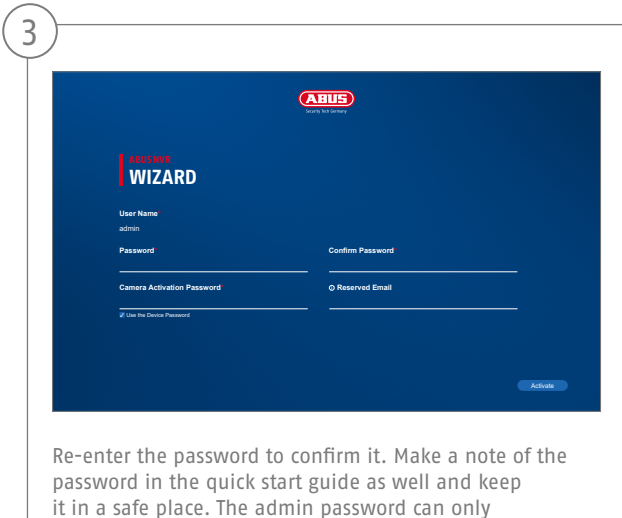

be reset by ABUS technical support.

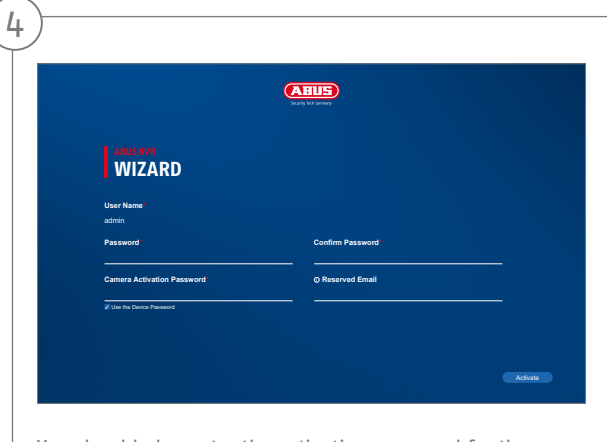

You should also enter the activation password for the cameras here. If you activate a camera via the recorder, the recorder uses this password for it. Then click on "OK". The device is now activated and all of its functions can be used.

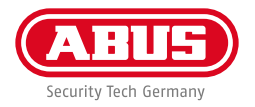

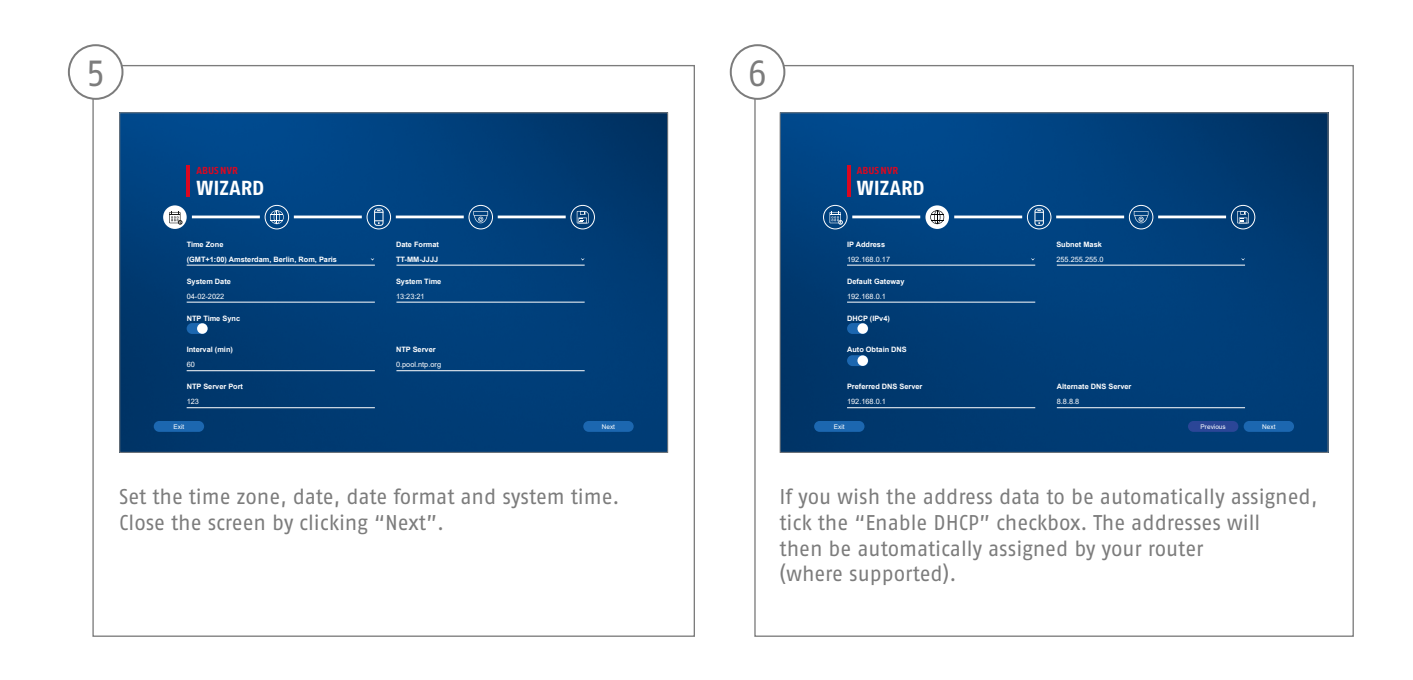

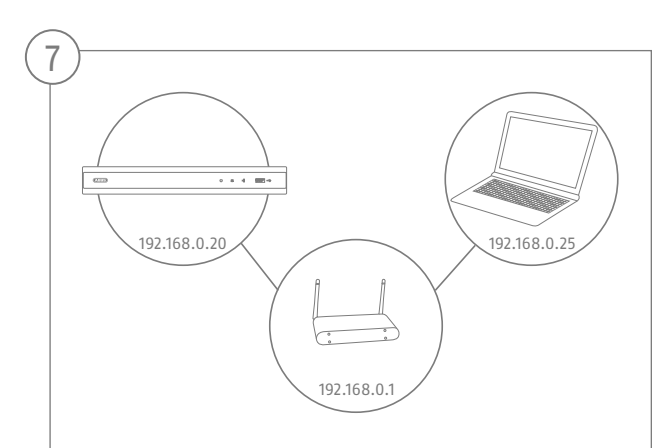

If your router does not automatically assign the address data, enter the data according to the following steps. The image gives an example of connected devices with the corresponding IP addresses.

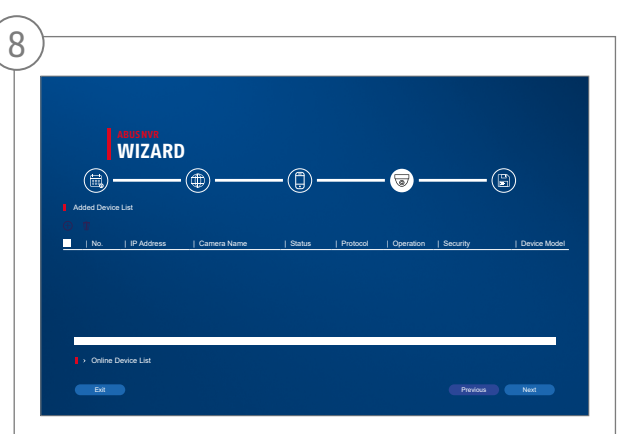

Below you will find all compatible network cameras. Use the checkbox to select the desired network cameras and click on add. Switch to the next screen with "Next".

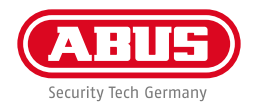

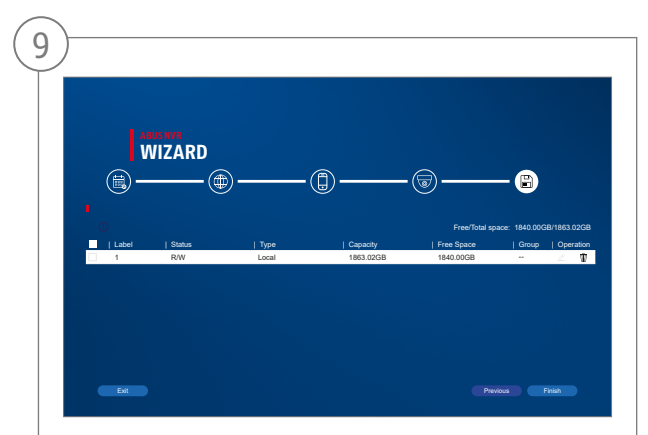

The installed hard disk must be initialized before use. Select the disk to initialize. Click the "Edit" button in the "Process" column and confirm the initialization with OK. Then press "Finish".

### **APP SETUP**

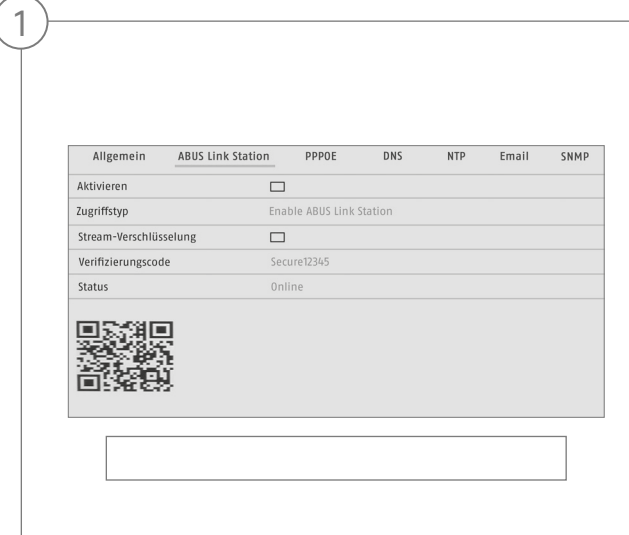

Activating ABUS Link Station

- Navigate to the network settings in your local interface and open the ABUS Link Station settings.
- Activate the ABUS Link Station function and click on "Save settings".
- The status should now show as "online". If "offline" is still shown, check that the recorder is connected to a network with internet access.
- Now assign a verification code for the connection. You can write down the code you used here, then keep the quick guide in a safe place.
- Leave the web interface open. The QR code and verification code shown are required to set up the recorder in the app.

**Please note:** The ABUS Link Station connects your recorder to your smartphone via the cloud service. You do not need to reconfigure your router for this. If you do not want to use the cloud service, you can follow an alternative app setup procedure in the recorder's instruction manual.

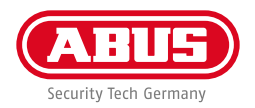

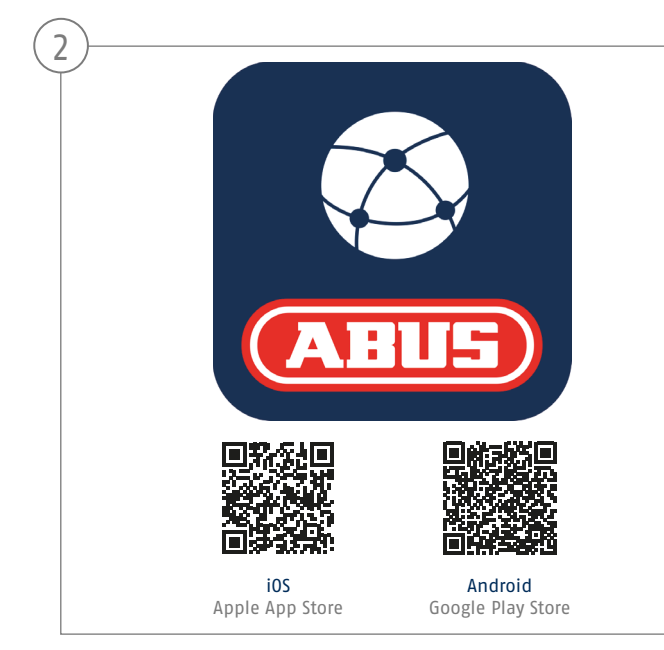

#### App setup

- Download the "ABUS Link Station" app from the iOS App Store or Google Playstore and open it.
- Create an account for remote access by clicking on "Log in" and then on "Register an account".
- Activate the account using the verification code sent to you by email.
- Click on "Add device" and scan the QR code from the recorder's local interface.
- After the recorder has been found, enter the recorder's verification code. The recorder has now been added to your account.
- If you experience problems during setup, please go to our support website: https://support.abus-sc.com/

### **INSTRUCTIONS + SOFTWARE**

Instructions:

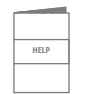

 Further instructions for operating the online and recorder interfaces can be found under the "Downloads" tab at the following link:  **https://www.abus.com/product/TVVR33602**

 **https://www.abus.com/product/TVVR33802**

Soft ware:

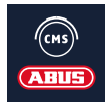

 TVSW11001 ABUS Central Monitor Station (CMS) allows you to monitor, control and manage the video data from your ABUS recorder on your PC:

https://mobil.abus.com/de/Gewerbe/Videoueberwachung/Netzwerktechnik/ABUS-CMS-Software-Windows

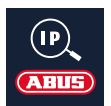

Use the ABUS IP Installer to find your recorder in the network, to check for and install firmware updates and to download instruction manuals and quick start guides directly to your PC: **https://www.abus.com/var/ImagesPIM/d110001/medias/common/23/ABUS-IP-Installer\_V9.5.3.zip**

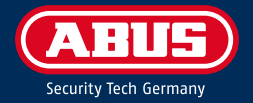

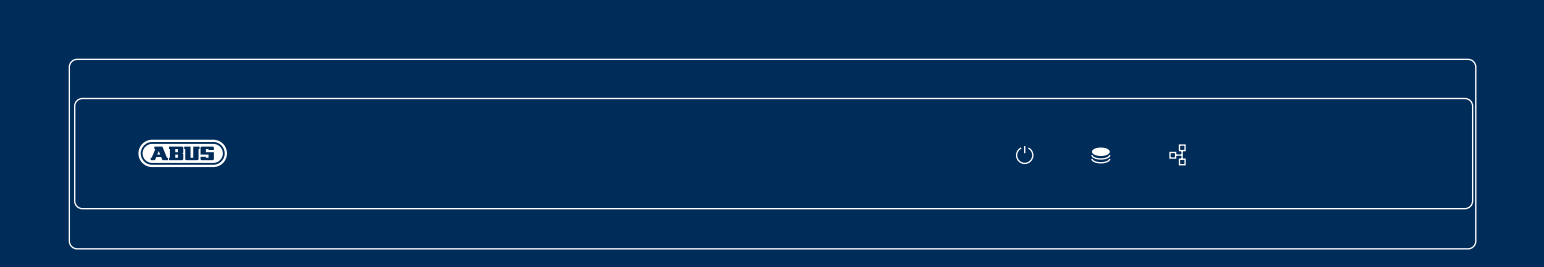

# **ANALOGE** HD-RECORDER

In deze korte handleiding worden de eerste installatiestappen voor uw analoge HD-recorder beschreven. Gedetailleerde informatie vindt u in de gebruikershandleiding, beschikbaar op de website abus.com.

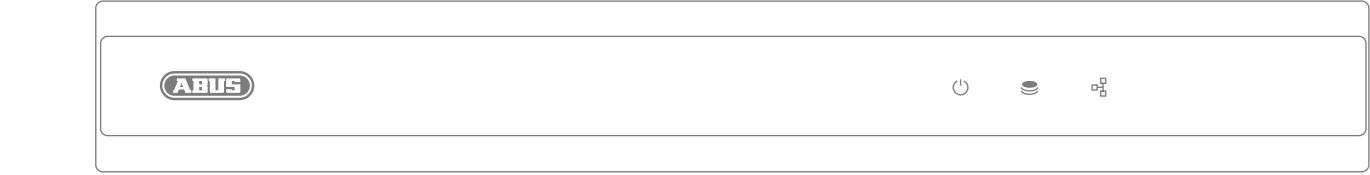
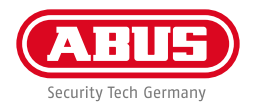

Geachte klant,

Hartelijk dank dat u één van onze producten gekocht heeft. Dit product voldoet aan de eisen van de geldende Europese en nationale richtlijnen.

De conformiteit is aangetoond en de overeenkomstige verklaringen en documenten zijn bij de fabrikant gedeponeerd: ABUS Security-Center GmbH & Co. KG, Linker Kreuthweg 5, 86444 Affing, GERMANY.

Om deze standaard te behouden en een veilig gebruik te garanderen, dient u als gebruiker deze gebruikershandleiding in acht te nemen! Lees de complete gebruikershandleiding voordat u het product in gebruik neemt. Neem alle gebruiks- en veiligheidsinstructies in acht!

Alle genoemde bedrijfs- en productnamen zijn handelsmerken van de betreffende eigenaren. Alle rechten voorbehouden. Mocht u nog vragen hebben, neemt u dan contact op met uw speciaalzaak!

## **INHOUD VAN DE LEVERING**

#### **TVVR33602:**

- 6-kanaals recorder
- 12V-netstekkervoeding
- Draadloze USB-muis
- 1 m netwerkkabel
- Aansluitkabel voor harde schijf
- Schroeven voor harde schijf
- Quickguide

#### **TVVR33802:**

- 8-kanaals recorder
- 12V-netstekkervoeding
- Draadloze USB-muis
- 1 m netwerkkabel
- Aansluitkabel voor harde schijf
- Schroeven voor harde schijf
- Quickguide

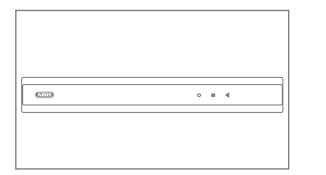

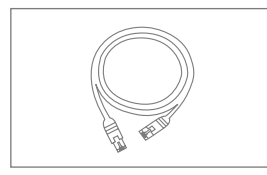

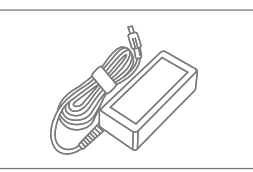

**Quick Guide**

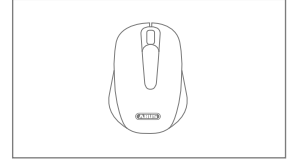

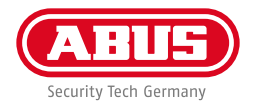

## **WAARSCHUWINGEN**

Gebruik en bewaar de recorder alleen onder de door de fabrikant aanbevolen omgevingsomstandigheden. Let erop dat er altijd voldoende ventilatie is. Zorg voor een niet onderbreekbare noodstroomvoeding. Houd sterke magneetvelden uit de buurt van de recorder. Houd vloeistoffen uit de buurt van de recorder. Schakel de recorder uit, voordat u randapparatuur aansluit of verwijdert.

## **AANSLUITINGEN**

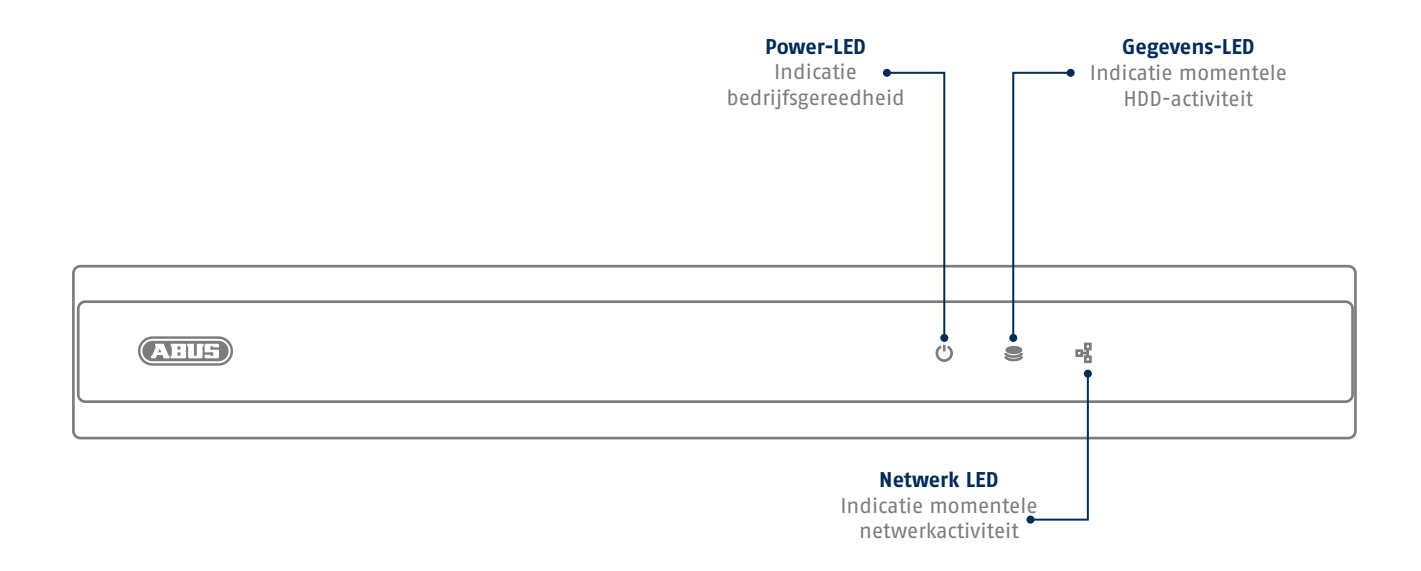

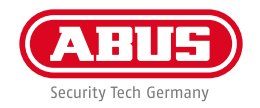

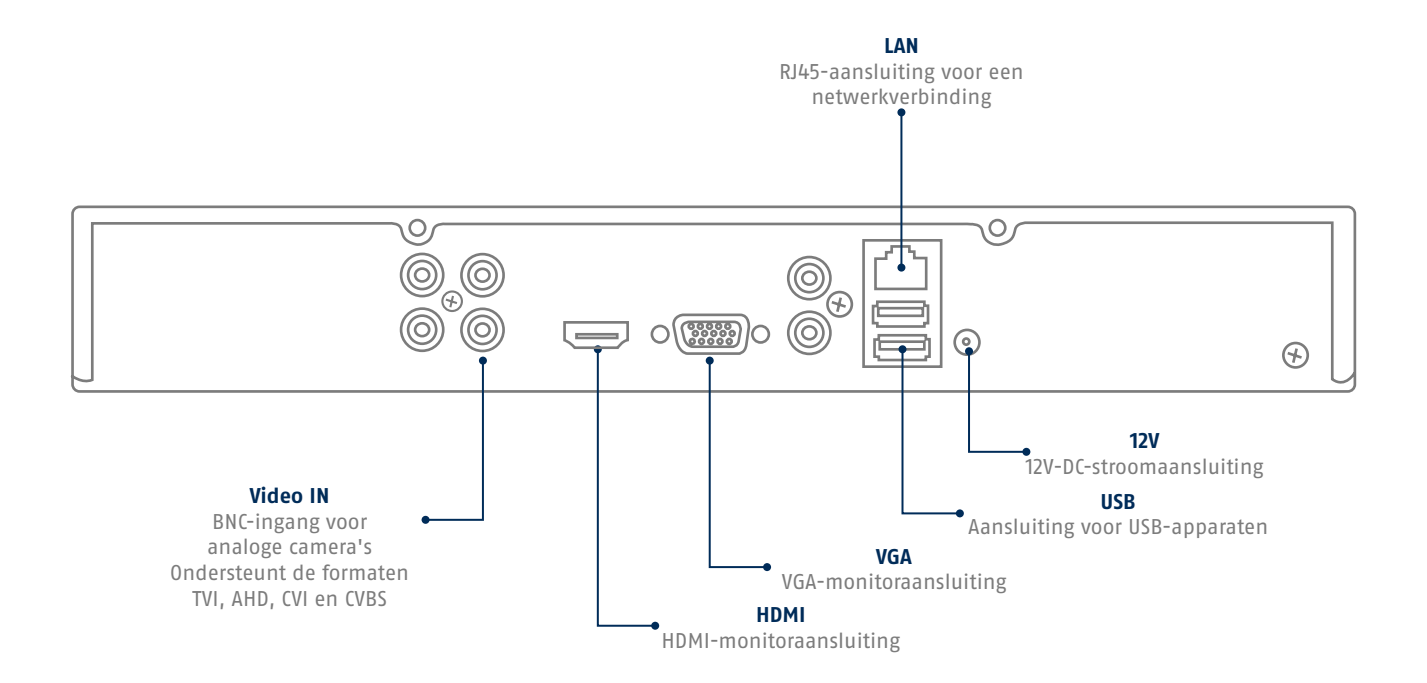

#### **TIPS VOOR DE CAMERA-INSTALLATIE**

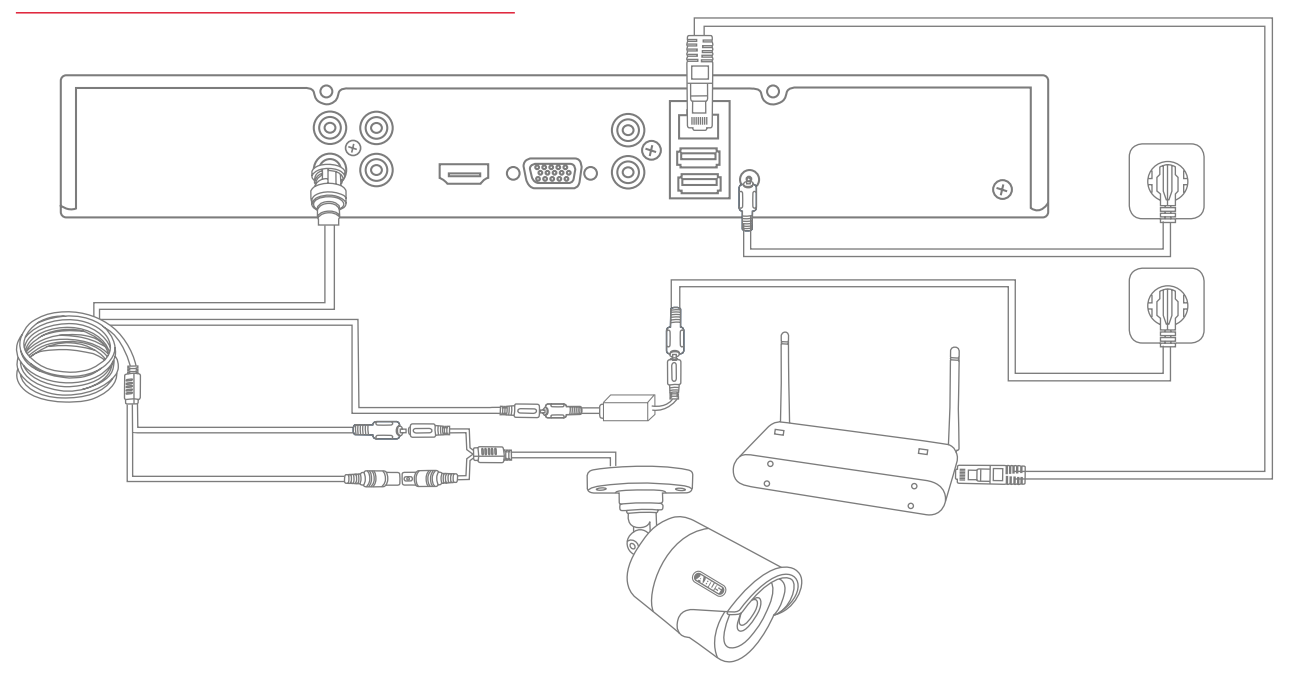

Zorg ervoor dat de recorder spanning krijgt en verbind deze via netwerkkabel met uw thuisnetwerk. Voor de verbinding van analoge HD-camera's sluit u deze met de meegeleverde combikabel op de BNC-bus en de netstekkervoeding van de recorder aan. Voor de verbinding van IP-camera's voedt u deze en verbindt u de camera met uw thuisnetwerk.

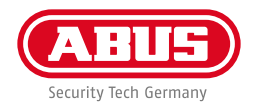

## **SOFTWARE-INSTALLATIE**

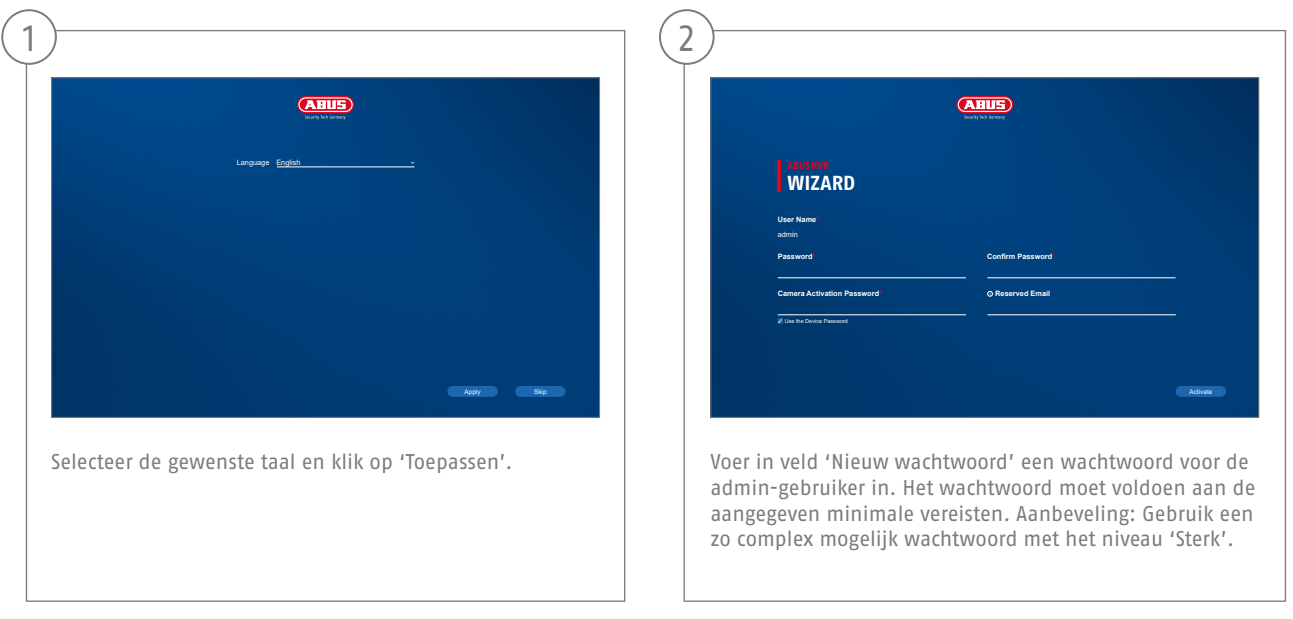

Administratorwachtwoord:

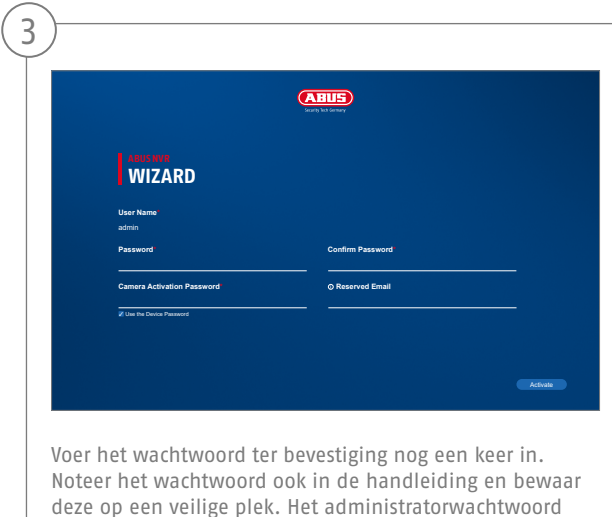

kan alleen door de technische support van ABUS worden gereset.

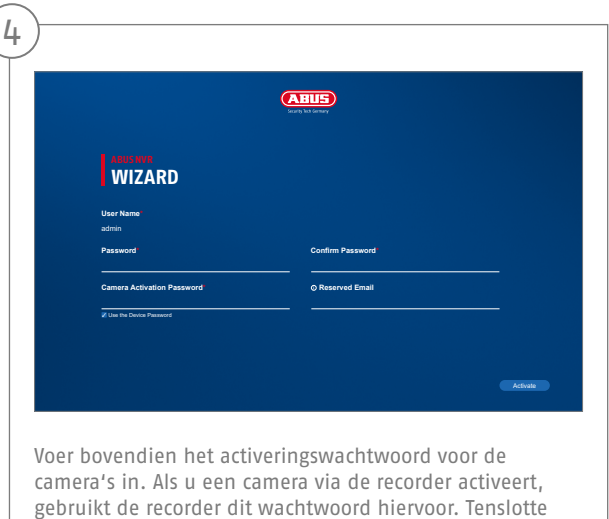

klikt u op , OK'. Het apparaat is nu geactiveerd en kan

in volle omvang worden gebruikt.

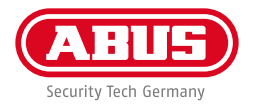

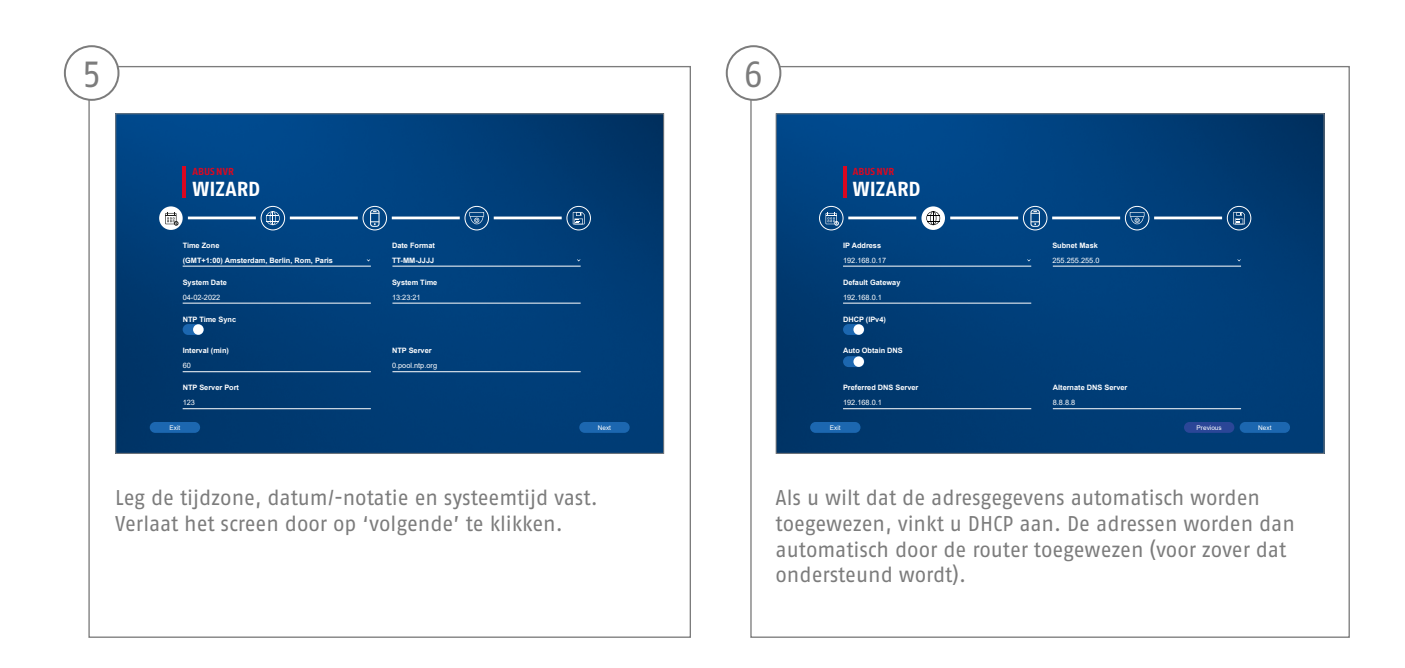

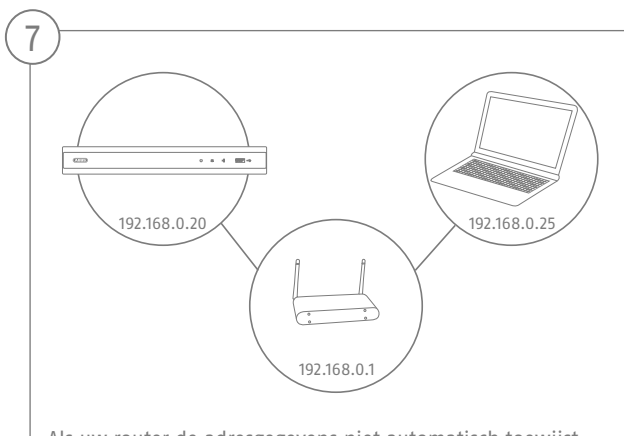

Als uw router de adresgegevens niet automatisch toewijst, voert u de gegevens in de volgende stappen in. De afbeelding illustreert bij wijze van voorbeeld de aan te sluiten apparaten met de bijbehorende IP-adressen.

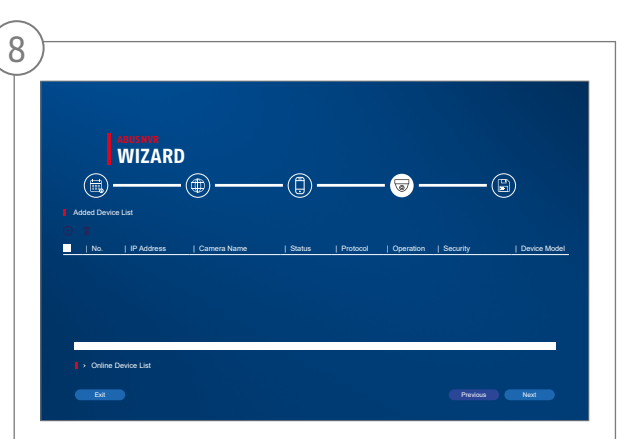

Hieronder vind je alle compatibele netwerkcamera's. Gebruik het selectievakje om degene te selecteren die u wiltNetwerkcamera's en klik op Toevoegen. Ga met "Volgende" naar het volgende scherm.

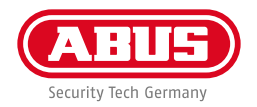

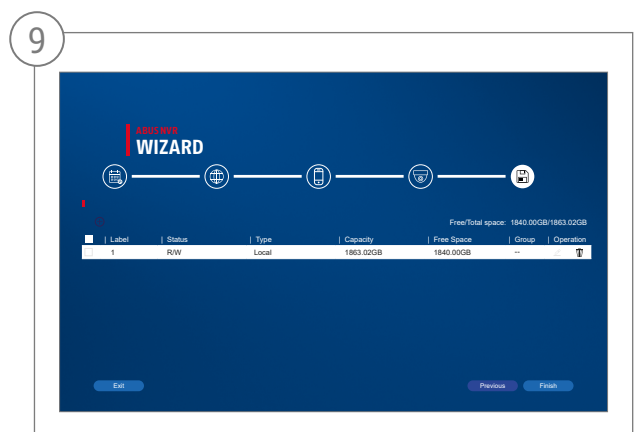

De geïnstalleerde harde schijf moet voor gebruik worden geïnstalleerd worden geïnitialiseerd. Kies degene om te initialiseren harde schijf uit. Klik in de kolom "Proces" op de Bewerk knop en bevestig initialisatie met OK. Druk vervolgens op "Voltooien".

# **APP-CONFIGURATIE**

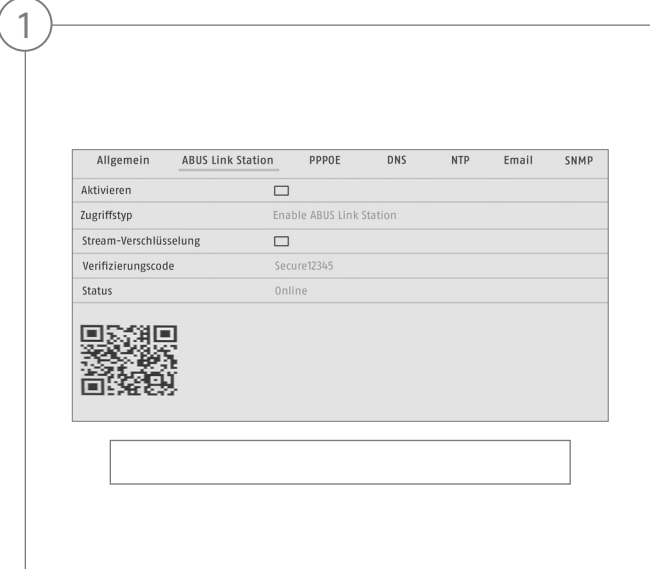

ABUS Link Station activeren

- Ga op de lokale interface naar de netwerkinstellingen en open daar de instellingen van het ABUS Link Station.
- Activeer de functie ABUS Link Station en klik op "Instellingen opslaan".
- De weergegeven status moet nu "online" zijn. Als nog steeds "offline" wordt weergegeven, controleert u of de recorder verbonden is met een netwerk met toegang tot het internet.
- Wijs nu een verificatiecode voor de verbinding toe. U kunt de door u gebruikte code hier noteren. Berg de quickguide daarna veilig op.
- Laat de webinterface geopend. De weergegeven QR-code en verificatiecode zijn nodig voor het inrichten van de recorder in de.

**Aanwijzing:** Het ABUS Link Station verbindt uw recorder via clouddiensten met uw smartphone. U hoeft de instellingen op router daarvoor niet aan te passen. Als u geen clouddienst wilt gebruiken, vindt u een alternatieve app-configuratie in de handleiding van de recorder.

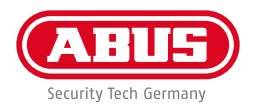

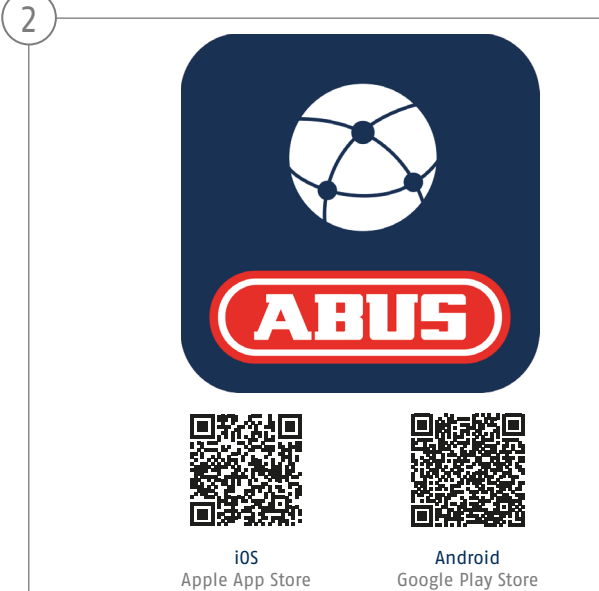

#### Configuratie app

- Download de app "ABUS Link Station" uit de iOS Appstore of Google Playstore en open deze.
- Maak voor de remote-toegang een account door eerst op "Inloggen" en daarna op "Een account registeren" te klikken.
- Activeer het account met behulp van de verificatiecode die per e-mail naar u wordt gestuurd.
- Klik op "Apparaat toevoegen" en scan de QR-code van de webinterface van de recorder.
- Nadat de recorder is gevonden, voert u de verificatiecode van de recorder in. De recorder is nu toegevoegd aan uw account.
- Mocht u problemen ondervinden bij de configuratie, ga dan naar onze support-website: https://support.abus-sc.com/

# **HANDLEIDING + SOFTWARE**

Handleidingen:

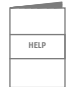

 Meer handleidingen voor de bediening van de web- en recorderinterface vindt u op het tabblad 'Downloads' via de volgende link:  **https://www.abus.com/product/TVVR33602 https://www.abus.com/product/TVVR33802**

Soft ware:

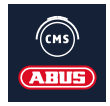

 TVSW11001 ABUS Central Monitor Station (CMS) bewaken, aansturen en beheren van uw videogegevens van uw ABUS-recorder op de pc:

https://mobil.abus.com/de/Gewerbe/Videoueberwachung/Netzwerktechnik/ABUS-CMS-Software-Windows

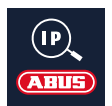

Gebruik de ABUS IP Installer om uw recorder in het netwerk te zoeken, firmware-updates te controleren en te installeren, handleidingen en Quickguides direct op uw pc te downloaden:

 **https://www.abus.com/var/ImagesPIM/d110001/medias/common/23/ABUS-IP-Installer\_V9.5.3.zip**

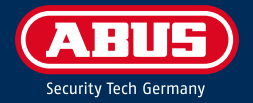

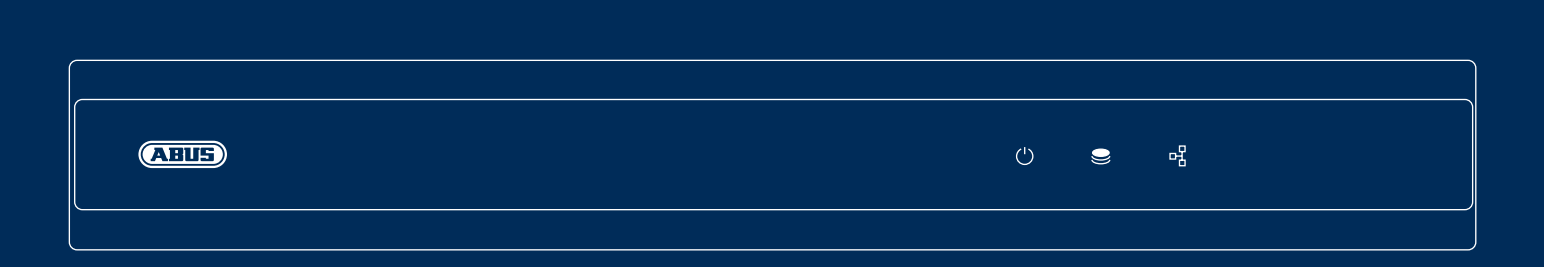

# **ENREGISTREUR** H D A N A LO G I Q U E

Ce guide de démarrage rapide décrit les premières étapes d'installation de votre enregistreur HD analogique. Vous trouverez des informations détaillées dans le manuel d'utilisation disponible sur le site abus.com.

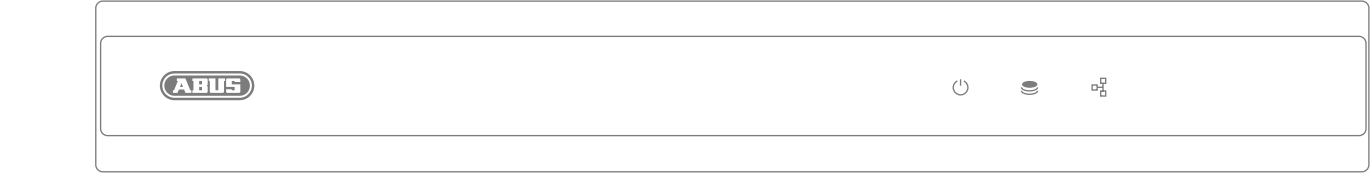

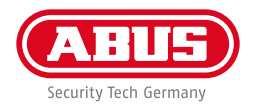

Chère cliente, cher client,

Nous vous remercions d'avoir porté votre choix sur ce produit. Ce produit est conforme aux exigences des directives européennes et nationales en vigueur.

La conformité de ce produit a été prouvée. Les déclarations et documents correspondants sont consultables auprès du fabricant : ABUS Security Center GmbH & Co. KG, Linker Kreuthweg 5, 86444 Affing, ALLEMAGNE.

Lorsque vous utilisez ce produit, respectez les consignes du manuel d'utilisateur afin de ne pas altérer sa conformité ni sa sécurité de fonctionnement. Avant la mise en service du produit, veuillez lire le manuel d'utilisateur dans son intégralité et respecter toutes les consignes d'utilisation et de sécurité.

Tous les noms de sociétés et de produits mentionnés dans ce manuel sont des marques déposées de leurs propriétaires respectifs. Tous droits réservés.

Pour toute question, adressez-vous à votre partenaire revendeur spécialisé !

# **CONTENU DE LA LIVRAISON**

#### **TVVR33602 :**

- Enregistreur 6 canaux
- Bloc d'alimentation de 12 V
- Souris sans fil USB
- Câble réseau 1 m
- Câble de raccordement pour disques durs
- Vis pour disque dur
- Guide de démarrage rapide

#### **TVVR33802 :**

- Enregistreur 8 canaux
- Bloc d'alimentation de 12 V
- Souris sans fil USB
- Câble réseau 1 m
- Câble de raccordement pour disques durs
- Vis pour disque dur
- Guide de démarrage rapide

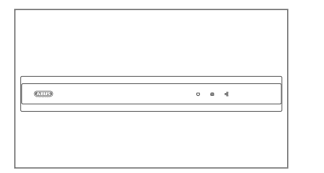

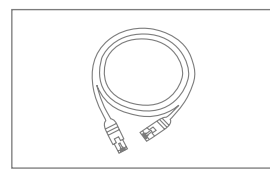

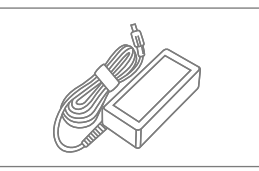

**Guide de démarrage rapide**

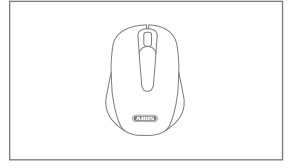

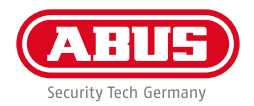

## **AVERTISSEMENTS**

L'enregistreur ne doit pas être exposé à des champs magnétiques puissants.

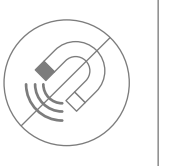

Ne renversez pas de liquides sur l'enregistreur.

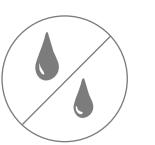

Utilisez et stockez l'enregistreur en respectant toujours les conditions d'utilisation conseillées par le fabricant.

Veillez à ce que l'alimentation électrique ne soit pas interrompue.

Éteignez l'enregistreur avant de brancher ou de retirer des périphériques.

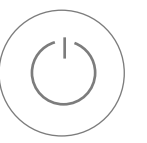

Veillez à ce que la ventilation soit toujours suffisante.

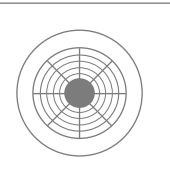

# **RACCORDEMENTS**

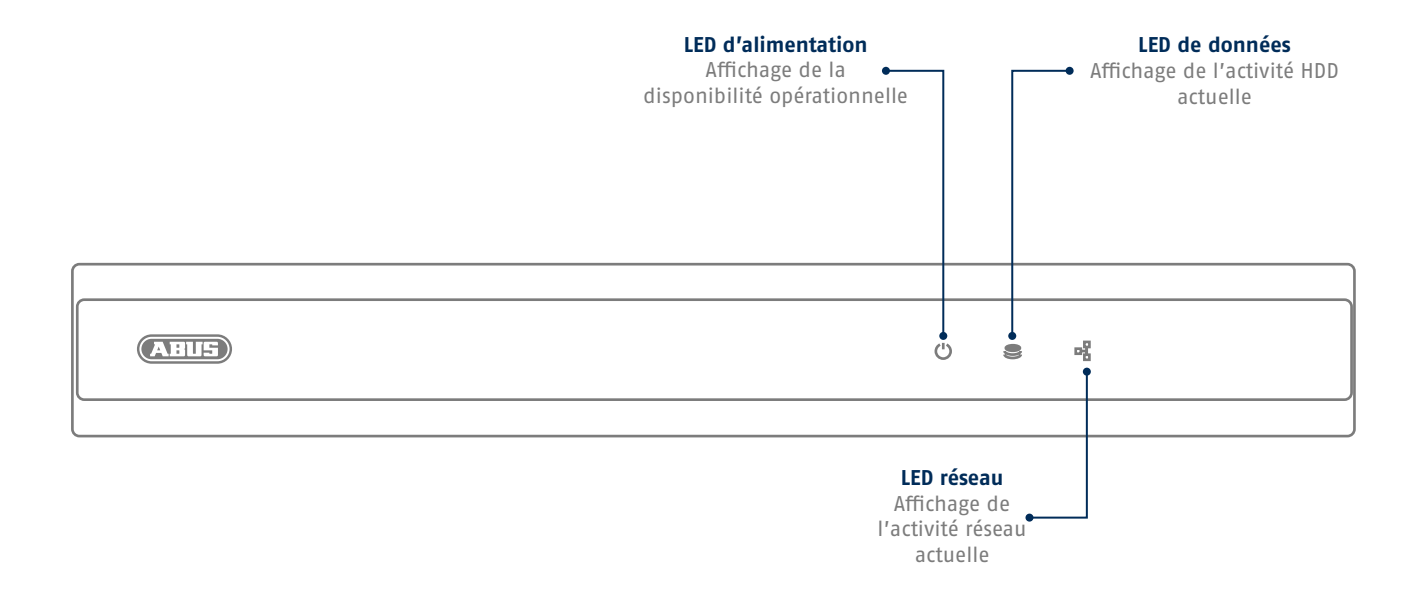

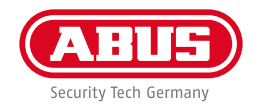

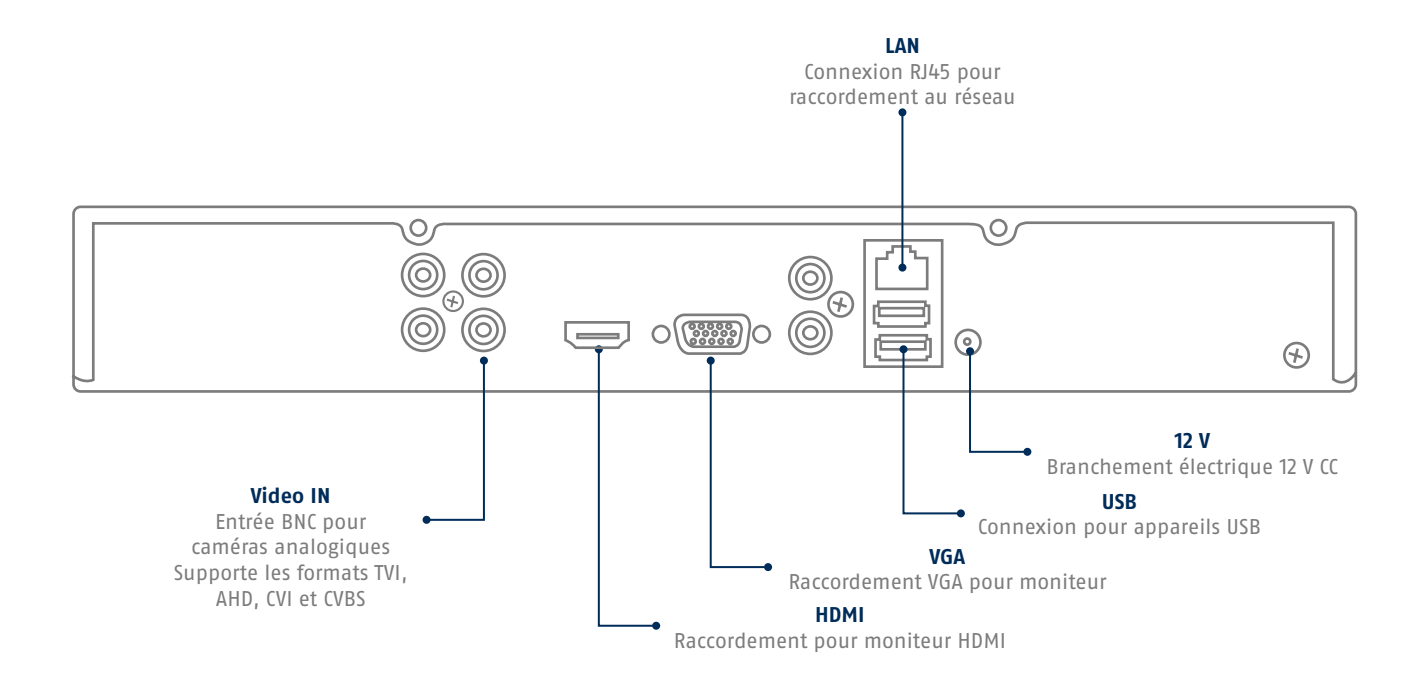

# **CONSEILS POUR L'INSTALLATION DE LA CAMÉRA**

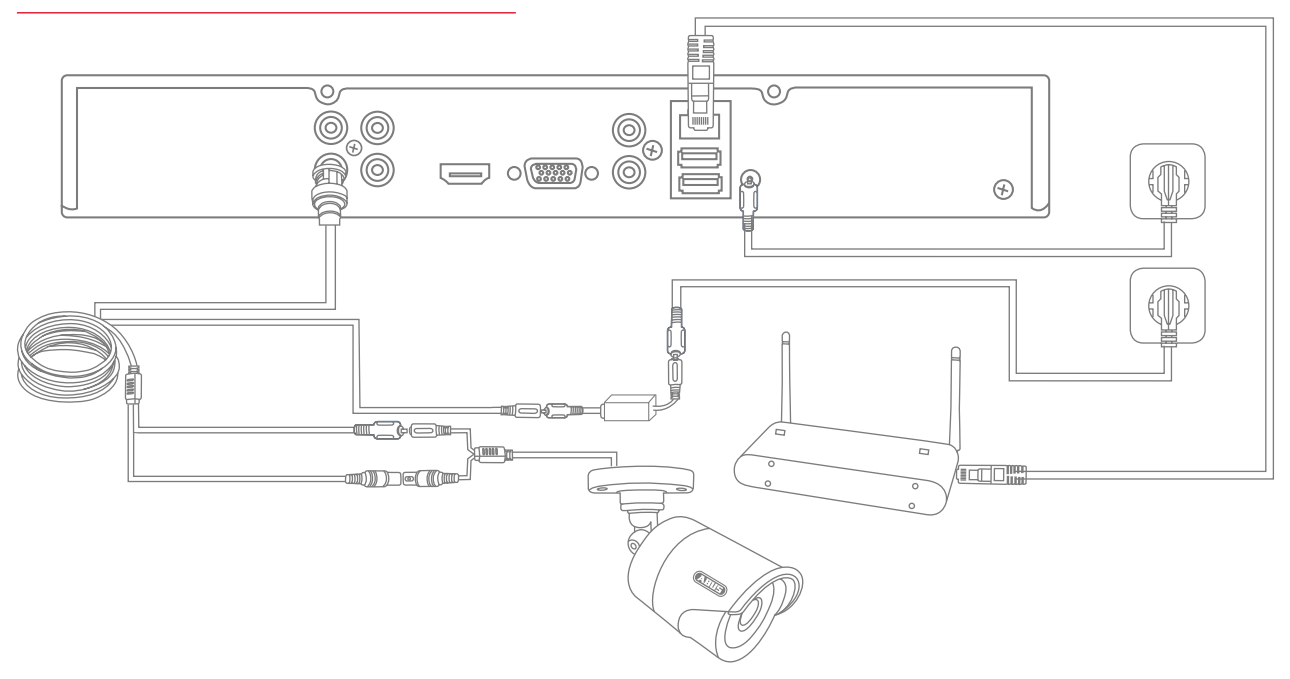

Mettez l'enregistreur sous tension et connectez-le à votre réseau domestique via le câble réseau. Pour l'intégration de caméras HD analogiques, connectez-les à la prise BNC de l'enregistreur et à l'alimentation de l'enregistreur à l'aide du câble combiné fourni. Pour intégrer des caméras IP, mettez-les sous tension et connectez-les également à votre réseau domestique.

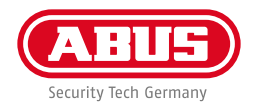

# **CONFIGURATION DU LOGICIEL**

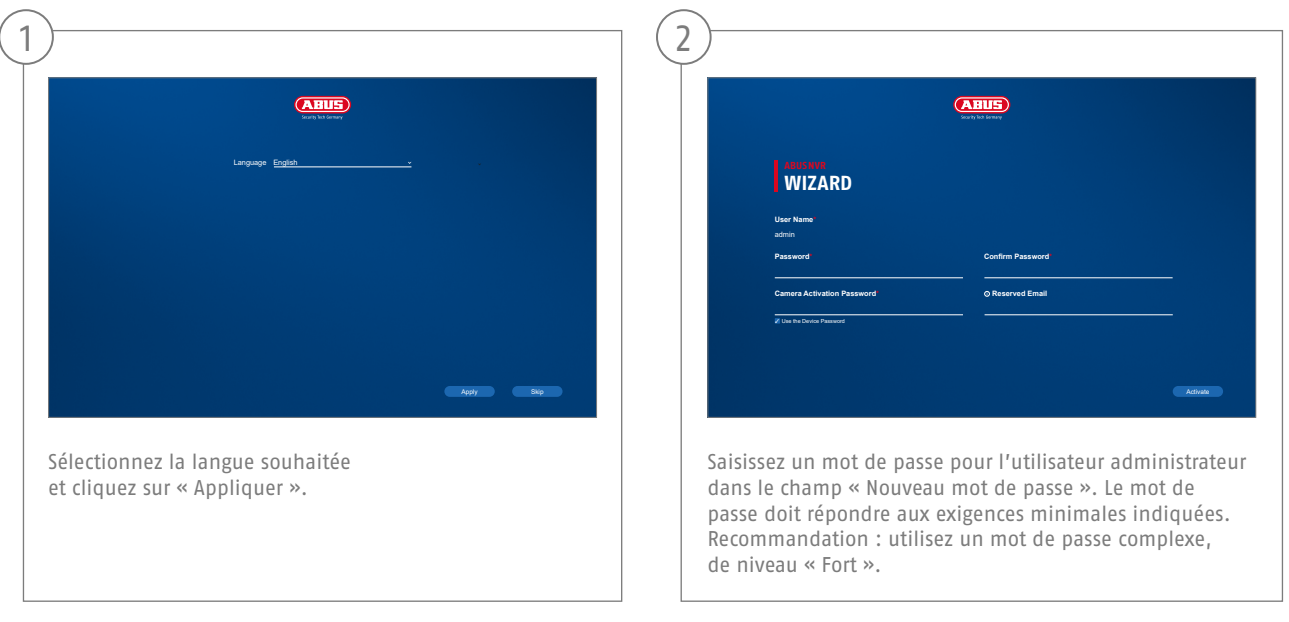

Mot de passe administrateur :

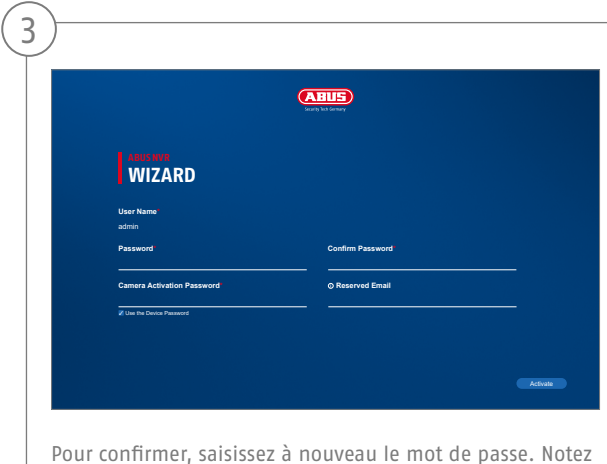

également le mot de passe dans le guide de démarrage rapide et conservez-le à un endroit sûr. La réinitialisation du mot de passe administrateur est uniquement possible via l'assistance technique d'ABUS.

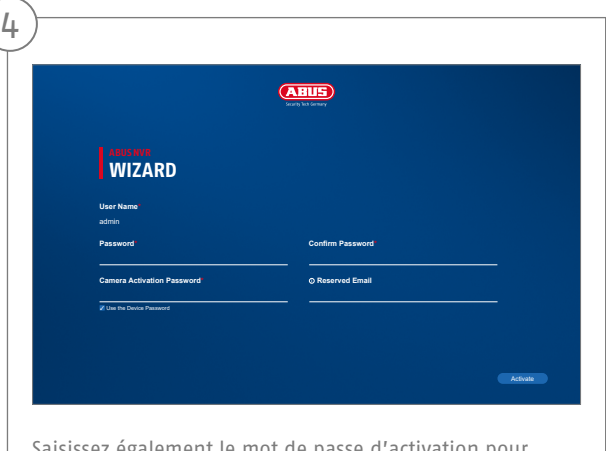

Saisissez également le mot de passe d'activation pour les caméras. Lorsque vous activez une caméra via l'enregistreur, l'enregistreur utilise pour ce faire ce même mot de passe. Cliquez ensuite sur « OK ». L'appareil est maintenant activé et peut être pleinement utilisé.

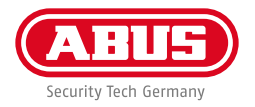

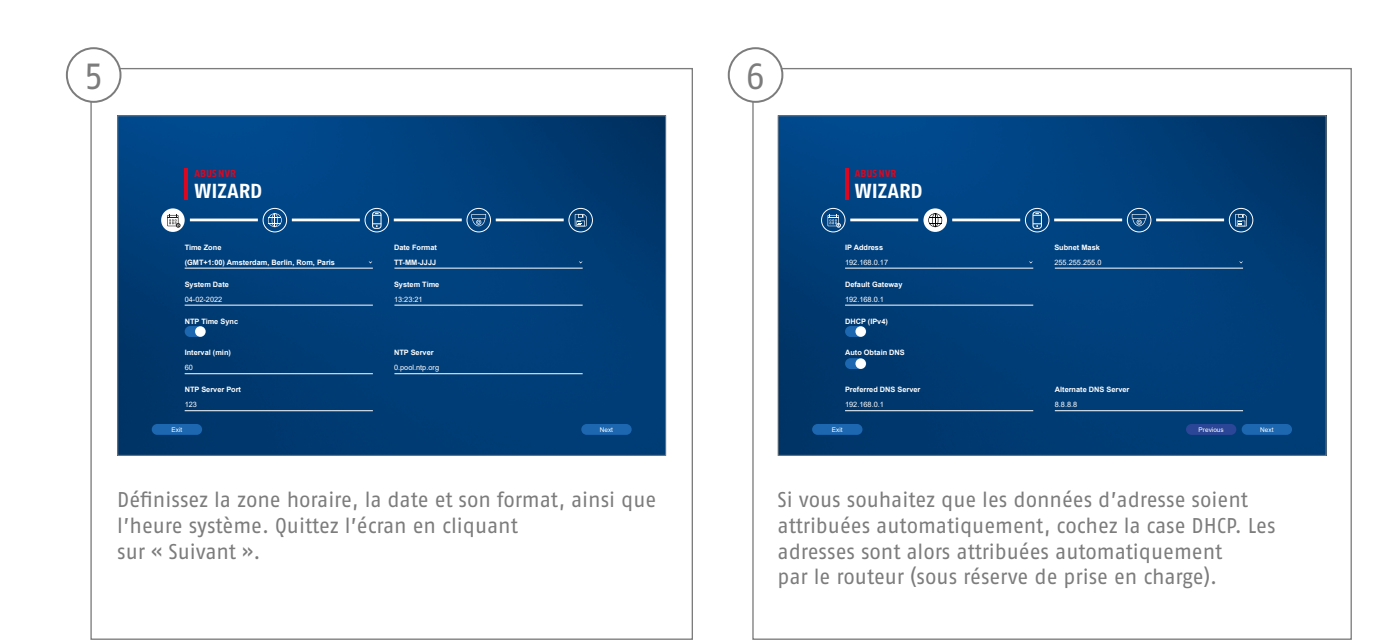

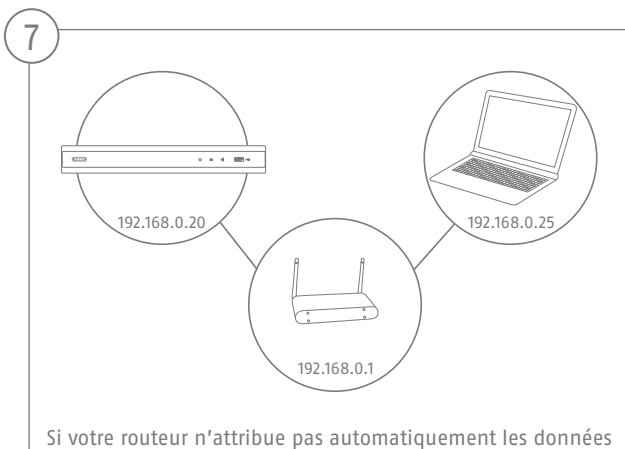

d'adresse, saisissez celles-ci dans les étapes suivantes. Le graphique illustre par exemple les appareils raccordés avec les adresses IP correspondantes.

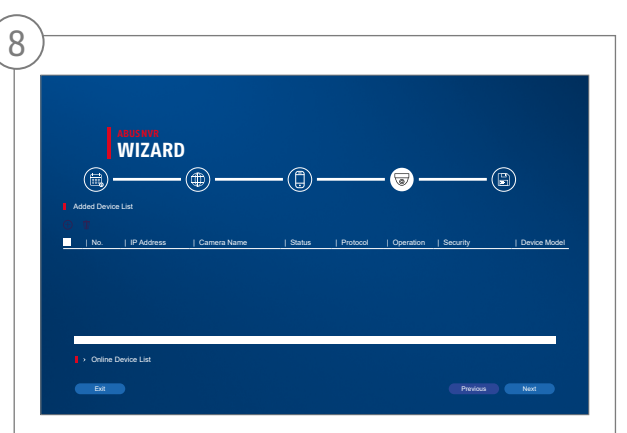

Vous trouverez ci-dessous toutes les caméras réseau compatibles. Utilisez la case à cocher pour sélectionner ceux que vous voulez Caméras réseau et cliquez sur Ajouter.

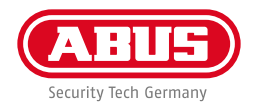

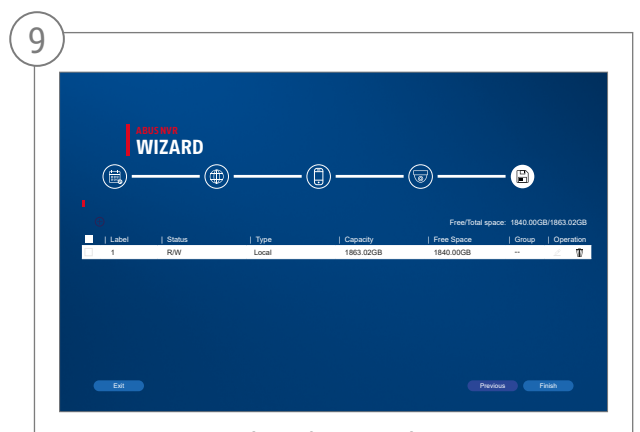

Le disque dur installé doit être installé avant utilisation être initialisé. Choisissez celui à initialiser disque dur éteint. Dans la colonne "Processus", cliquez sur le Bouton Modifier et valider initialisation avec OK. Appuyez ensuite sur "Terminer".

# **CONFIGURATION DE L'APPLICATION**

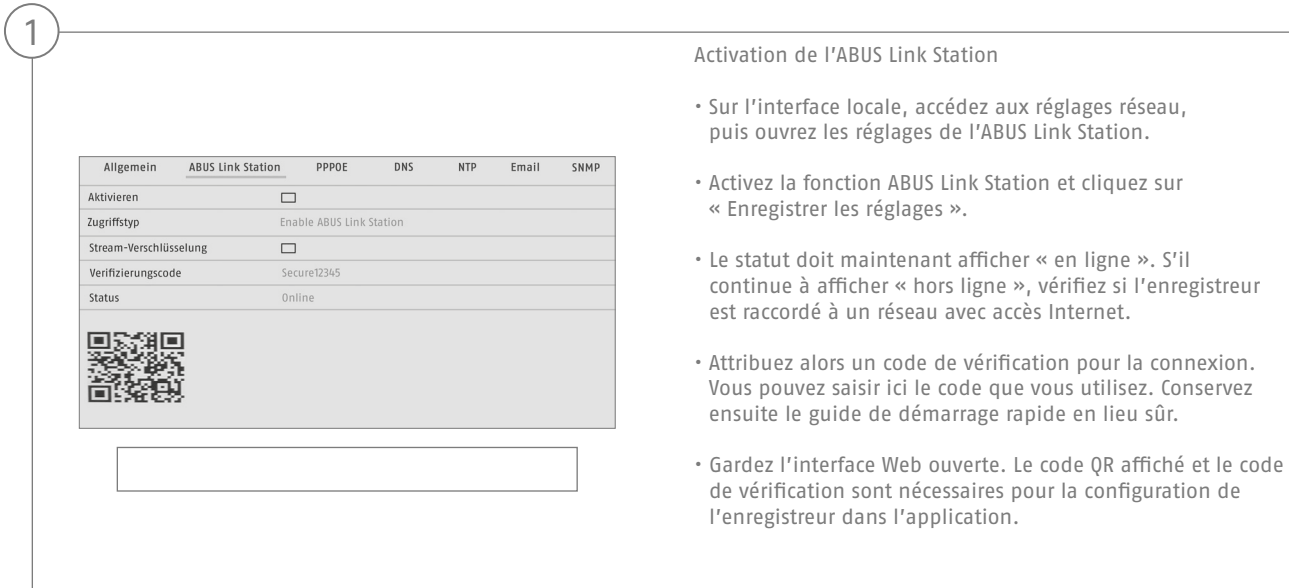

**Remarque :** L'ABUS Link Station établit la connexion entre votre enregistreur et votre smartphone via un service cloud. Aucun réglage au niveau de votre routeur n'est ainsi nécessaire. Si vous ne souhaitez pas utiliser le service cloud, vous trouverez des instructions pour configurer autrement l'application dans le manuel de l'enregistreur.

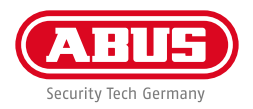

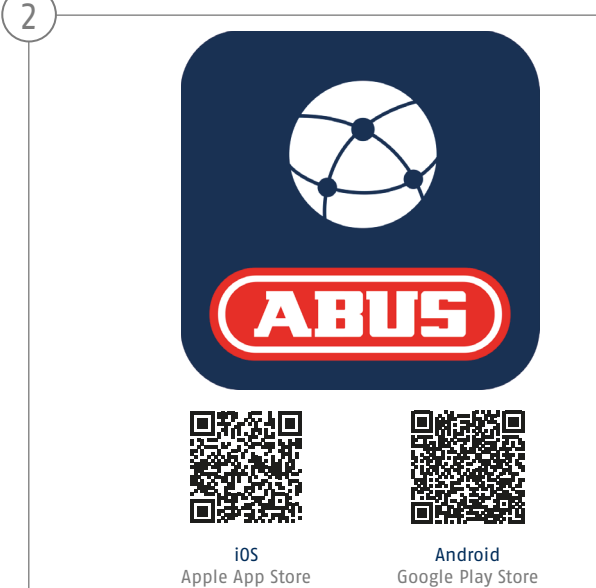

Configuration de l'application

- Téléchargez l'application « ABUS Link Station » depuis l'iOS App Store ou le Google Playstore et ouvrez-la.
- Créez un compte pour l'accès à distance en cliquant sur « Se connecter » puis sur « Créer un compte ».
- Activez votre compte en saisissant le code de vérification qui vous a été envoyé par e-mail.
- Cliquez sur « Ajouter un appareil » et scannez le code OR affiché sur l'interface locale de l'enregistreur.
- Après que l'enregistreur a été reconnu, entrez le code de vérification de l'enregistreur. L'enregistreur a désormais été ajouté à votre compte.
- En cas de problème avec la configuration de l'application, consultez la page d'assistance de notre site Internet : https://support.abus-sc.com/

# **MANUEL + LOGICIEL**

Manuels :

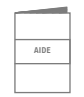

 Vous trouverez d'autres manuels relatifs à l'utilisation de l'interface Web et de l'enregistreur dans l'onglet « Téléchargements » du lien suivant :  **https://www.abus.com/product/TVVR33602 https://www.abus.com/product/TVVR33802**

Logiciel :

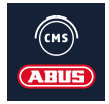

 Avec le logiciel de station centrale d'écran (CMS) ABUS TVSW11001, vous pouvez surveiller, contrôler et gérer toutes les données vidéo de votre enregistreur ABUS depuis votre PC : **https://mobil.abus.com/de/Gewerbe/Videoueberwachung/Netzwerktechnik/ABUS-CMS-Soft ware-Windows**

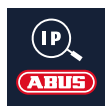

Utilisez l'installateur IP ABUS pour chercher votre enregistreur dans le réseau, vérifier et installer les mises à jour du firmware, et télécharger manuels et guides de démarrage rapide directement sur votre PC :

 **https://www.abus.com/var/ImagesPIM/d110001/medias/common/23/ABUS-IP-Installer\_V9.5.3.zip**

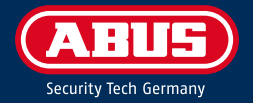

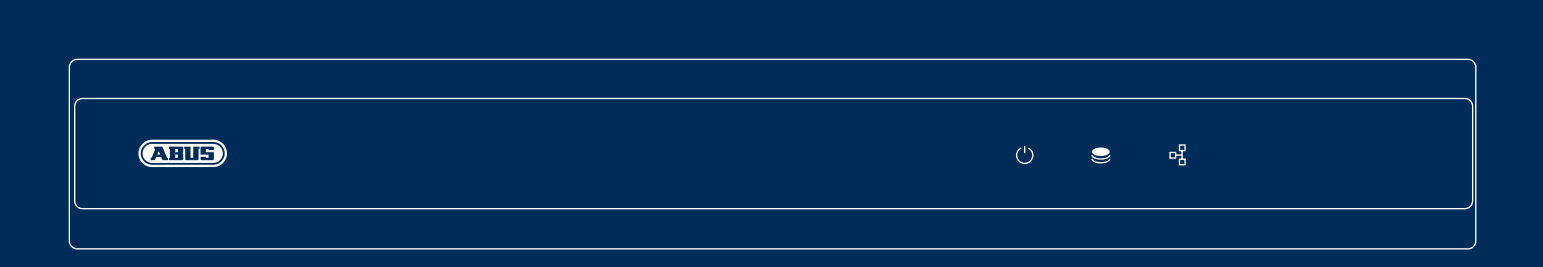

# A N A L O G HD-OPTAGER

Denne kvikguide beskriver de første opsætningstrin for din analoge HD-optager. Detaljerede informationer findes i betjeningsvejledningen på hjemmesiden abus.com.

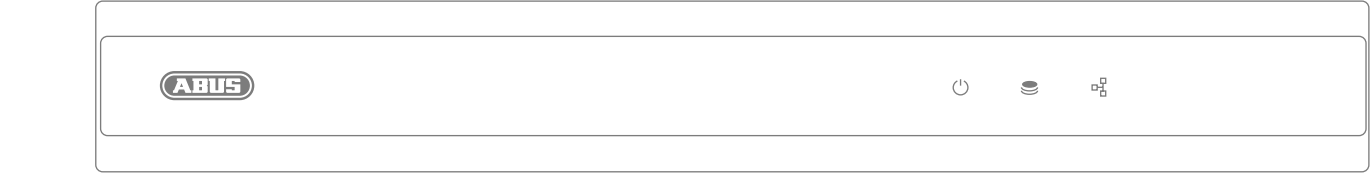

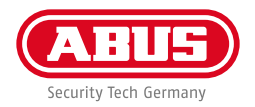

Kære kunde

Tak, fordi du har valgt at købe et af vores produkter. Produktet opfylder kravene i de gældende europæiske og nationale direktiver.

Overensstemmelsen er dokumenteret, og de pågældende erklæringer og dokumenter befinder sig hos producenten: ABUS Security Center GmbH & Co. KG, Linker Kreuthweg 5, 86444 Affing, GERMANY.

For at kunne bibeholde denne standard og sikre en ufarlig drift skal du som bruger følge denne betjeningsvejledning! Læs hele betjeningsvejledningen før idriftsættelsen af produktet, og overhold alle betjenings- og sikkerhedshenvisninger!

Alle indeholdte firmanavne og produktbetegnelser er varemærker, der tilhører den pågældende ejer. Alle rettigheder forbeholdes. Har du spørgsmål, bedes du henvende dig til din forhandler!

## **INDHOLD I KASSEN**

#### **TVVR33602:**

- 6-kanals optager
- 12 V strømforsyning
- Trådløs USB-mus
- 1 m netværkskabel
- Harddisk-tilslutningskabel
- Skruer til harddisk
- Kvikguide

#### **TVVR33802:**

- 8-kanals optager
- 12 V strømforsyning
- Trådløs USB-mus
- 1 m netværkskabel
- Harddisk-tilslutningskabel
- Skruer til harddisk
- Kvikguide

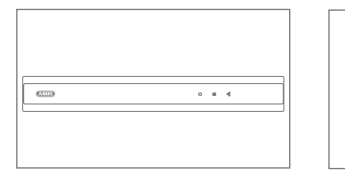

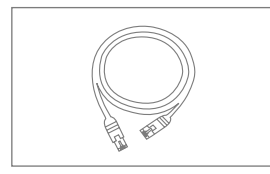

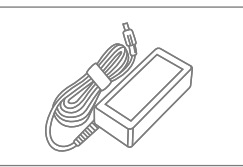

**Kvikguide**

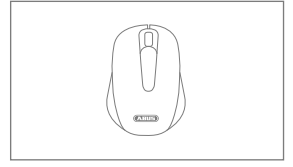

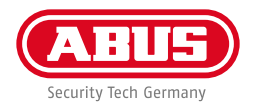

## **ADVARSELSHENVISNINGER**

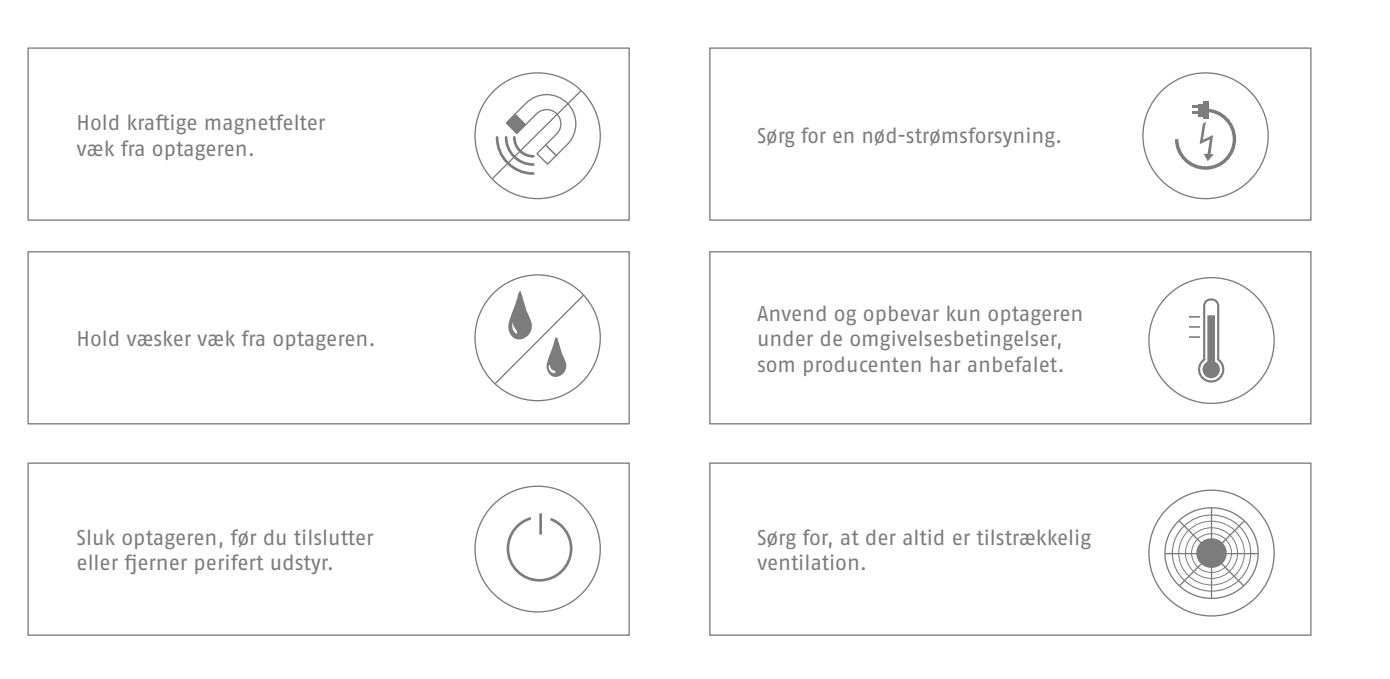

## **TILSLUTNINGER**

**72**

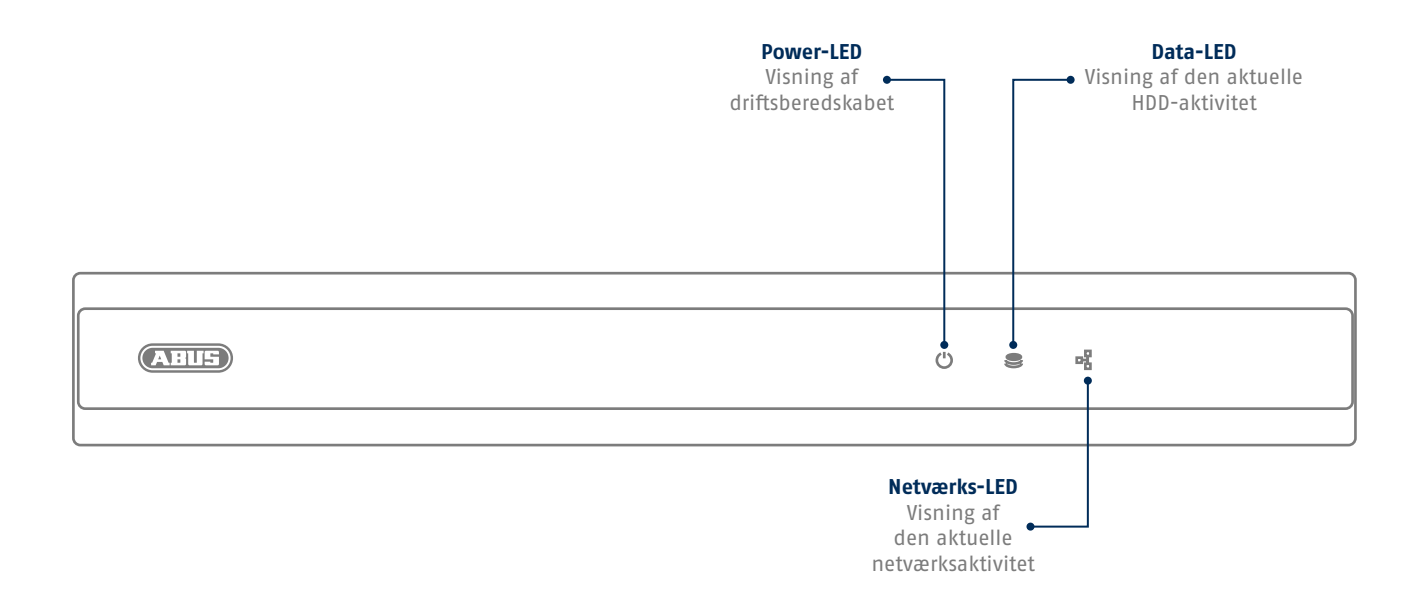
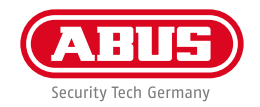

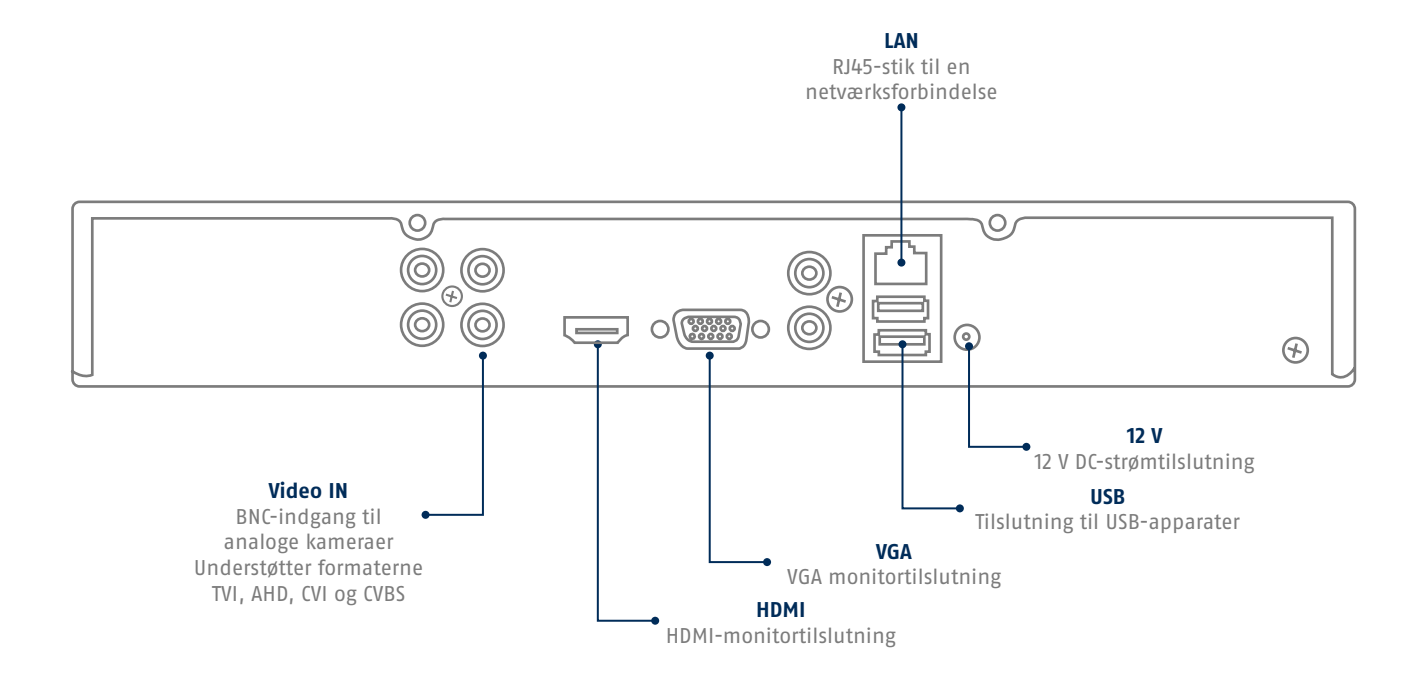

# **TIPS VEDRØRENDE KAMERAINSTALLATION**

**74**

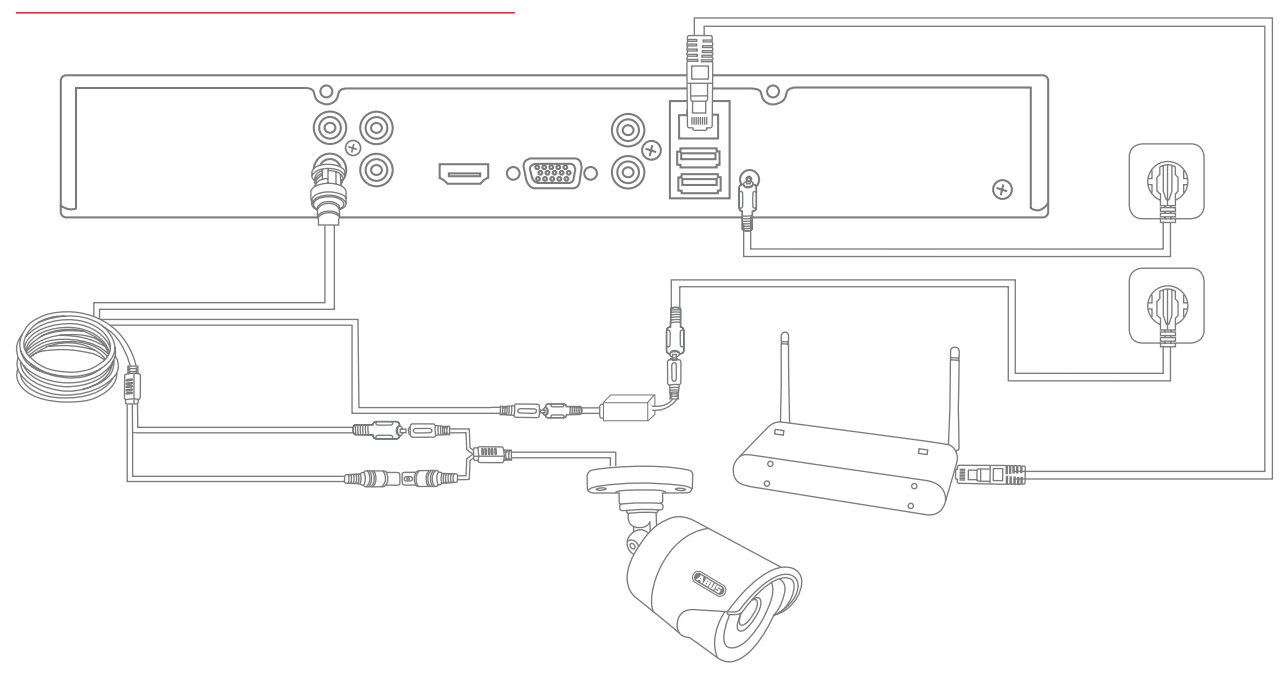

Forsyn optageren med spænding, og forbind den via netværkskabel med dit hjemmenetværk.

For at tilslutte de analoge HD-kameraer skal du slutte det til med de medfølgende kombi-kabler til optagerens BNC-bøsning og strømforsyning. For at integrere IP-kameraerne skal disse forsynes med spænding og forbindes med dit hjemmenetværk.

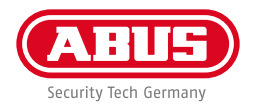

## **SOFTWAREOPSÆTNING**

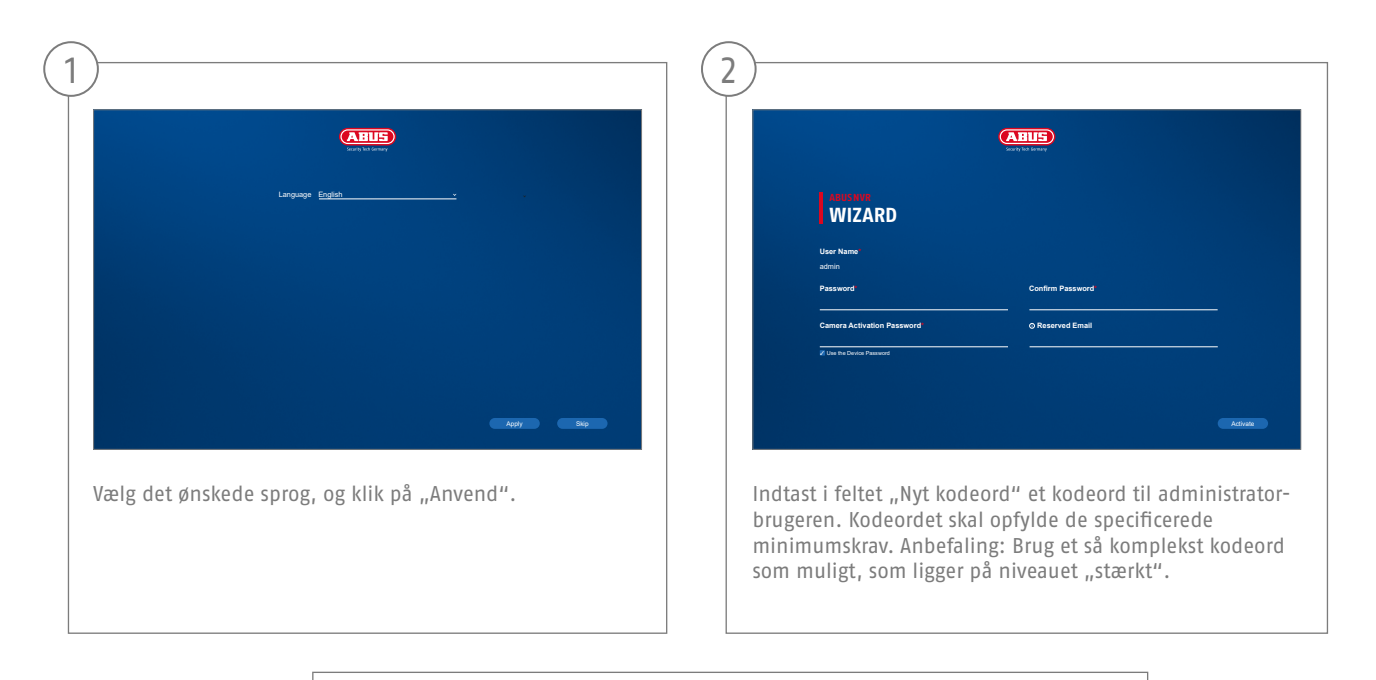

Administrator-kodeord:

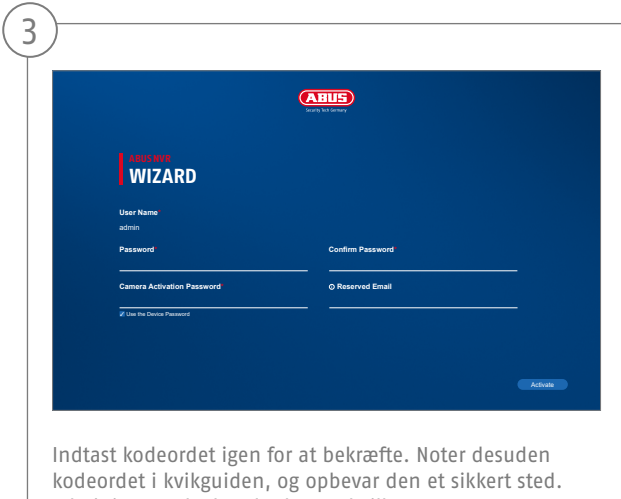

Administrator-kodeordet kan nulstilles via den tekniske support fra ABUS.

**76**

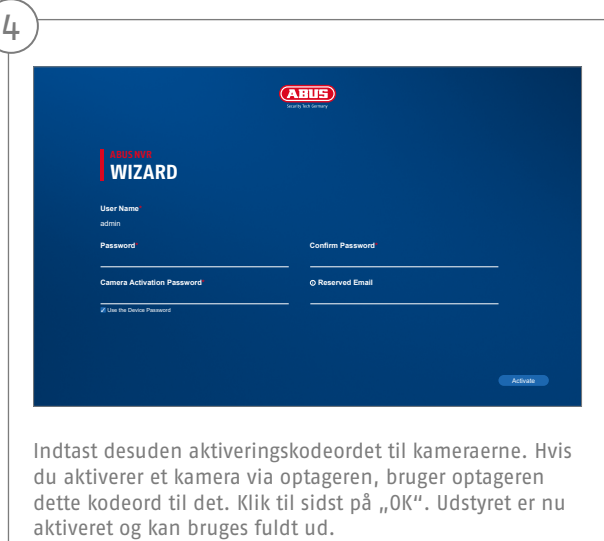

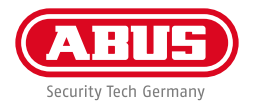

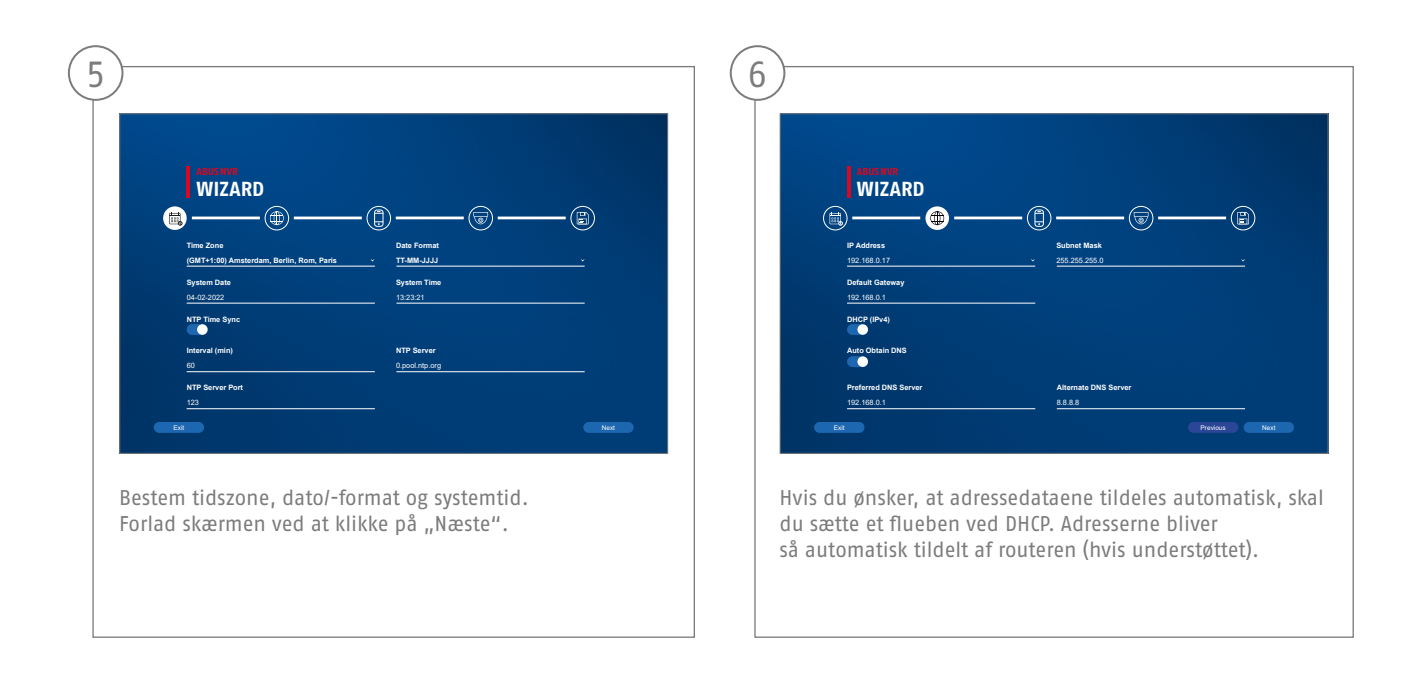

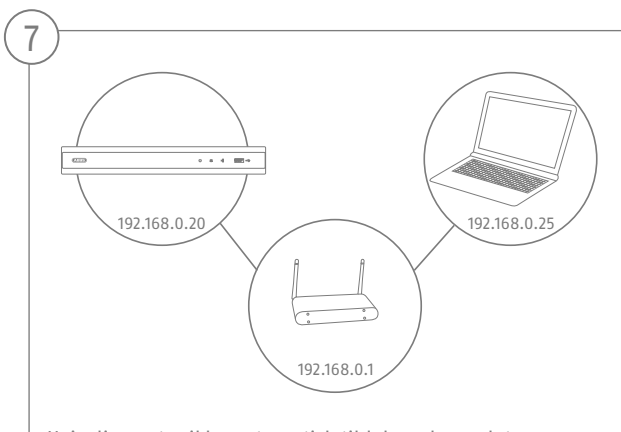

Hvis din router ikke automatisk tildeler adressedataene, skal du indtaste dem i de følgende trin. Grafikken illustrerer som eksempel de apparater, der kan sluttes til med de dertilhørende IP-adresser.

**78**

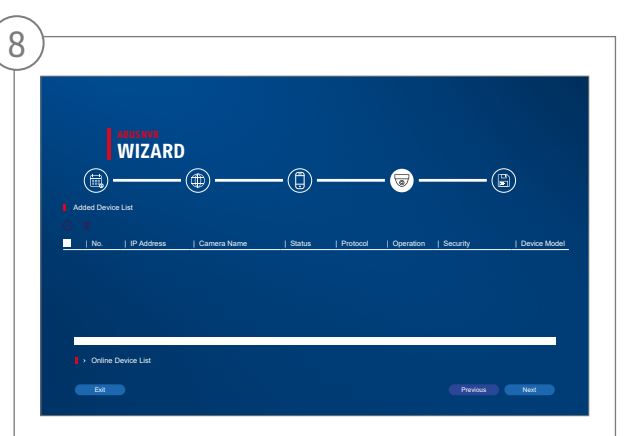

Nedenfor finder du alle kompatible netværkskameraer. Brug afkrydsningsfeltet til at vælge dem, du ønsker Netværkskameraer, og klik på Tilføj. Skift til næste skærmbillede med "Næste".

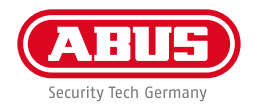

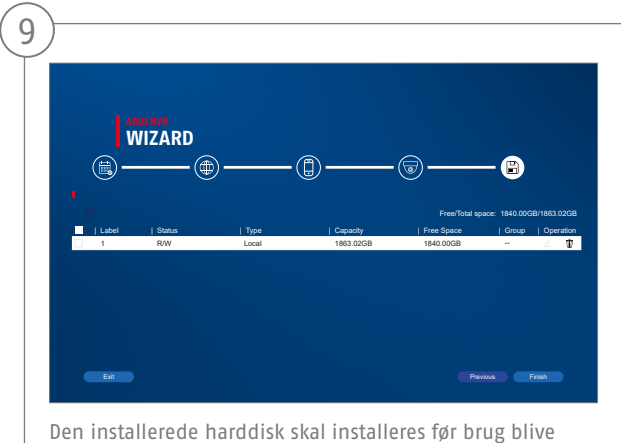

initialiseret. Vælg den, der skal initialiseres harddisken slukket. I kolonnen "Process" skal du klikke på Redigerknap og bekræft initialisering med OK. Tryk derefter på "Udfør".

## **APP-OPSÆTNING**

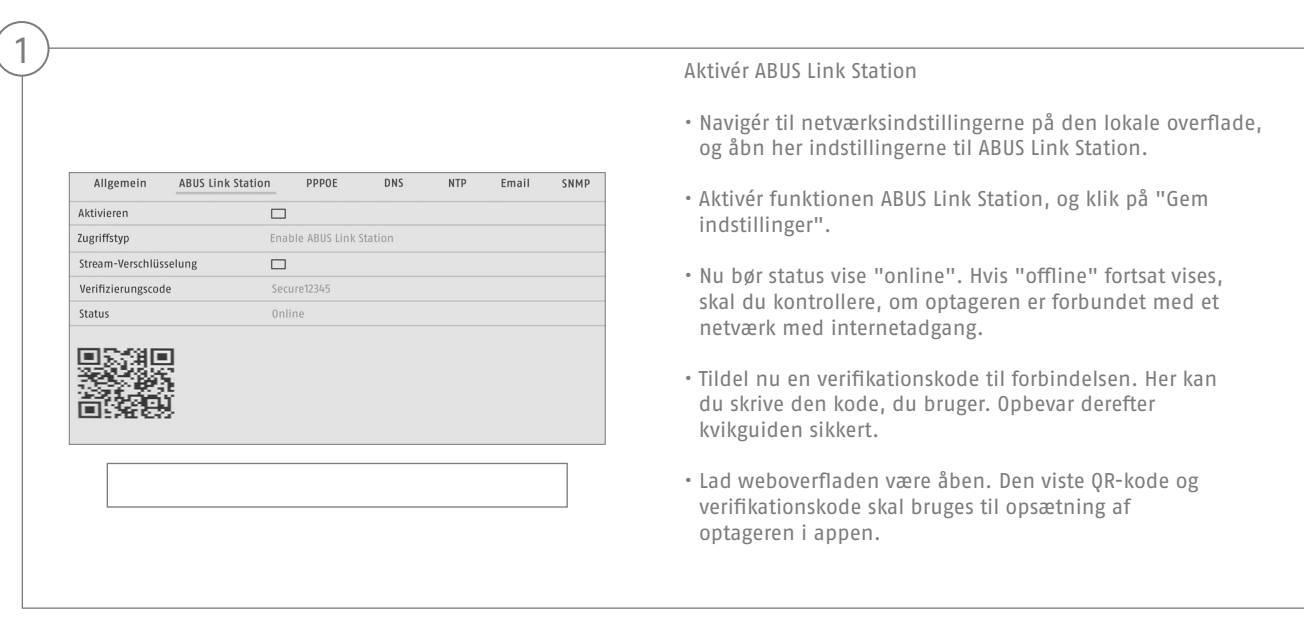

**Bemærk:** ABUS Link Station forbinder din optager med din smartphone via cloud-tjeneste. Du behøver ikke foretage indstillinger på din router. Hvis du ikke vil bruge en cloud-tjeneste, kan du finde en alternativ app-opsætning i vejledningen til optageren.

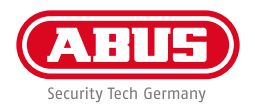

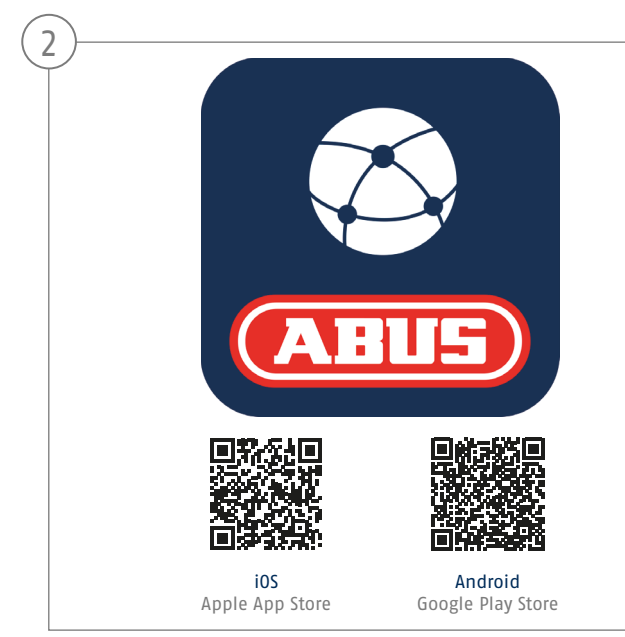

#### Opsætning app

- Indlæs appen "ABUS Link Station" fra iOS Appstore eller Google Playstore, og åbn den.
- Opret en konto til fjernadgangen ved at klikke på "log ind" og derefter på "registrering af en konto".
- Aktivér kontoen med verifi kationskoden, som du får tilsendt via e-mail.
- Klik på "tilføj apparat", og scan QR-koden fra optagerens lokale overflade.
- Når optageren er fundet, skal du indtaste optagerens verifikationskode. Nu er optageren føjet til din konto.
- Hvis du har problemer med opsætningen, bedes du besøge vores support-website: https://support.abus-sc.com/

# **VEJLEDNING + SOFTWARE**

Vejledninger:

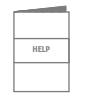

Andre vejledninger vedr. betjening af web- og optager-overflade findes under fanen "Downloads" via følgende link:  **https://www.abus.com/product/TVVR33602 https://www.abus.com/product/TVVR33802**

Software:

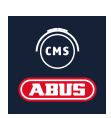

Med TVSW11001 ABUS Central Monitor Station (CMS) kan du overvåge, styre og administrere videodataene fra din ABUS-optager på pc'en:

https://mobil.abus.com/de/Gewerbe/Videoueberwachung/Netzwerktechnik/ABUS-CMS-Software-Windows

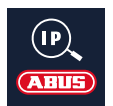

Brug ABUS IP Installer for at søge efter din optager i netværket, kontrollere og installere firmware-opdateringer, downloade vejledninger og kvikguides direkte til din pc:

**https://www.abus.com/var/ImagesPIM/d110001/medias/common/23/ABUS-IP-Installer\_V9.5.3.zip**

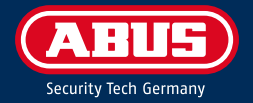

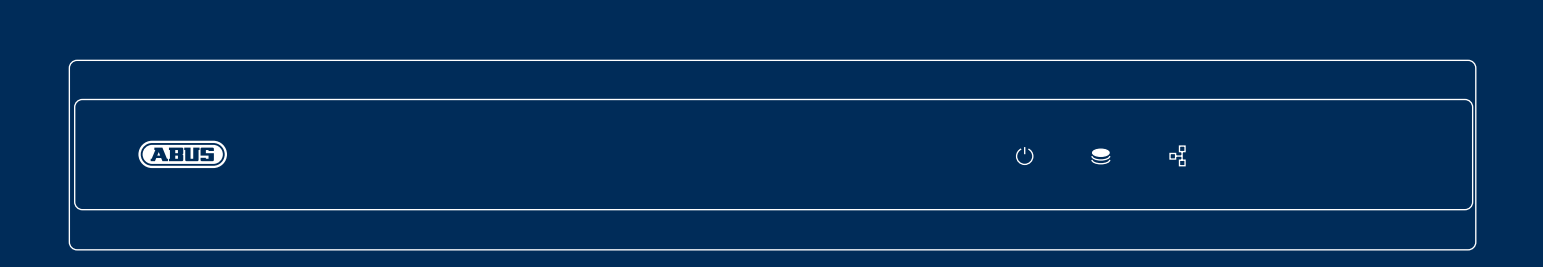

# REGISTRATORE H D A N A L O G I CO

La presente guida rapida descrive i primi passaggi per eseguire la configurazione del registratore HD analogico. Informazioni dettagliate sono disponibili nelle istruzioni per l'uso presenti sul sito web www.abus.com.

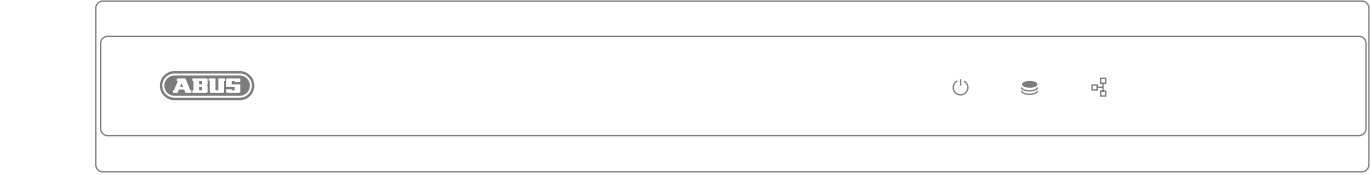

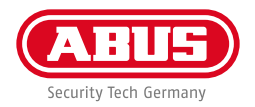

Gentile cliente,

La ringraziamo per aver acquistato uno dei nostri prodotti. Questo prodotto rispetta i requisiti richiesti dalle direttive europee e nazionali in vigore.

La sua conformità è stata comprovata, mentre le dichiarazioni e la relativa documentazione sono depositate presso il produttore (www.abus.com). ABUS Security Center GmbH & Co. KG, Linker Kreuthweg 5, 86444 Affing, GERMANY.

Al fine di preservare tale standard e garantire un funzionamento senza rischi, l'utente è tenuto a osservare le presenti istruzioni per l'uso. Prima di mettere in funzione il prodotto, leggere tutte le istruzioni per l'uso e attenersi a tutte le avvertenze sull'uso e sulla sicurezza!

Tutti i nomi di aziende e prodotti ivi riportati sono marchi depositati dei rispettivi proprietari. Tutti i diritti riservati. In caso di dubbi, rivolgersi al proprio rivenditore partner specializzato.

## **DOTAZIONE**

#### **TVVR33602:**

- registratore a 6 canali
- Alimentatore 12 V
- Mouse con attacco USB senza fili
- Cavo di rete da 1 m
- Cavo di collegamento per dischi rigidi
- Viti per disco rigido
- Guida rapida

#### **TVVR33802:**

- registratore a 8 canali
- Alimentatore 12 V
- Mouse con attacco USB senza fili
- Cavo di rete da 1 m
- Cavo di collegamento per dischi rigidi
- Viti per disco rigido
- Guida rapida

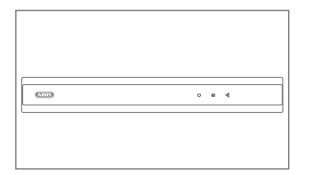

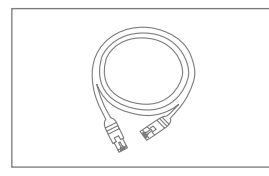

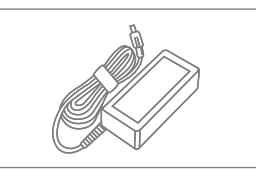

**Guida rapida**

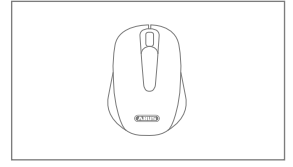

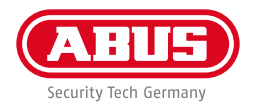

#### **AVVERTENZE**

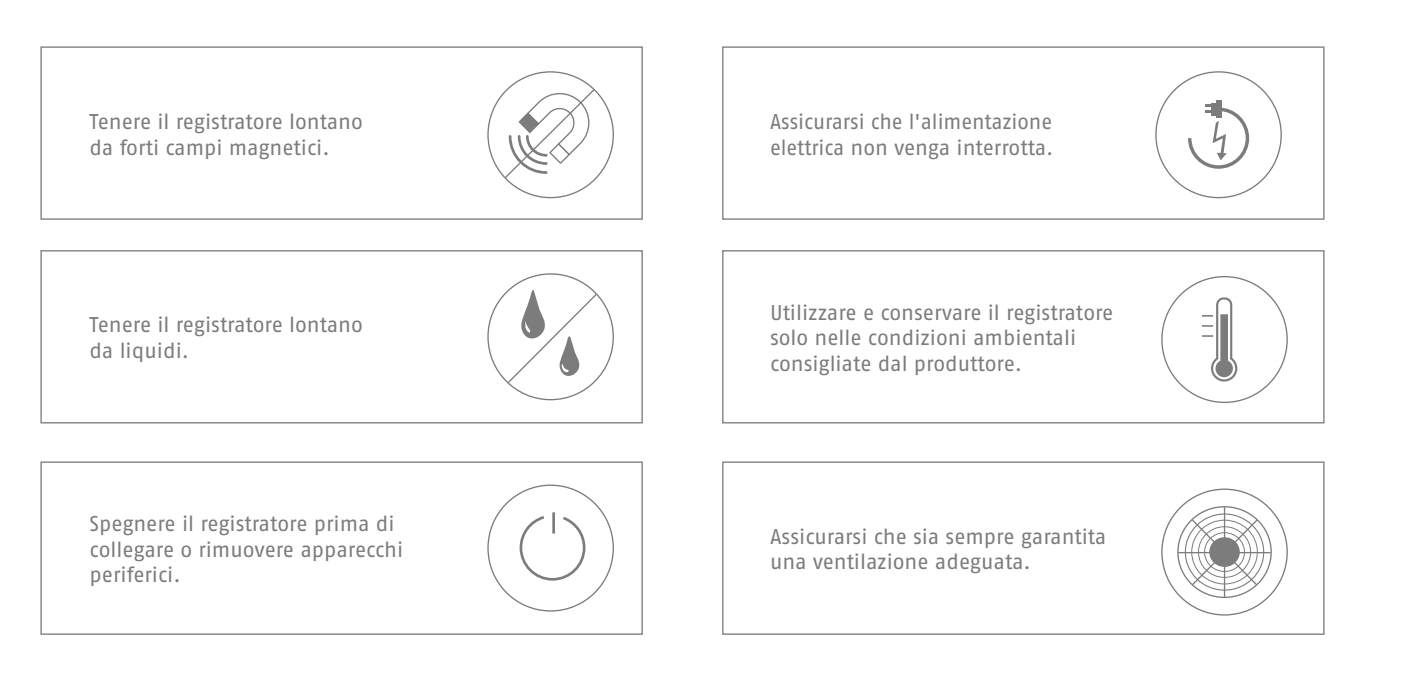

## **COLLEGAMENTI**

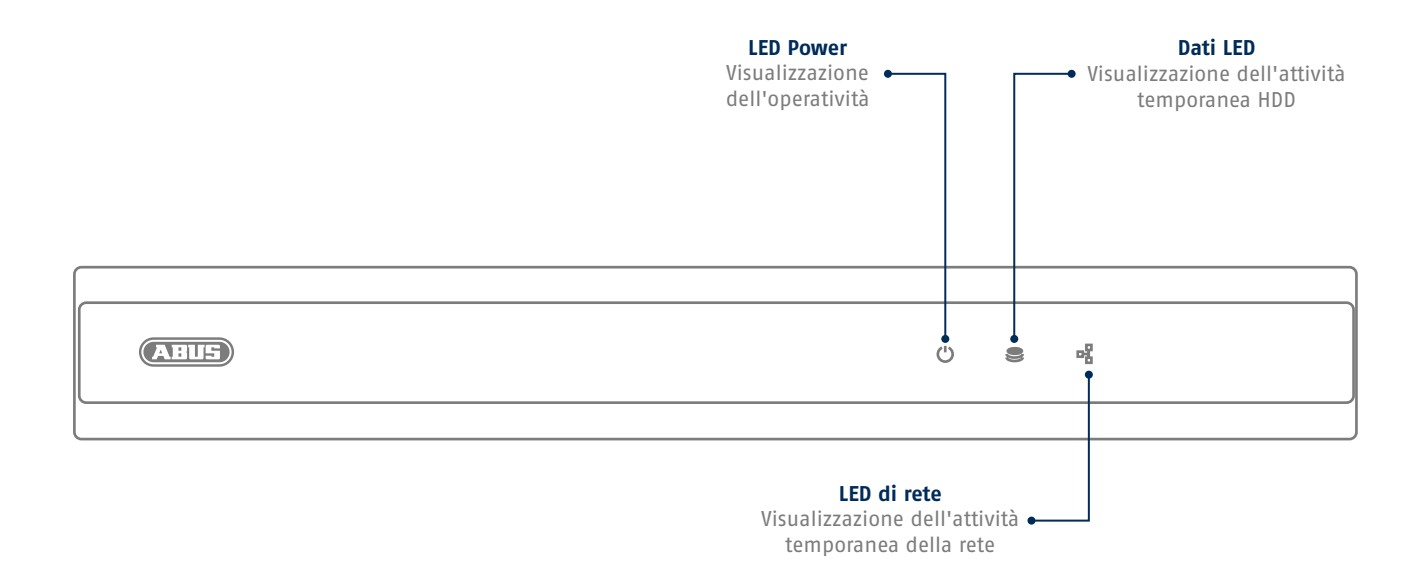

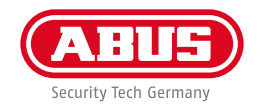

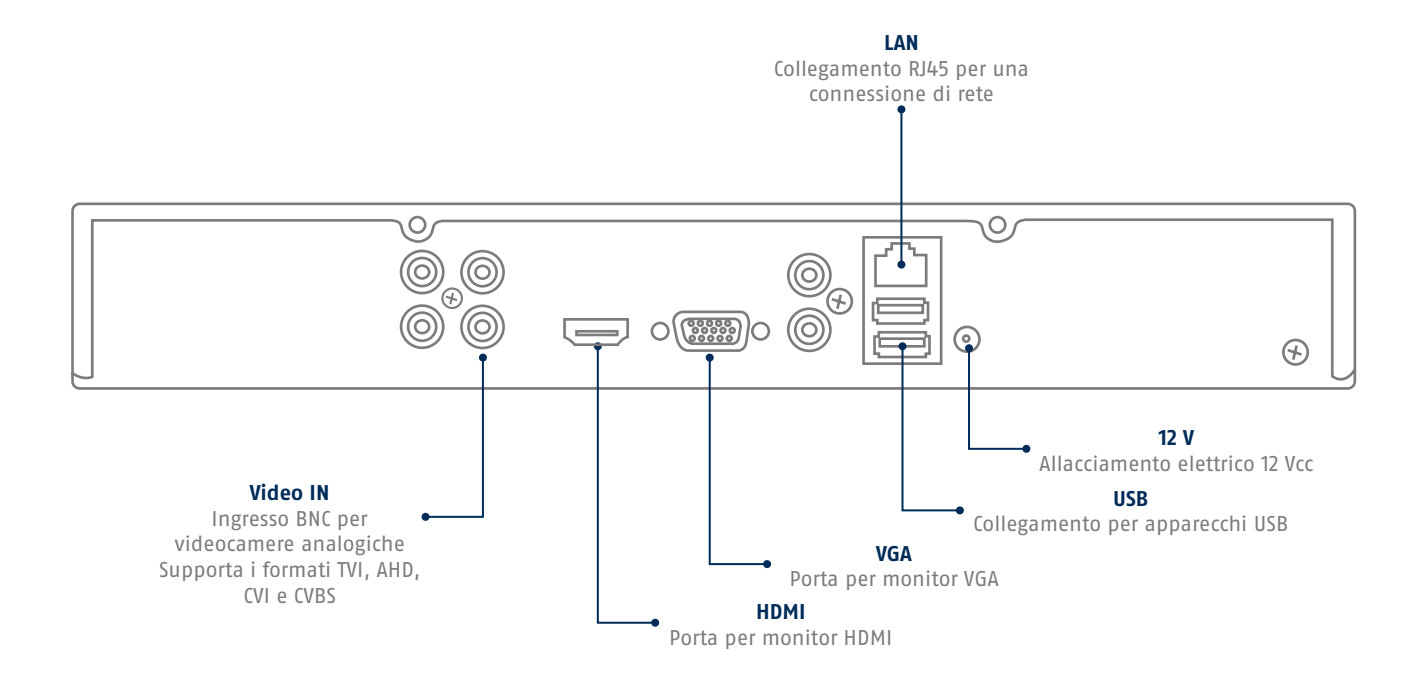

## **CONSIGLI PER L'INSTALLAZIONE DELLA VIDEOCAMERA**

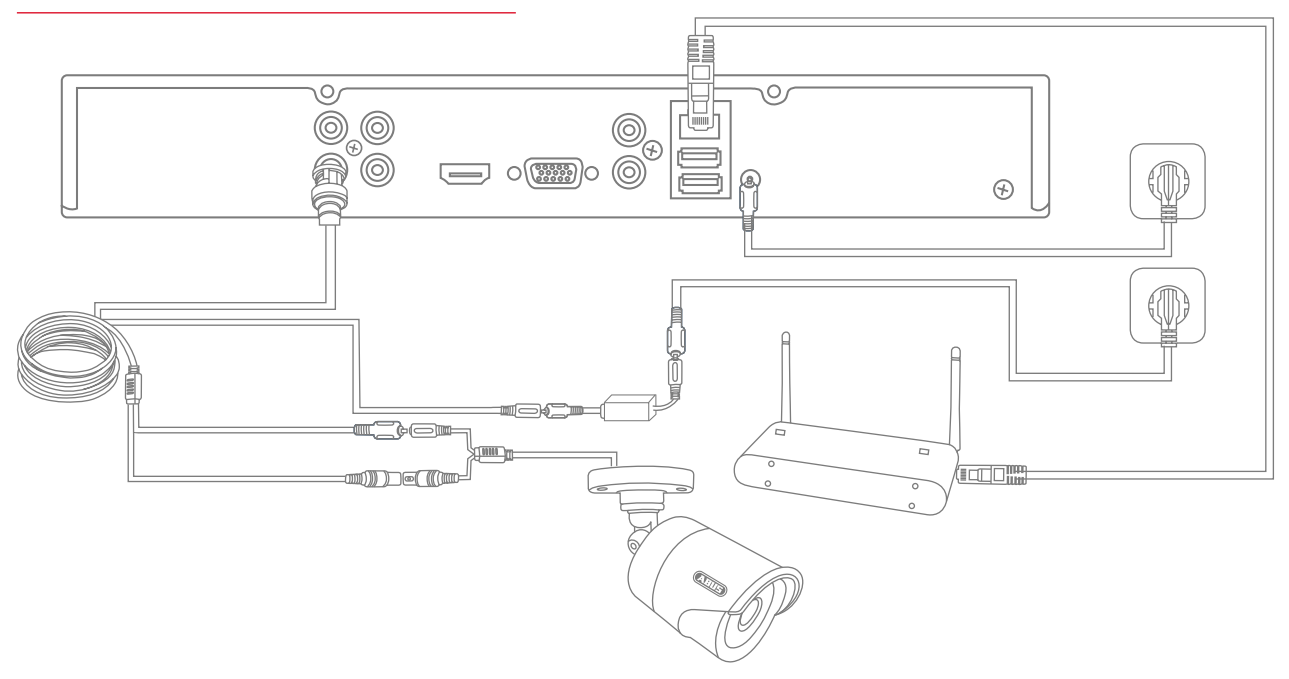

Alimentare il registratore e collegarlo alla propria rete domestica con il cavo di rete. Per collegare le telecamere HD analogiche, collegarle con i cavi combinati in dotazione alla presa BNC e all'alimentatore del registratore. Per collegare le telecamere IP, alimentarle e collegarle alla propria rete domestica.

**90**

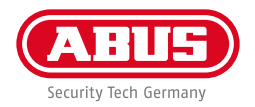

# **CONFIGURAZIONE DEL SOFTWARE**

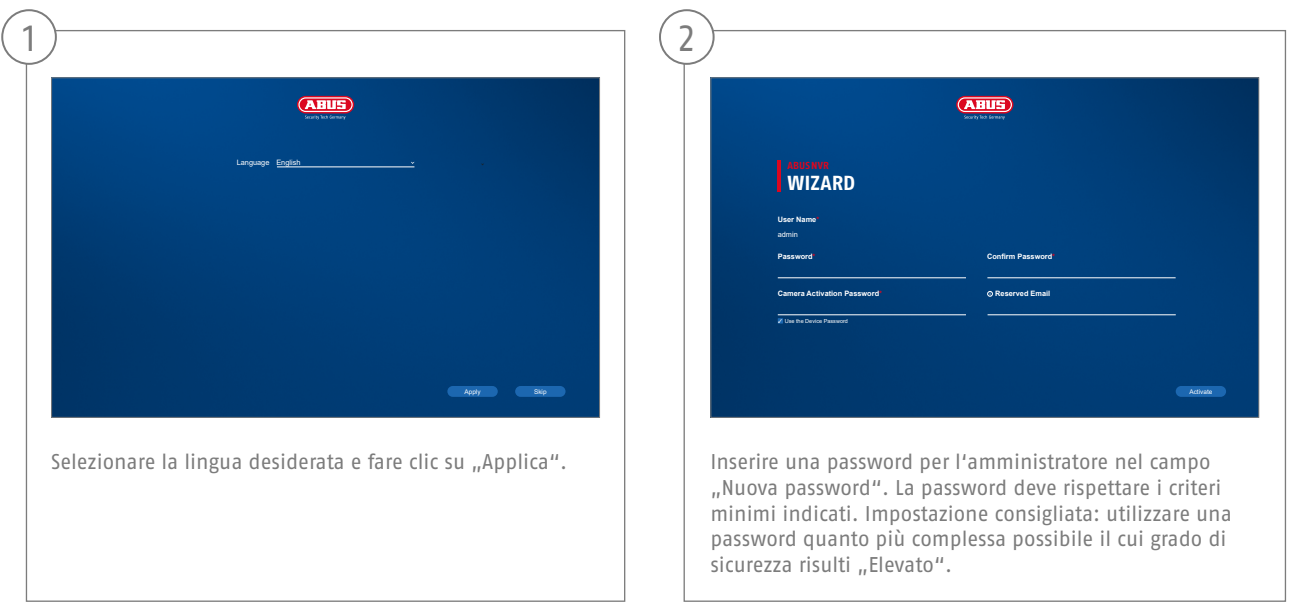

Password amministratore:

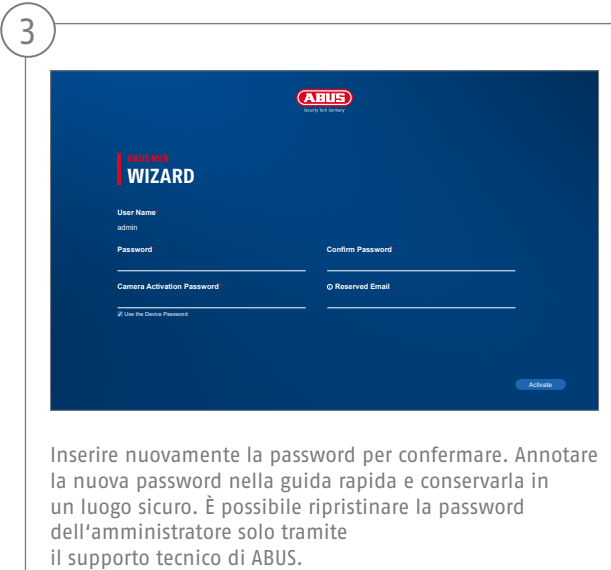

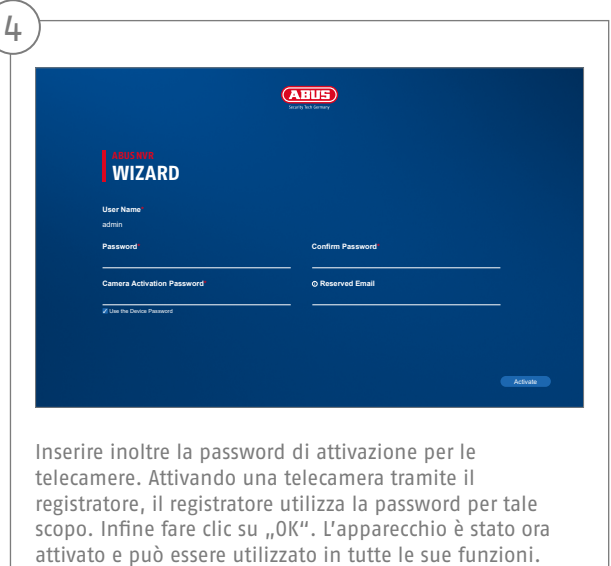

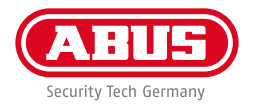

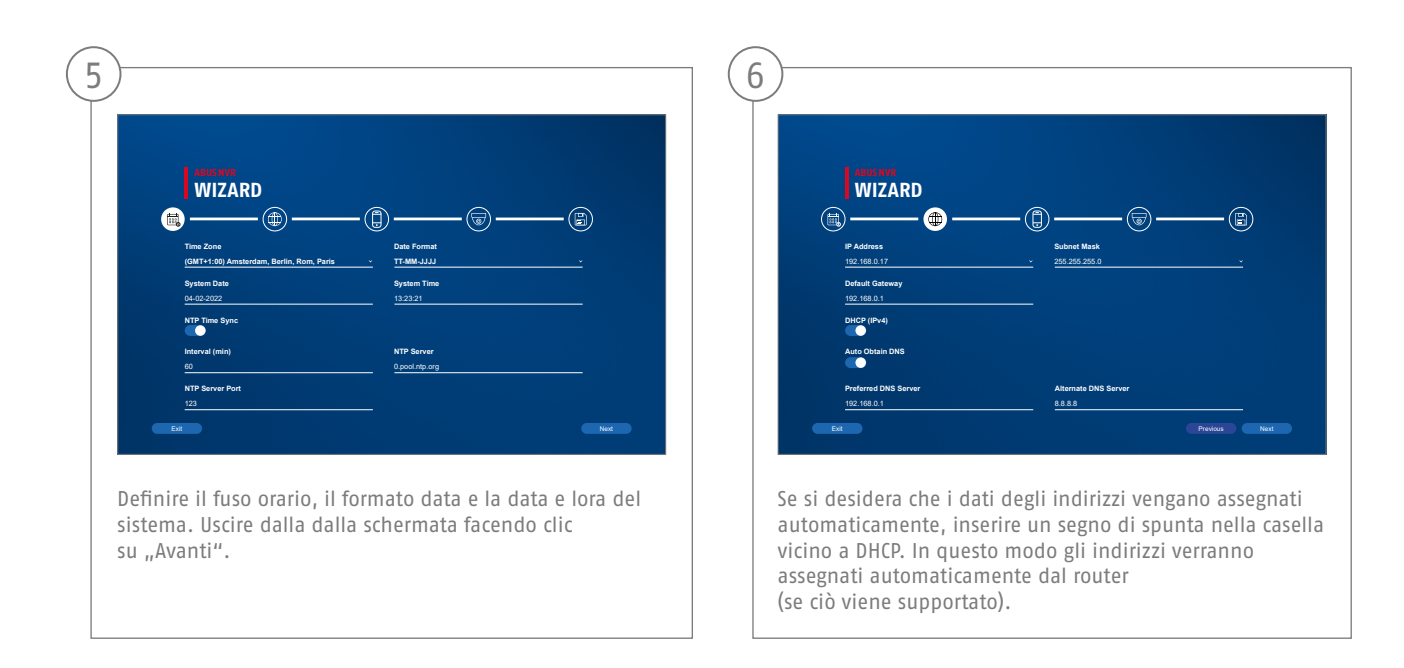

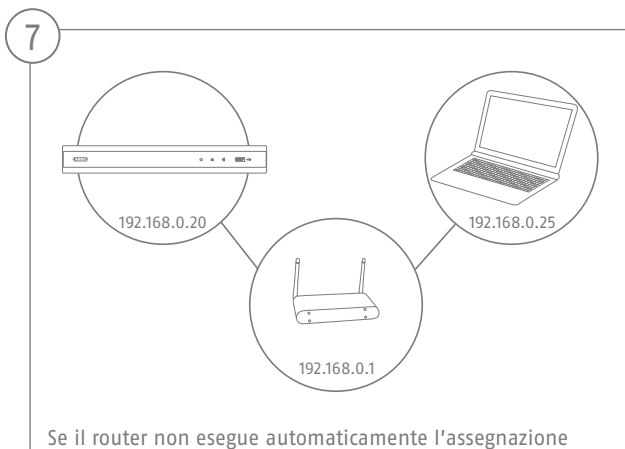

dei dati degli indirizzi, inserirli secondo i seguenti passaggi. La grafica mostra a titolo esemplificativo gli apparecchi collegati con i rispettivi indirizzi IP.

**94**

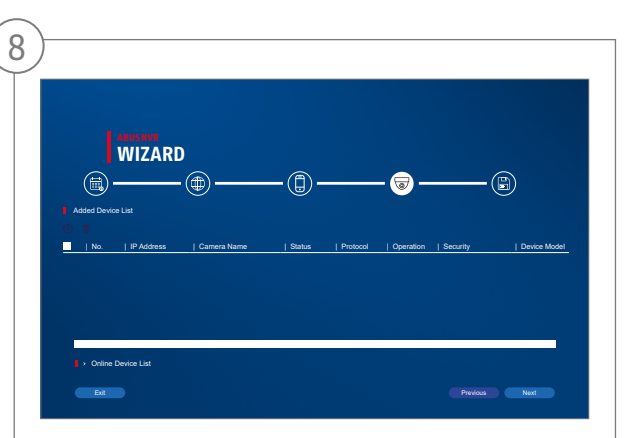

Di seguito troverai tutte le telecamere di rete compatibili. Usa la casella di controllo per selezionare quelli che desideri Telecamere di rete e fare clic su Aggiungi. Passa alla schermata successiva con "Avanti".

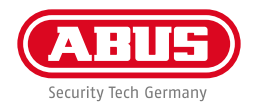

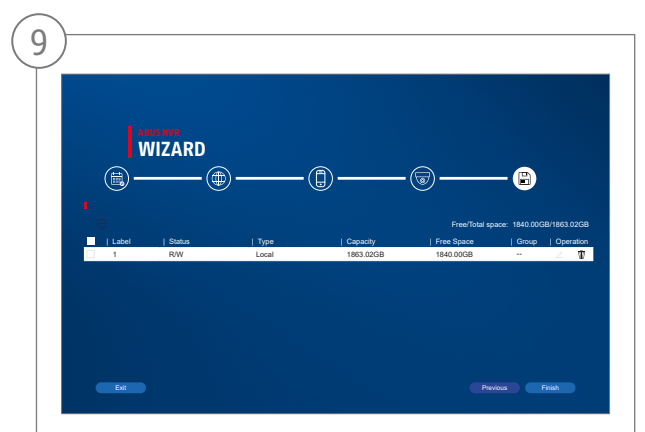

Il disco rigido installato deve essere installato prima dell'uso essere inizializzato. Scegli quello da inizializzare disco rigido spento. Nella colonna "Processo", fai clic su Pulsante Modifica e conferma inizializzazione con OK. Quindi premere "Fine".

# **CONFIGURAZIONE DELL'APP**

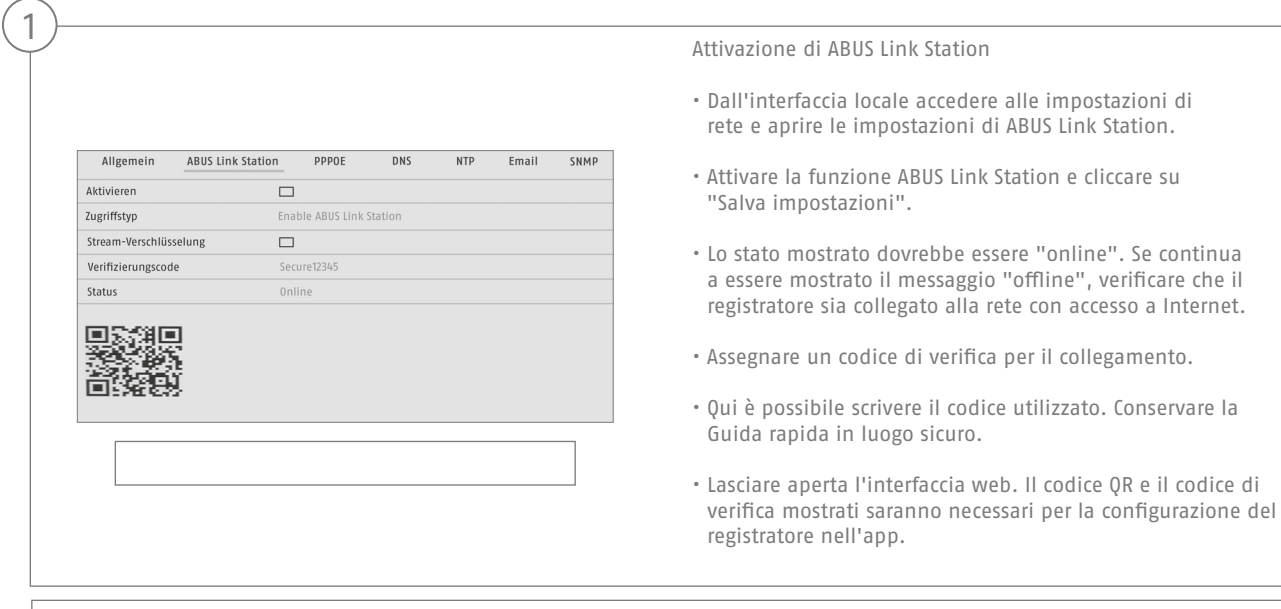

**Nota:** ABUS Link Station collega il registratore allo smartphone tramite cloud. Non sono richieste ulteriori impostazioni del router. Se non si desidera utilizzare nessun servizio cloud, è possibile trovare un'impostazione alternativa dell'app nelle istruzioni del registratore.

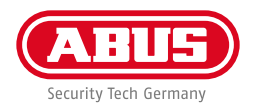

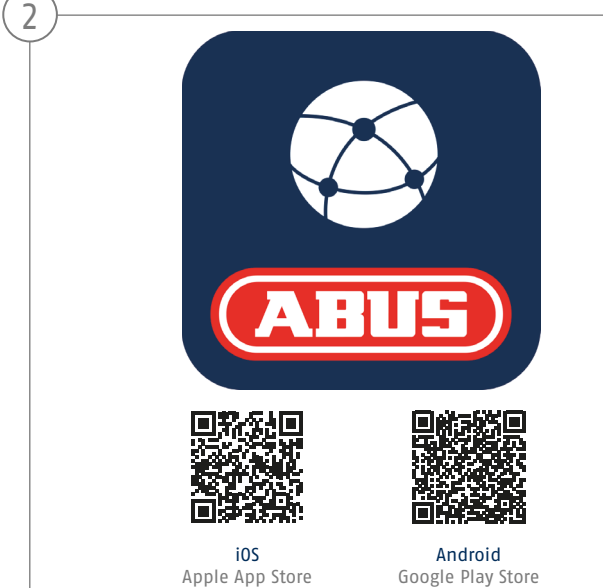

Configurazione app

- Scaricare l'app ABUS Link Station dall'App Store iOS o dal Playstore di Google e aprirla.
- Creare un account per l'accesso remoto cliccando su "accedi" e quindi su "Registra account".
- Attivare l'account con l'aiuto del codice di verifica ricevuto via e-mail.
- Cliccare su "Aggiungi dispositivo" e scansionare il codice QR dell'interfaccia locale del registratore.
- Dopo che il registratore è stato individuato, inserire il codice di verifica del registratore. Il registratore viene così aggiunto all'account.
- Per problemi con la configurazione visitare il sito web dell'assistenza https://support.abus-sc.com/

# **ISTRUZIONI + SOFTWARE**

Istruzioni:

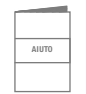

 Ulteriori istruzioni sullutilizzo dellinterfaccia Web e del registratore sono riportate nella scheda "Downloads" al seguente link:

 **https://www.abus.com/product/TVVR33602 https://www.abus.com/product/TVVR33802**

Soft ware:

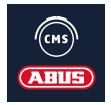

il software Central Monitor Station (CMS) TVSW11001 di ABUS consente di monitorare, controllare e gestire i dati video del registratore ABUS direttamente sul PC:

https://mobil.abus.com/de/Gewerbe/Videoueberwachung/Netzwerktechnik/ABUS-CMS-Software-Windows

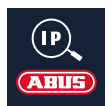

 Utilizzare lIP Installer di ABUS per cercare il registratore nella rete, per controllare e installare gli aggiornamenti del firmware e per scaricare istruzioni e guide rapide direttamente sul PC:

 **https://www.abus.com/var/ImagesPIM/d110001/medias/common/23/ABUS-IP-Installer\_V9.5.3.zip**

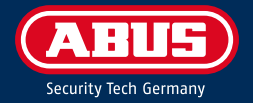

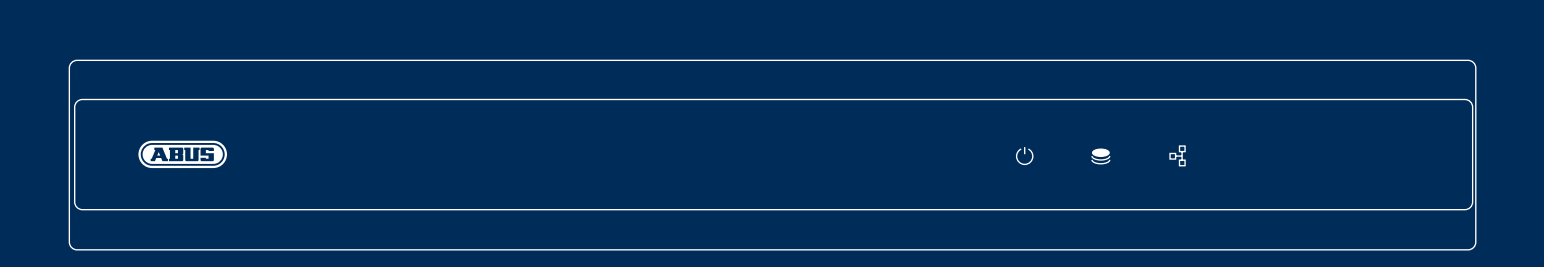

# A N A L O G O W E J N A G RY WA R K I H D

Ta skrócona instrukcja opisuje pierwsze czynności w zakresie konfiguracji analogowej nagrywarki HD. Szczegółowe informacje znajdują się w instrukcji obsługi dostępnej na stronie abus.com.

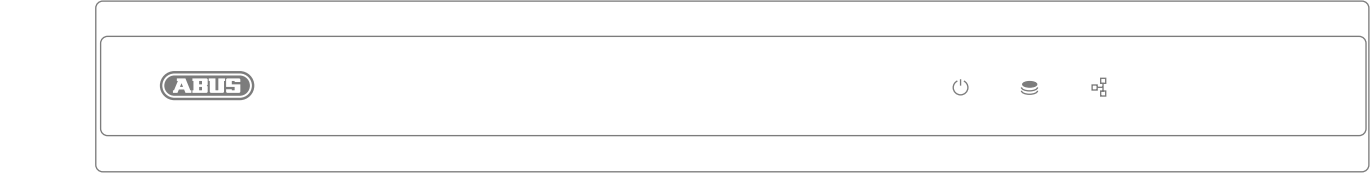

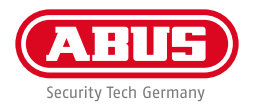

Szanowna Klientko, Szanowny Kliencie!

Dziękujemy za zakup jednego z naszych produktów. Produkt ten spełnia wymagania obowiązujących norm europejskich i krajowych.

Zgodność została udokumentowana, odpowiednie deklaracje i dokumenty są dostępne u producenta: ABUS Security Center GmbH & Co. KG, Linker Kreuthweg 5, 86444 Affing, NIEMCY.

Aby zachować ten standard i zapewnić bezpieczną eksploatację, użytkownik musi przestrzegać niniejszej instrukcji obsługi! Przed uruchomieniem produktu należy przeczytać całą instrukcję obsługi i przestrzegać wszystkich zasad obsługi i bezpieczeństwa!

Wszystkie zawarte w niej nazwy firm i oznaczenia produktów są zarejestrowanymi znakami towarowymi odnośnych właścicieli. Wszystkie prawa zastrzeżone. W przypadku pytań proszę zwracać się do specjalisty ds. sprzedaży!

# **ZAWARTOŚĆ OPAKOWANIA**

#### **TVVR33602:**

- Nagrywarka 6-kanałowa
- Zasilacz sieciowy 12 V
- Mysz bezprzewodowa/USB
- Kabel sieciowy 1 m
- Przewody przyłączeniowe do dysków twardych
- Śruby do dysku twardego
- Krótki przewodnik

#### **TVVR33802:**

- Nagrywarka 8-kanałowa
- Zasilacz sieciowy 12 V
- Mysz bezprzewodowa/USB
- Kabel sieciowy 1 m
- Przewody przyłączeniowe do dysków twardych
- Śruby do dysku twardego
- Krótki przewodnik

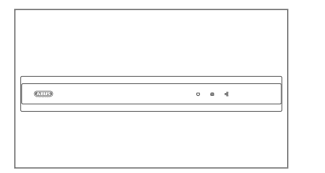

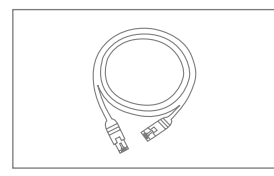

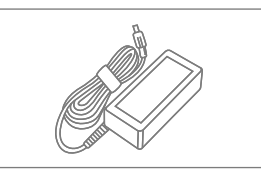

**Skrócony poradnik**

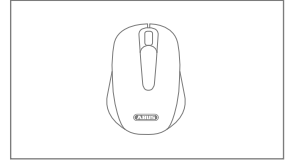

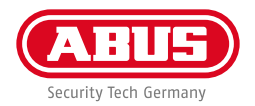

# **WSKAZÓWKI OSTRZEGAWCZE**

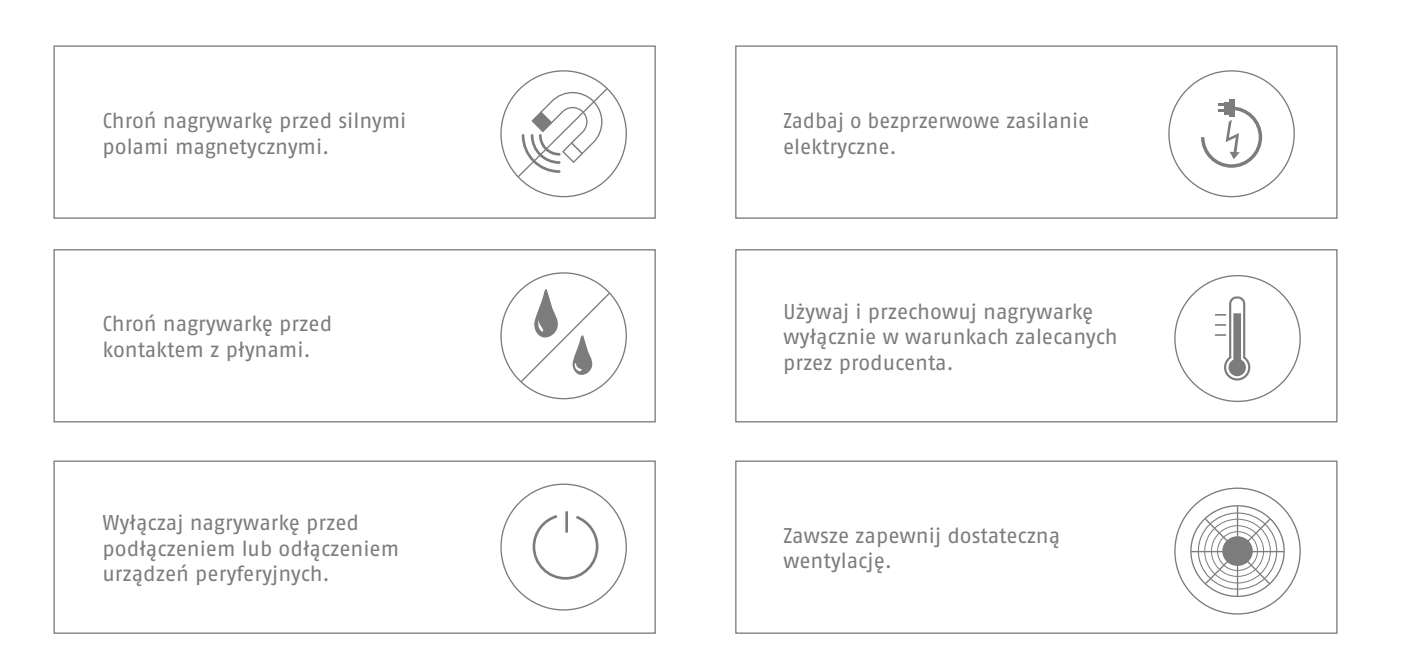

# **ZŁĄCZA**

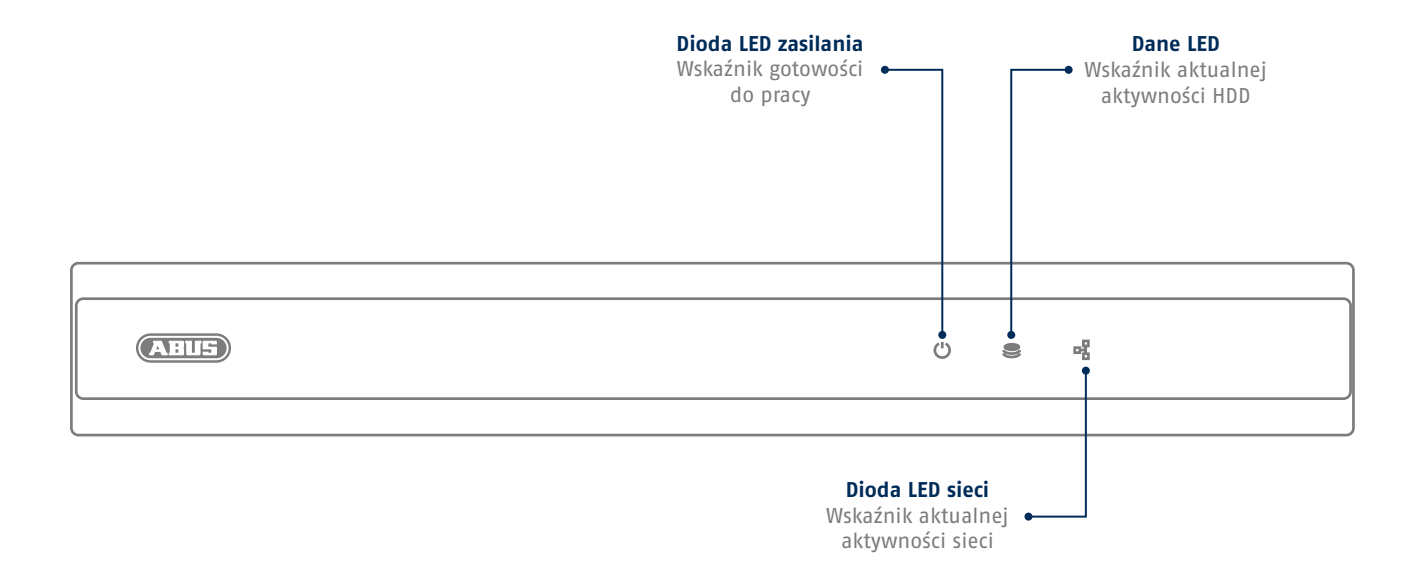

**Polski**

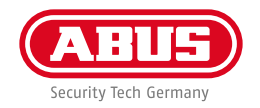

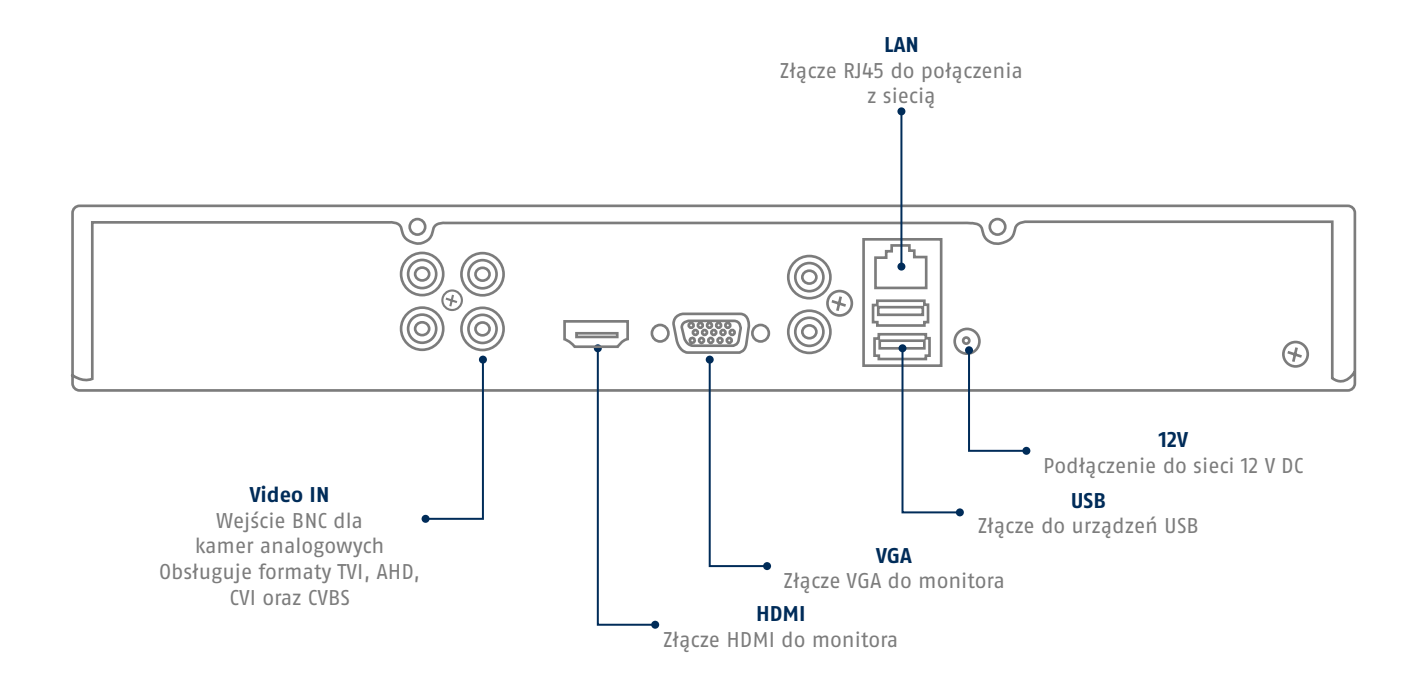

# **WSKAZÓWKI DOTYCZĄCE INSTALACJI KAMERY**

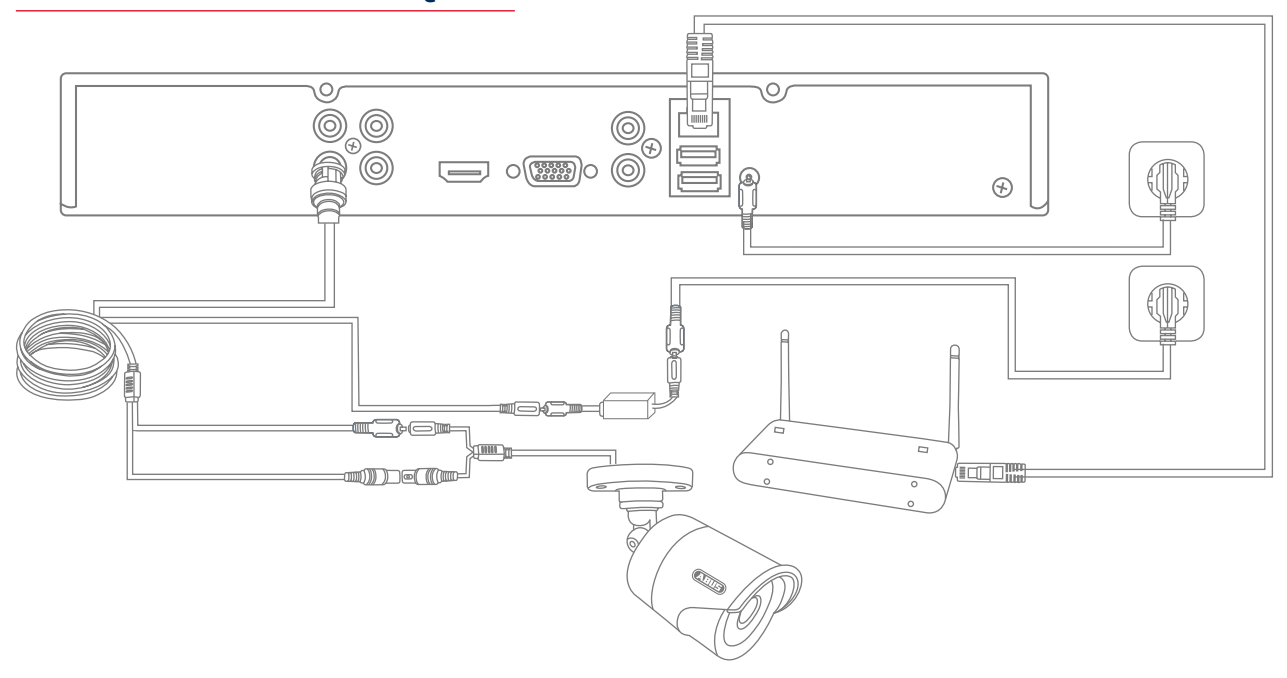

Podłącz nagrywarkę do napięcia i połącz ją kablem z siecią domową.

Aby podłączyć analogowe kamery HD, podłącz je za pomocą dołączonego kabla wielofunkcyjnego do gniazda BNC i do zasilacza nagrywarki. Aby podłączyć kamery IP, podłącz kamery do zasilania i połącz je z siecią domową.

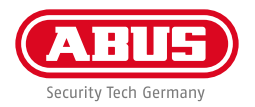

## **KONFIGURACJA OPROGRAMOWANIA**

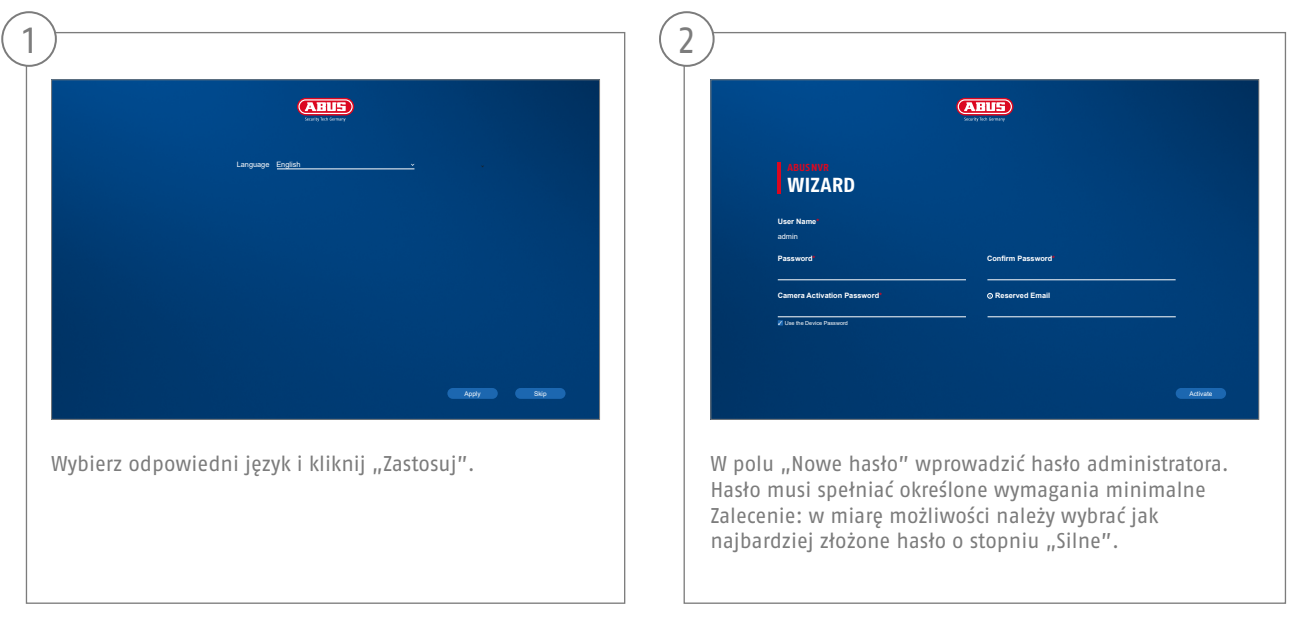

Hasło administratora:

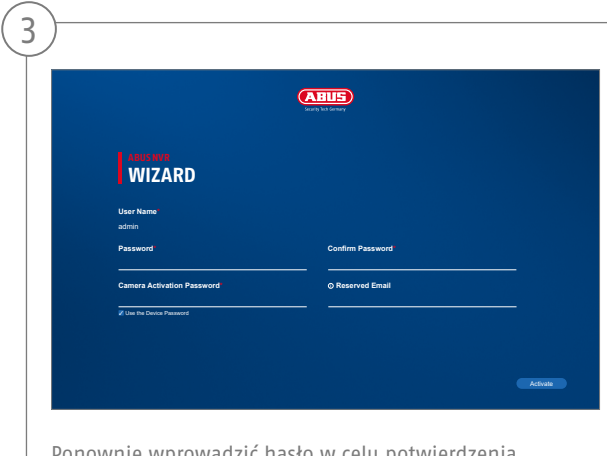

Ponownie wprowadzić hasło w celu potwierdzenia. Zanotować też hasło w skróconej instrukcji i przechowywać je w bezpiecznym miejscu. Reset hasła administratora może przeprowadzić wyłącznie wsparcie techniczne firmy ABUS.

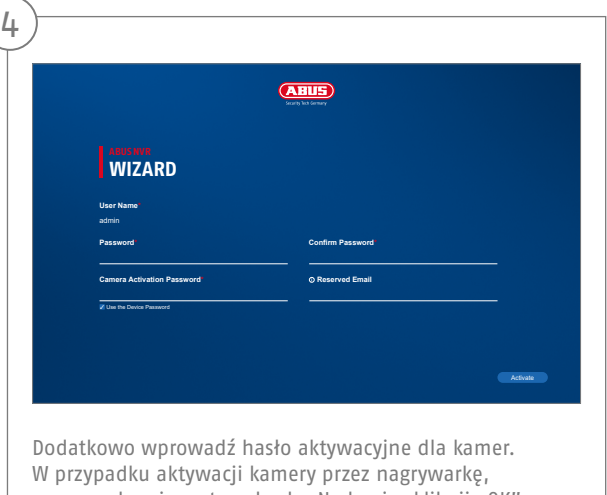

nagrywarka używa tego hasła. Na koniec kliknij "OK". Urządzenie zostało właśnie aktywowane i może być użytkowane w pełnym zakresie.
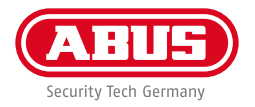

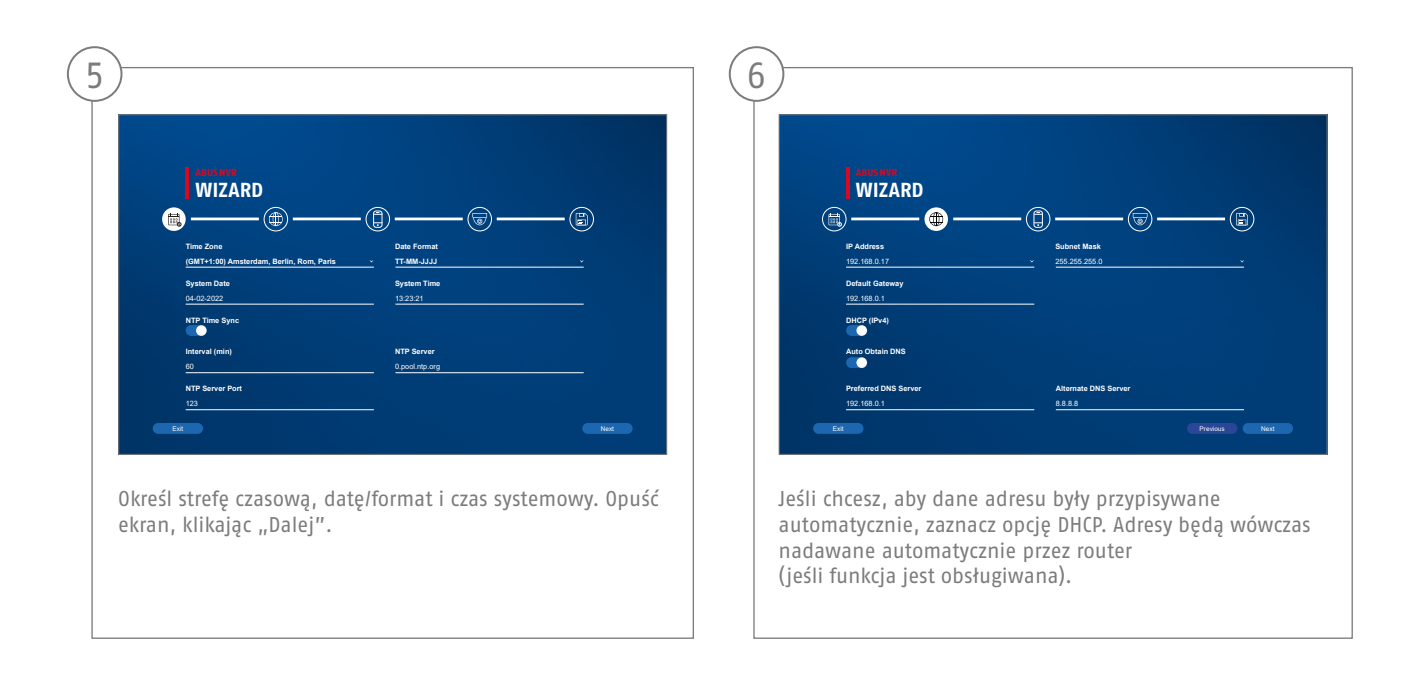

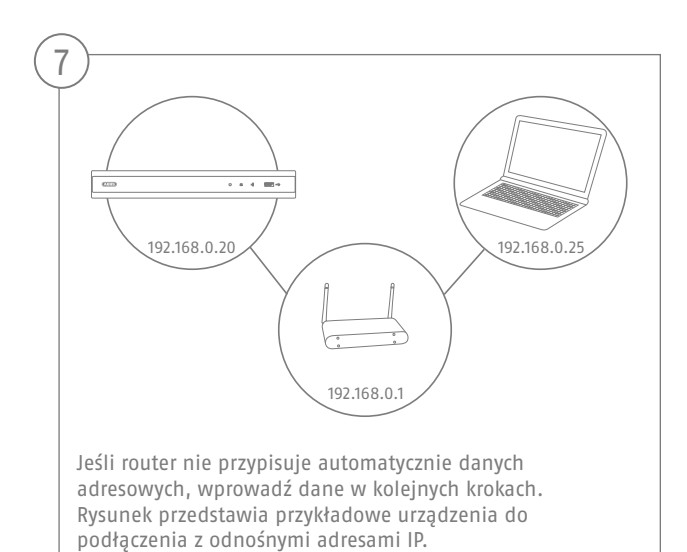

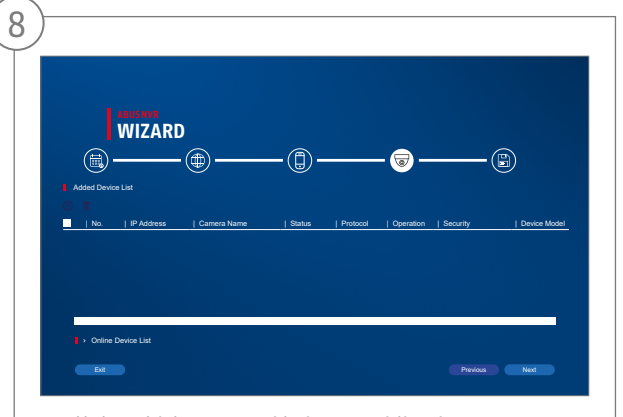

Poniżej znajdziesz wszystkie kompatybilne kamery sieciowe. Użyj pola wyboru, aby wybrać te, które chcesz Kamery sieciowe i kliknij Dodaj. Przejdź do następnego ekranu za pomocą "Dalej".

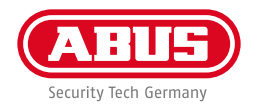

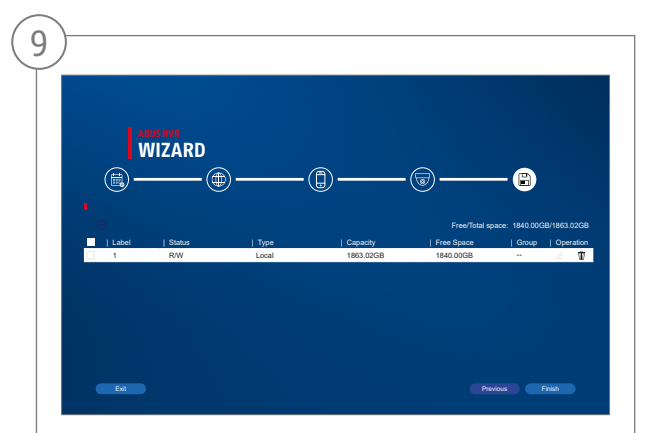

Zainstalowany dysk twardy należy zainstalować przed użyciem być zainicjowane. Wybierz ten do zainicjowania dysk twardy wyłączony. W kolumnie "Proces" kliknij Edytuj przycisk i potwierdź inicjalizacja za pomocą OK. Następnie naciśnij "Zakończ".

### **KONFIGURACJA APLIKACJI**

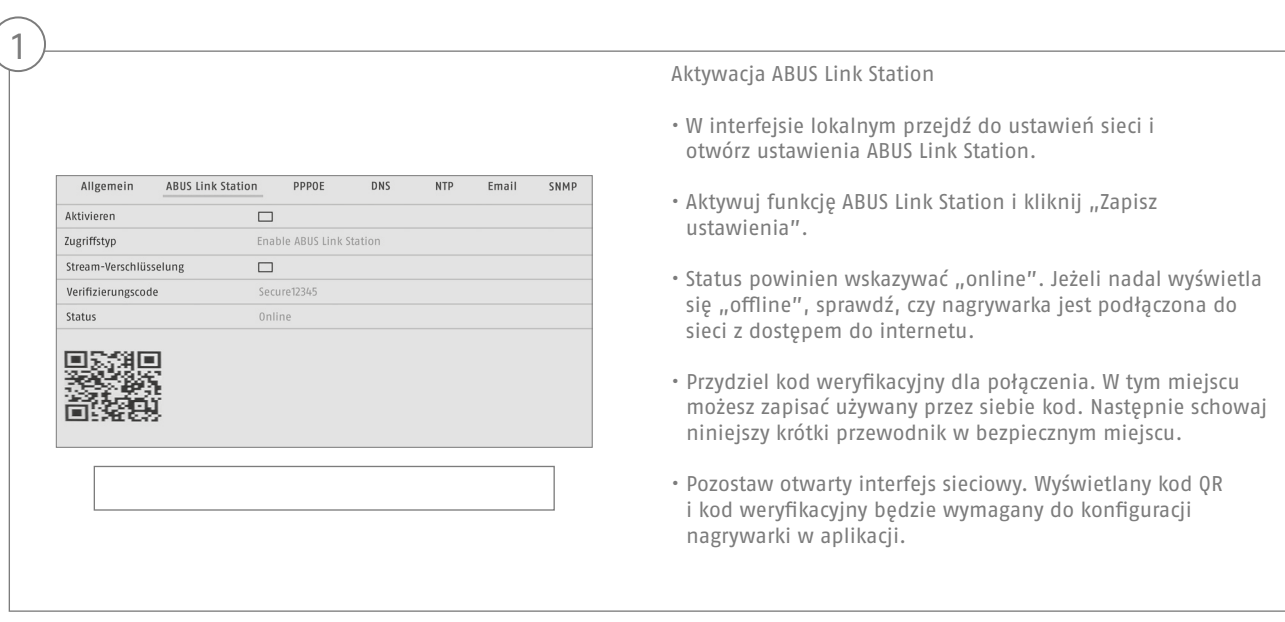

**Wskazówka:** Oprogramowanie ABUS Link Station służy do połączenia Twojej nagrywarki ze smartfonem za pomocą usługi Cloud. Powyższa czynność nie wymaga zmiany żadnych ustawień routera. Jeżeli nie chcesz korzystać z usługi Cloud, możesz wykonać alternatywną konfigurację aplikacji zgodnie z instrukcją nagrywarki.

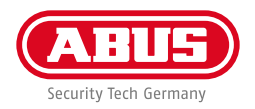

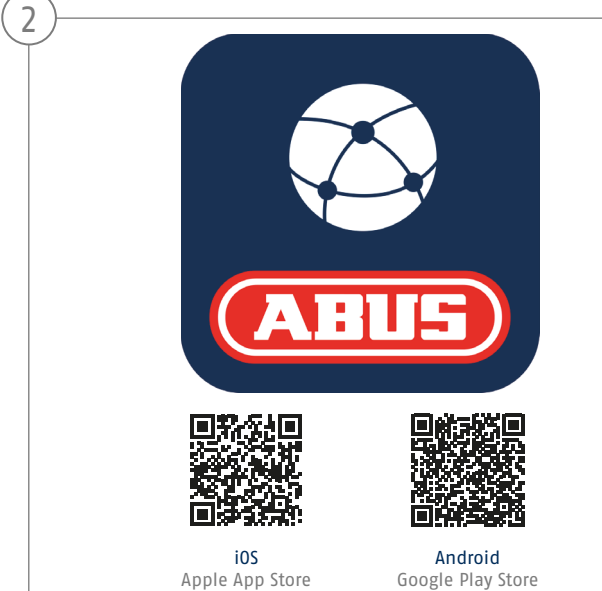

Konfiguracja aplikacji

- Pobierz aplikację "ABUS Link Station" ze sklepu iOS Appstore lub Google Playstore i otwórz ją.
- Utwórz konto dla dostępu zdalnego klikając "zaloguj", a następnie "Zarejestruj konto".
- Aktywuj konto za pomocą kodu weryfi kacyjnego, który otrzymałeś przez e-mail.
- Kliknij "Dodaj urządzenie" i zeskanuj kod QR z lokalnego interfejsu nagrywarki.
- Po odnalezieniu nagrywarki wpisz jej kod weryfikacyjny nagrywarki. Nagrywarka jest teraz dodana do Twojego konta.
- W przypadku problemów z konfiguracją wejdź na naszą stronę pomocy technicznej: https://support.abus-sc.com/

## **INSTRUKCJA + OPROGRAMOWANIE**

Instrukcje:

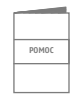

Dodatkowe instrukcje dotyczące obsługi interfejsu sieciowego i nagrywarki można znaleźć w karcie "Pobrane" pod następującym adresem:  **https://www.abus.com/product/TVVR33602 https://www.abus.com/product/TVVR33802**

Oprogramowanie:

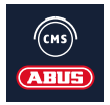

 Za pomocą oprogramowania TVSW11001 ABUS Central Monitor Station (CMS) można monitorować, sterować i zarządzać danymi wideo nagrywarki ABUS na komputerze: **https://mobil.abus.com/de/Gewerbe/Videoueberwachung/Netzwerktechnik/ABUS-CMS-Soft ware-Windows**

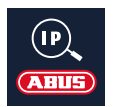

Użyj ABUS IP Installer, aby wyszukać swoją nagrywarkę w sieci, zaktualizować oprogramowanie firmowe oraz pobrać instrukcje i krótkie przewodniki bezpośrednio na komputer:

 **https://www.abus.com/var/ImagesPIM/d110001/medias/common/23/ABUS-IP-Installer\_V9.5.3.zip**

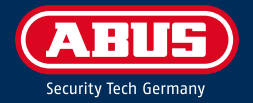

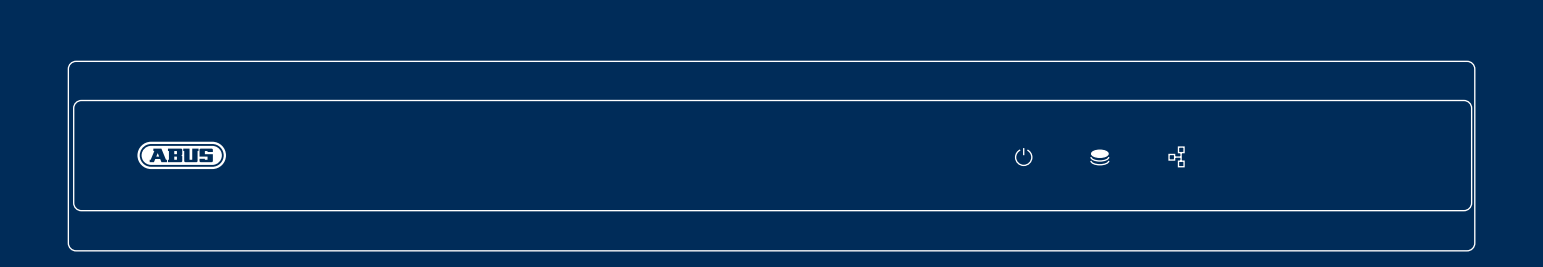

# G R A B A D O R A A N A L Ó G I C A DE ALTA DEFINICIÓN

En esta guía rápida se describen los primeros pasos para instalar su grabadora analógica de alta definición. Encontrará información detallada en el manual de instrucciones disponible en la página web abus.com.

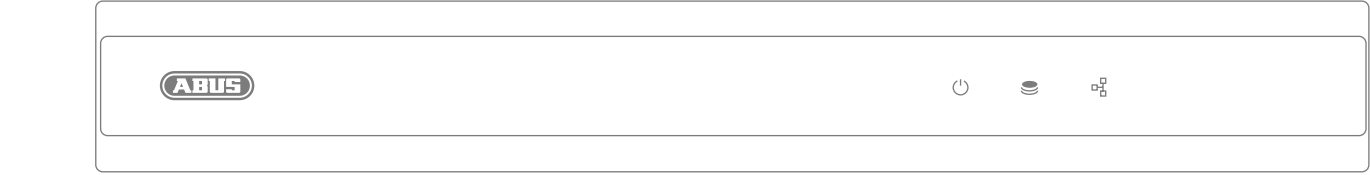

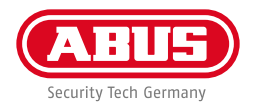

Estimado cliente:

Le agradecemos que haya comprado uno de nuestros productos. Este producto cumple los requisitos de las directivas europeas y nacionales vigentes.

Se ha comprobado la conformidad. La documentación y declaraciones correspondientes se pueden consultar en la página del fabricante:

ABUS Security Center GmbH & Co. KG, Linker Kreuthweg 5, 86444 Affing, ALEMANIA.

Para conservar este estándar y garantizar un funcionamiento exento de peligros, en su carácter de usuario deberá tener en cuenta lo expuesto en este manual de instrucciones. Antes de poner en funcionamiento el producto, lea por completo el manual de instrucciones y respete todas las indicaciones de utilización y seguridad.

Todos los nombres de empresas y denominaciones de producto son marcas registradas del correspondiente propietario. Todos los derechos reservados.

Si tiene alguna pregunta, diríjase a su distribuidor especializado.

## **VOLUMEN DE ENTREGA**

#### **TVVR33602:**

- Grabadora de 6 canales
- Fuente de alimentación de 12 V
- Ratón inalámbrico USB
- Cable de red de 1 m
- Cable de conexión del disco duro
- Tornillos para el disco duro
- Guía rápida

#### **TVVR33802:**

- Grabadora de 8 canales
- Fuente de alimentación de 12 V
- Ratón inalámbrico USB
- Cable de red de 1 m
- Cable de conexión del disco duro
- Tornillos para el disco duro
- Guía rápida

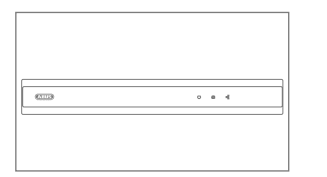

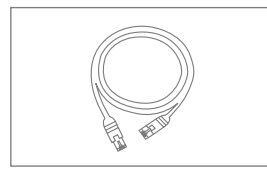

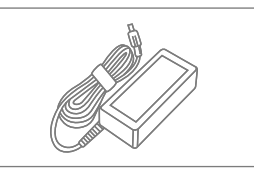

**Guía rápida**

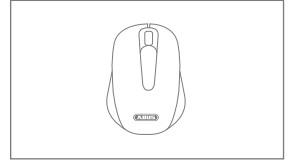

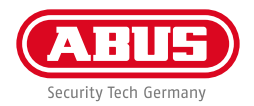

### **ADVERTENCIAS**

Utilice y guarde la grabadora únicamente en un lugar que cumpla las condiciones ambientales recomendadas por el fabricante. Asegúrese de que haya siempre ventilación suficiente. Asegúrese de que no se interrumpa la alimentación de corriente. Mantenga la grabadora alejada de campos magnéticos potentes. Mantenga el dispositivo de grabación alejado de líquidos. Apague el dispositivo de grabación antes de conectar o retirar aparatos periféricos.

### **CONEXIONES**

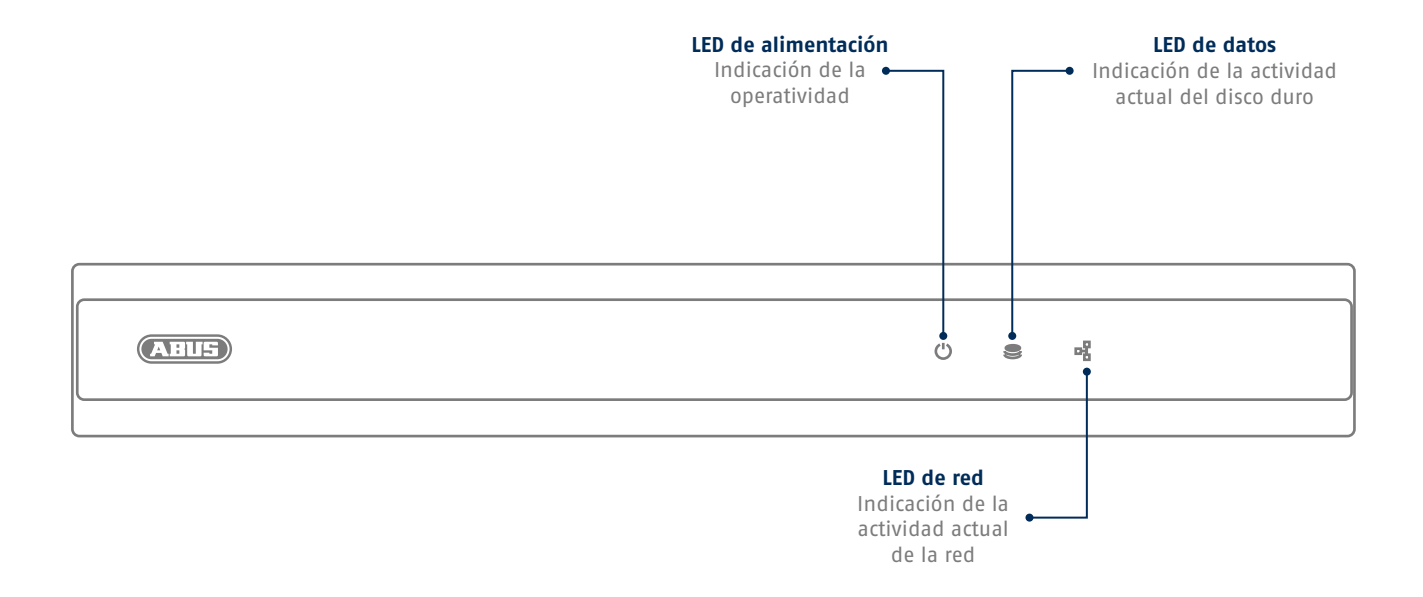

**120**

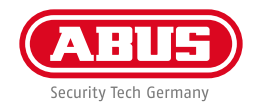

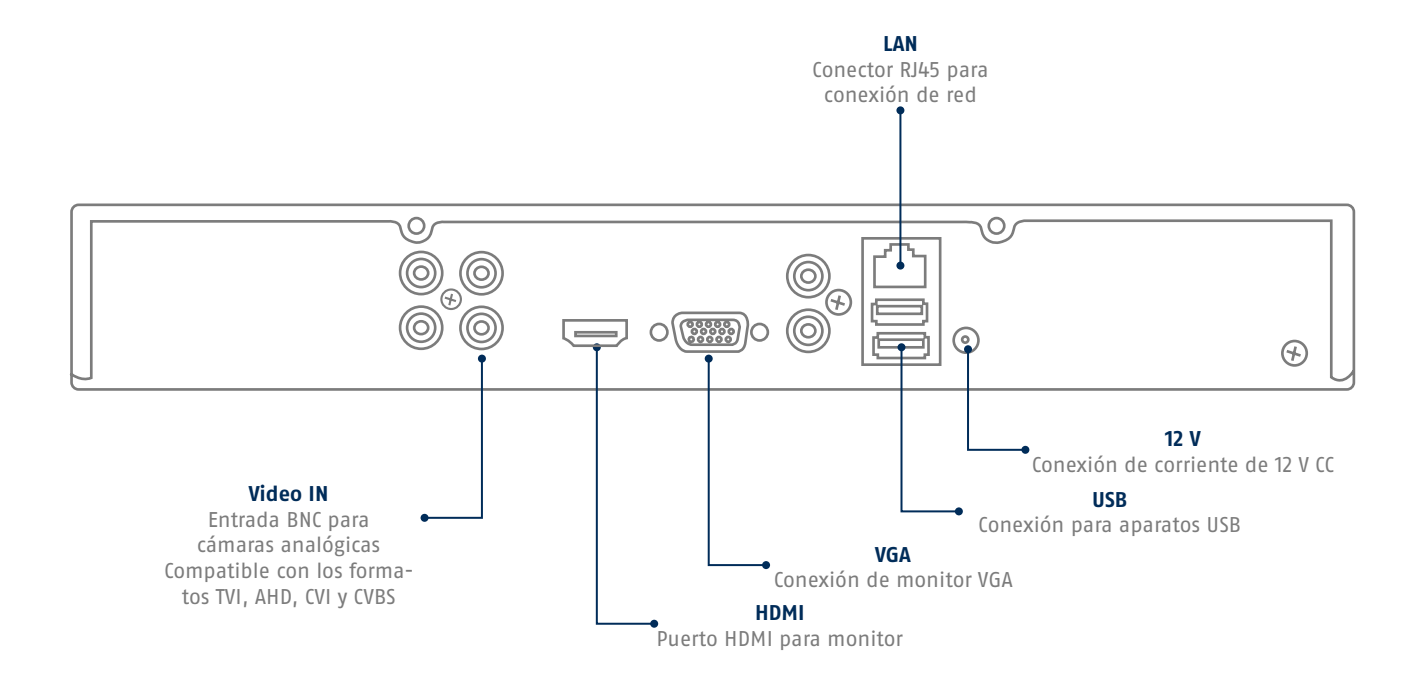

## **CONSEJOS PARA LA INSTALACIÓN DE LA CÁMARA**

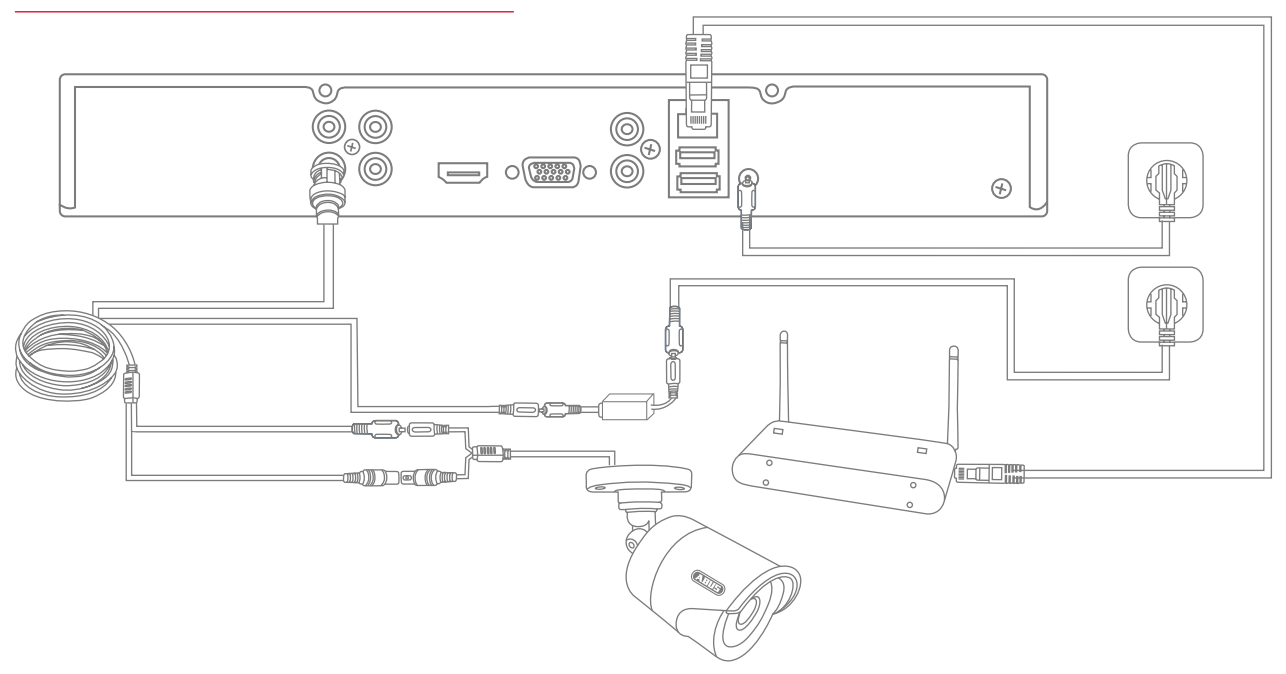

Suministre tensión a la grabadora y conéctela a su red doméstica mediante un cable de red.

Para la vinculación de cámaras de analógicas de alta definición, conéctelas enchufando el cable combinado adjunto a la hembra BNC de la grabadora y la fuente de alimentación de la misma. Para la conexión de cámaras IP, suministre tensión a las cámaras y conéctelas a la red doméstica.

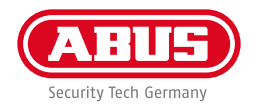

# **INSTALACIÓN DEL SOFTWARE**

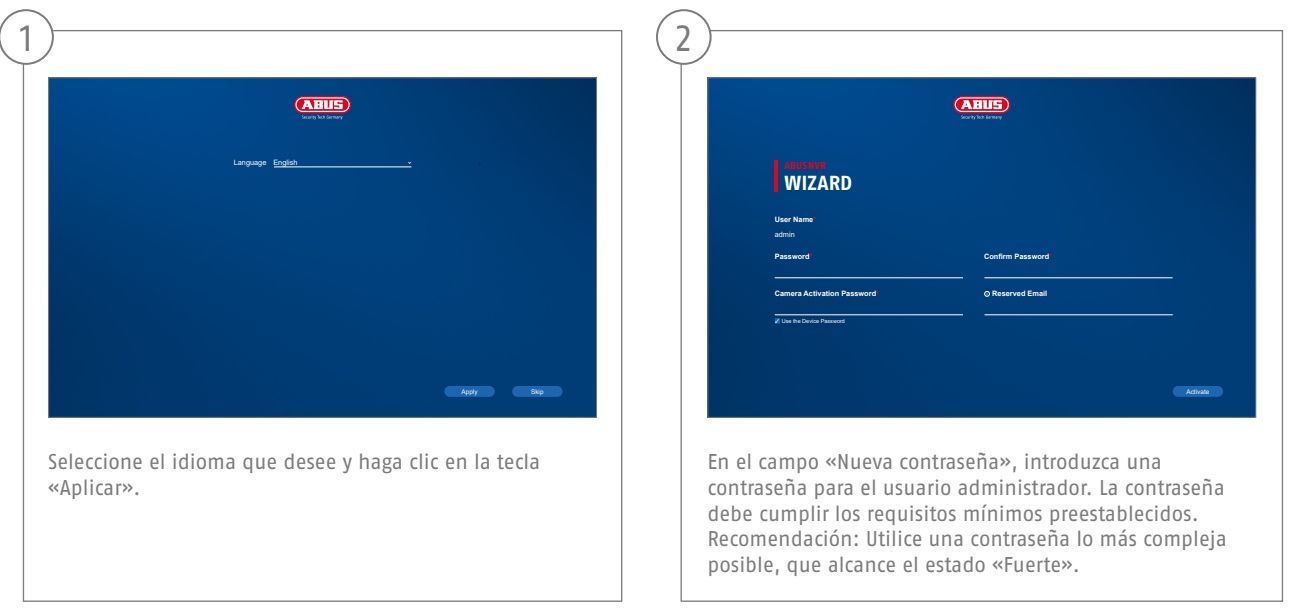

Contraseña del administrador:

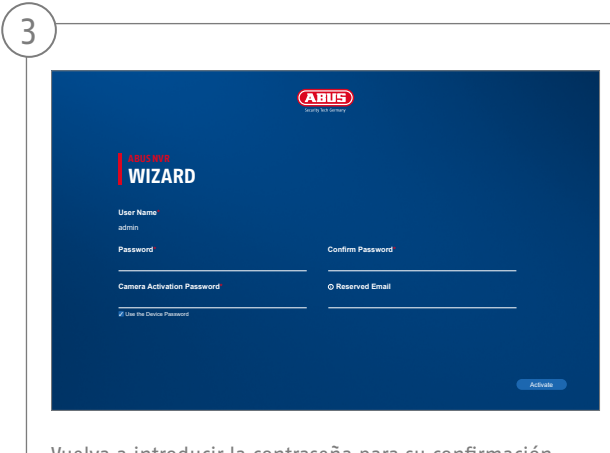

Vuelva a introducir la contraseña para su confirmación. Anote la contraseña en la guía rápida y guárdela en un lugar seguro. El restablecimiento de la contraseña del administrador solo es posible a través del soporte técnico de ABUS.

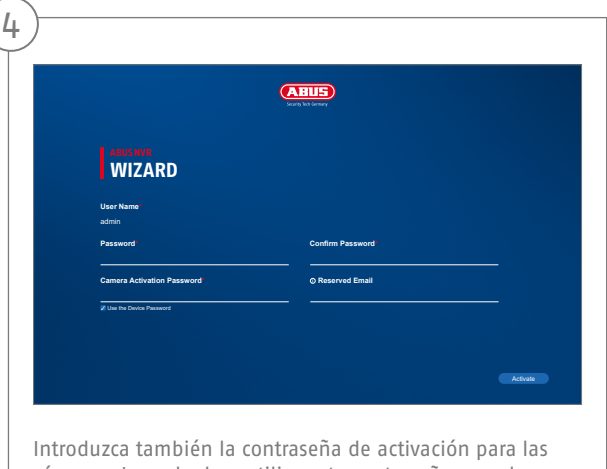

cámaras. La grabadora utiliza esta contraseña cuando usted activa una cámara a través de la grabadora. Para finalizar, haga clic en «OK». El aparato queda activado y puede utilizarse íntegramente.

**124**

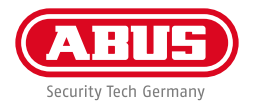

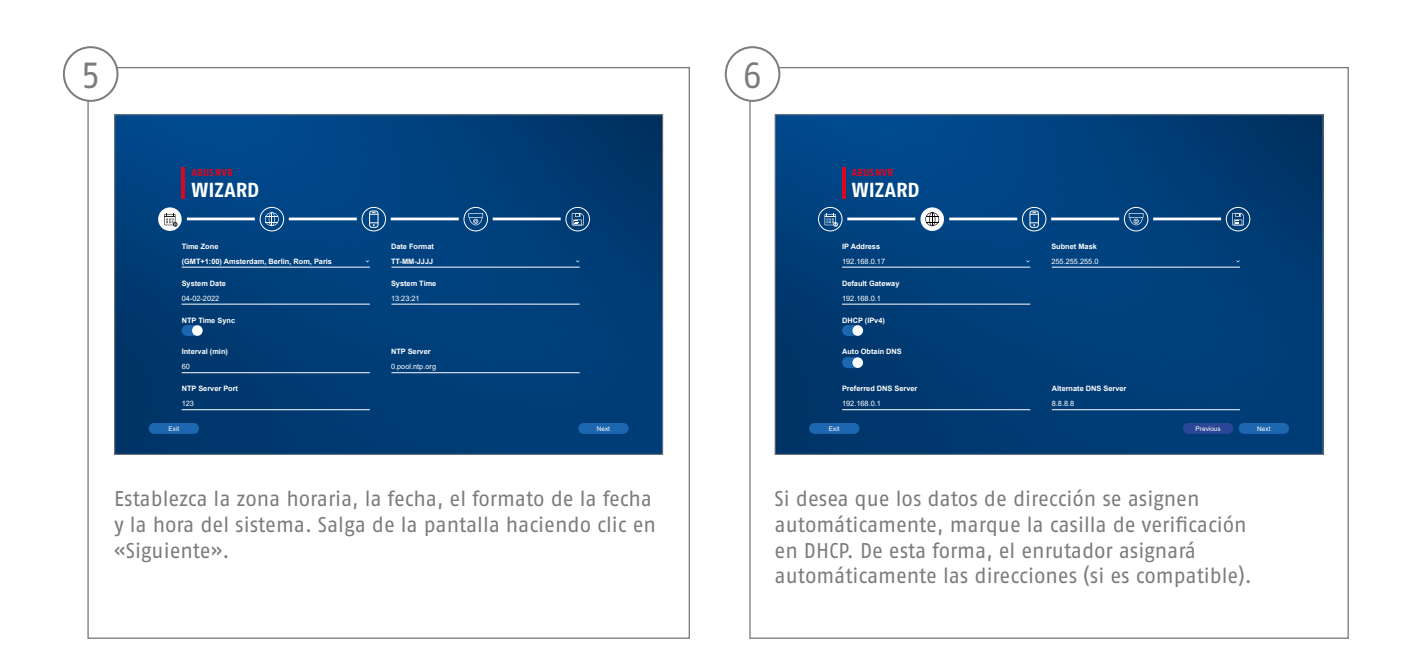

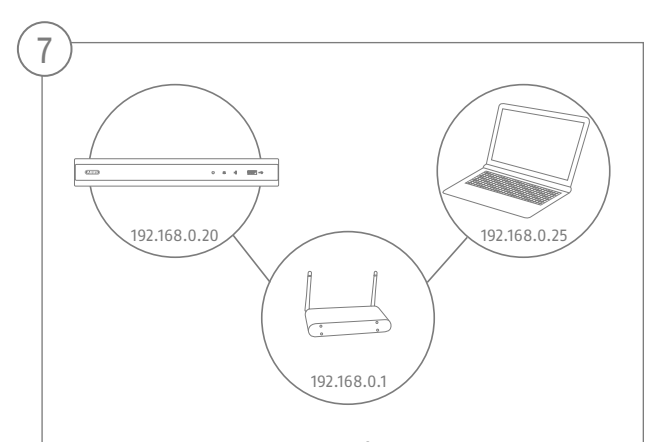

Si su enrutador no asigna automáticamente los datos de dirección, introduzca los datos en los siguientes pasos. El gráfico ilustra a modo de ejemplo los aparatos a conectar junto con las correspondientes direcciones IP.

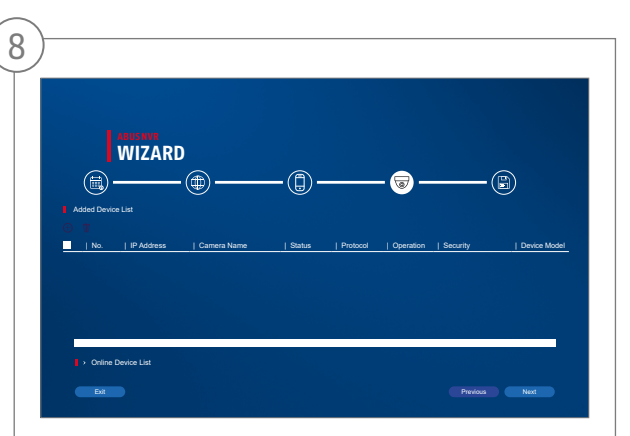

A continuación encontrará todas las cámaras de red compatibles. Utilice la casilla de verificación para seleccionar los que desee Cámaras de red y haga clic en Agregar. Pase a la pantalla siguiente con "Siguiente".

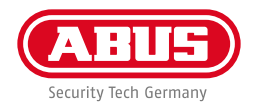

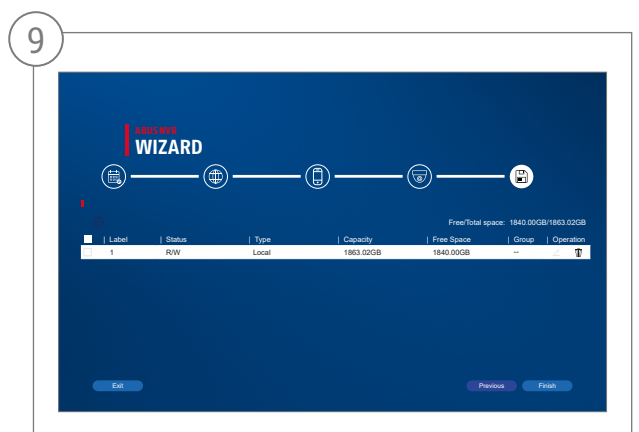

El disco duro instalado debe instalarse antes de su uso ser inicializado. Elija el que desea inicializar disco duro apagado. En la columna "Proceso", haga clic en el Botón editar y confirmar inicialización con OK. Luego presione "Finalizar".

#### **Español**

# **CONFIGURACIÓN DE LA APLICACIÓN**

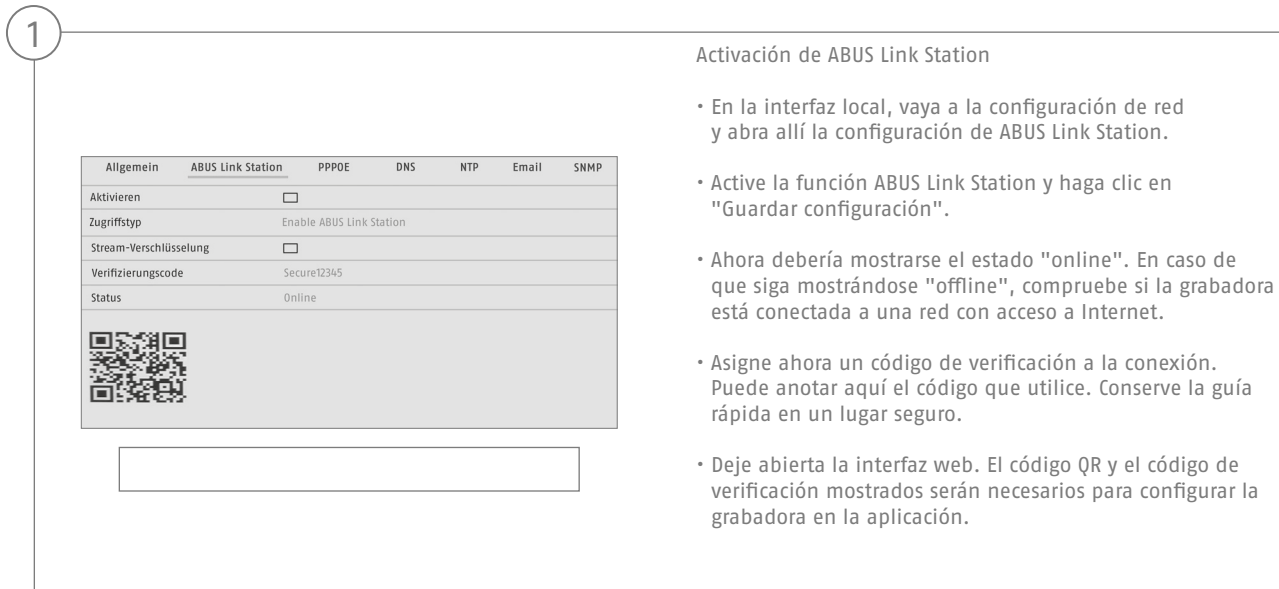

**Nota:** ABUS Link Station conecta su cámara a su grabadora a través del servicio en la nube. No necesita llevar a cabo ningún ajuste en su router para ello. Si no desea utilizar el servicio en la nube, podrá encontrar una configuración alternativa de la aplicación en el manual de la grabadora.

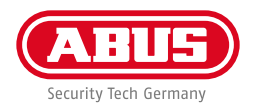

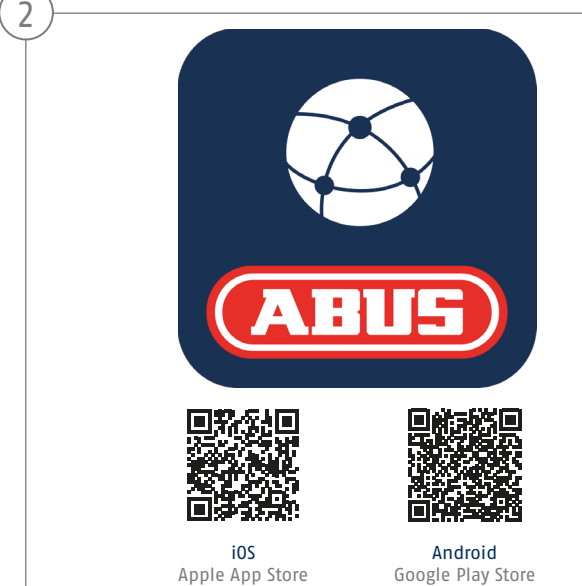

Aplicación de configuración

- Descargue la aplicación "ABUS Link Station" de la iOS Appstore o la Google Playstore y ábrala.
- Para el acceso remoto, cree una cuenta haciendo clic en "iniciar sesión" y, a continuación, en "Registrar una cuenta".
- Active la cuenta con el código de verifi cación que se le ha enviado por e-mail.
- Haga clic en "Añadir aparato" y escanee el código QR de la interfaz local de la grabadora.
- Una vez se haya localizado la grabadora, introduzca el código de verificación de la misma. La grabadora se ha añadido a su cuenta.
- En caso de dificultades con la configuración, visite nuestra página web de soporte: https://support.abus-sc.com/

## **MANUAL + SOFTWARE**

Manuales:

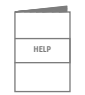

 Encontrará otras instrucciones de uso de la web y de la interfaz de la grabadora en la pestaña "Descargas" en el siguiente enlace:

 **https://www.abus.com/product/TVVR33602 https://www.abus.com/product/TVVR33802**

Soft ware:

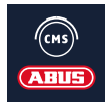

 Con TVSW11001 ABUS Central Monitor Station (CMS), puede supervisar, controlar y administrar los datos de vídeo de su grabadora ABUS en el PC: https://mobil.abus.com/de/Gewerbe/Videoueberwachung/Netzwerktechnik/ABUS-CMS-Software-Windows

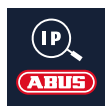

 Utilice el ABUS IP Installer para buscar su grabadora en la red, comprobar e instalar las actualizaciones del firmware y descargar directamente en su PC los manuales y las guías rápidas:

 **https://www.abus.com/var/ImagesPIM/d110001/medias/common/23/ABUS-IP-Installer\_V9.5.3.zip**

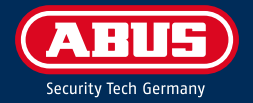

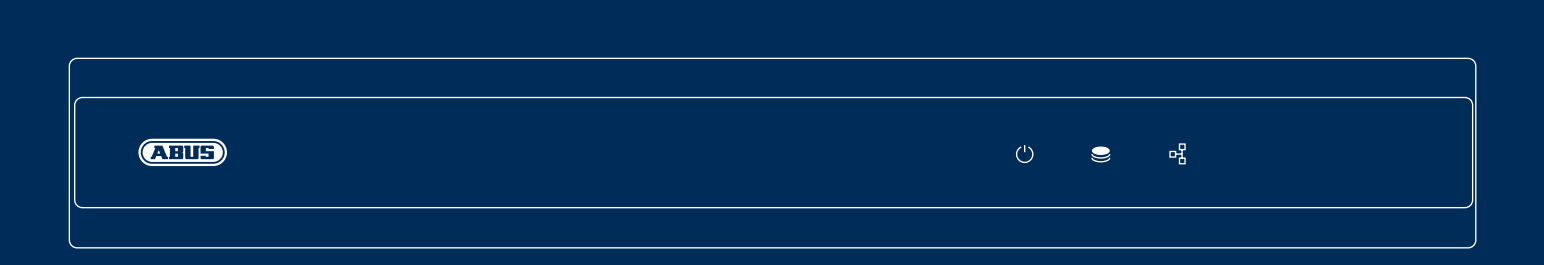

# A N A L O G HD-INSPELARE

Snabbguiden innehåller information om de första stegen vid installationen av den analoga HD-inspelaren. Mer ingående information finns i bruksanvisningen som finns på vår webbplats abus.com.

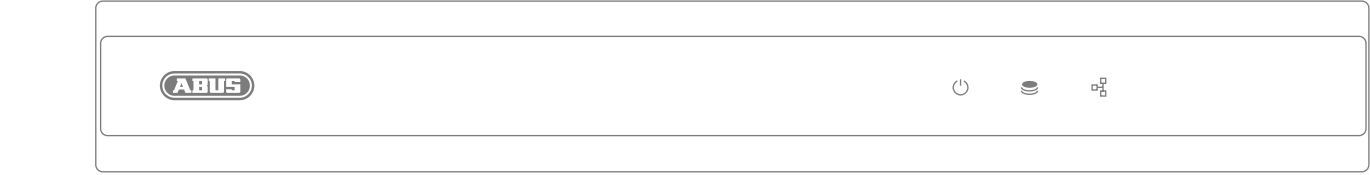

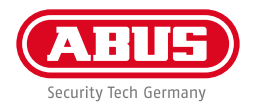

Hej!

Tack för att du har valt att köpa en av våra produkter. Produkten uppfyller kraven i gällande europeiska och nationella direktiv.

Överensstämmelsen har fastställts och motsvarande försäkringar och dokument finns tillgängliga från tillverkaren: ABUS Security Center GmbH & Co. KG, Linker Kreuthweg 5, 86444 Affing, GERMANY.

För att uppfylla standarden och säkerställa säker drift måste du som användare följa den här bruksanvisningen! Läs igenom hela bruksanvisningen innan du börjar använda produkten och följ alla användnings- och säkerhetsanvisningar!

Alla företagsnamn och produktbeteckningar som omnämns är varumärken som tillhör respektive ägare. Alla rättigheter förbehållna. Kontakta din återförsäljare gällande eventuella frågor!

# **LEVERANSOMFÅNG**

#### **TVVR33602:**

- 6-kanals inspelare
- 12 V-nätdel
- Trådlös USB-mus
- 1 m nätverkskabel
- Hårddiskkabel
- Hårddiskskruvar
- Snabbguide

#### **TVVR33802:**

- 8-kanals inspelare
- 12 V-nätdel
- Trådlös USB-mus
- 1 m nätverkskabel
- Hårddiskkabel
- Hårddiskskruvar
- Snabbguide

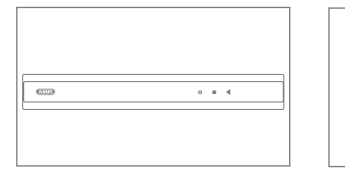

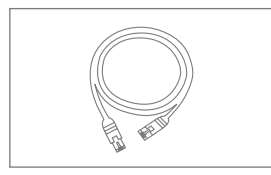

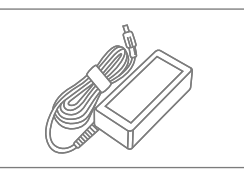

**Snabbguide**

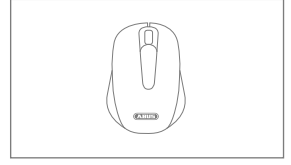

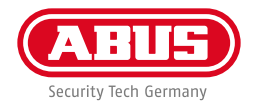

#### **VARNINGAR**

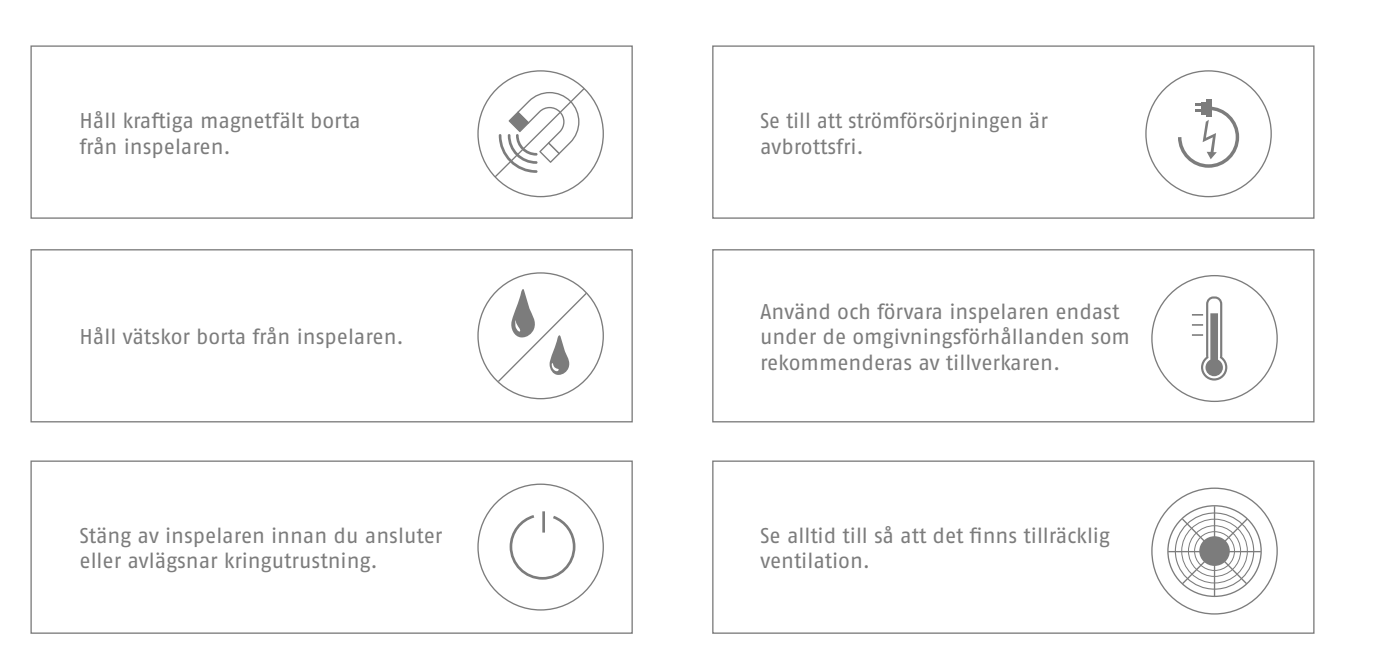

### **ANSLUTNINGAR**

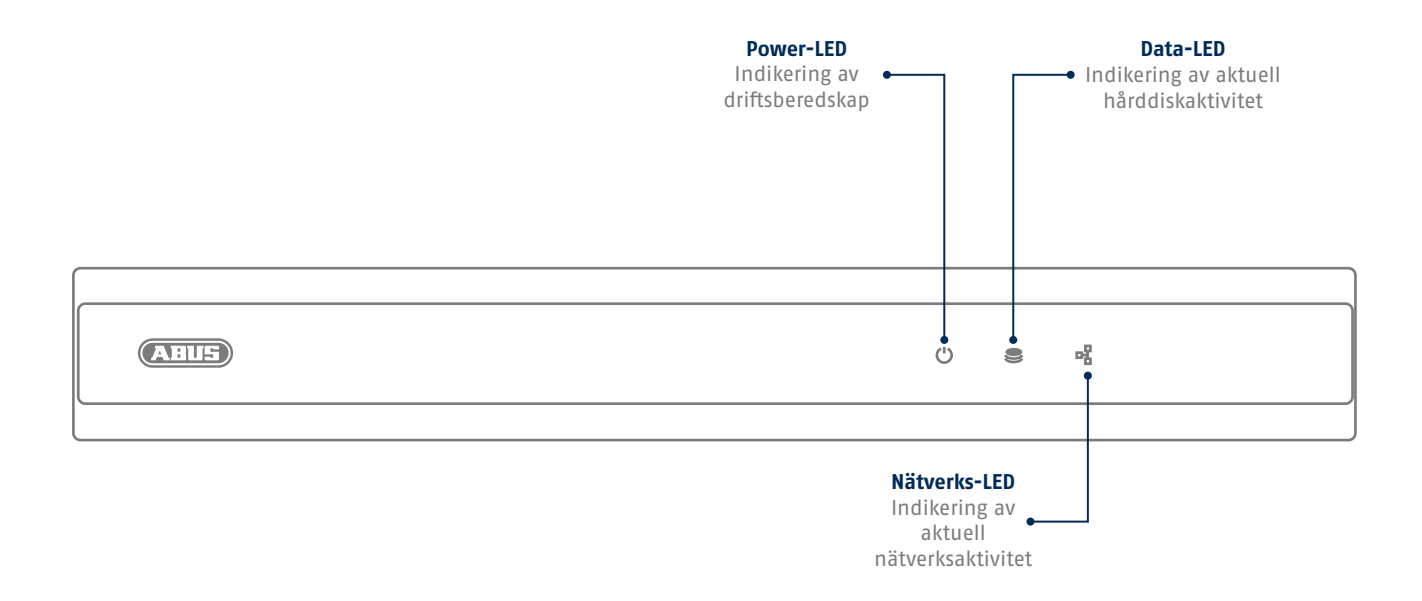

**136**

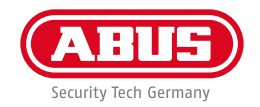

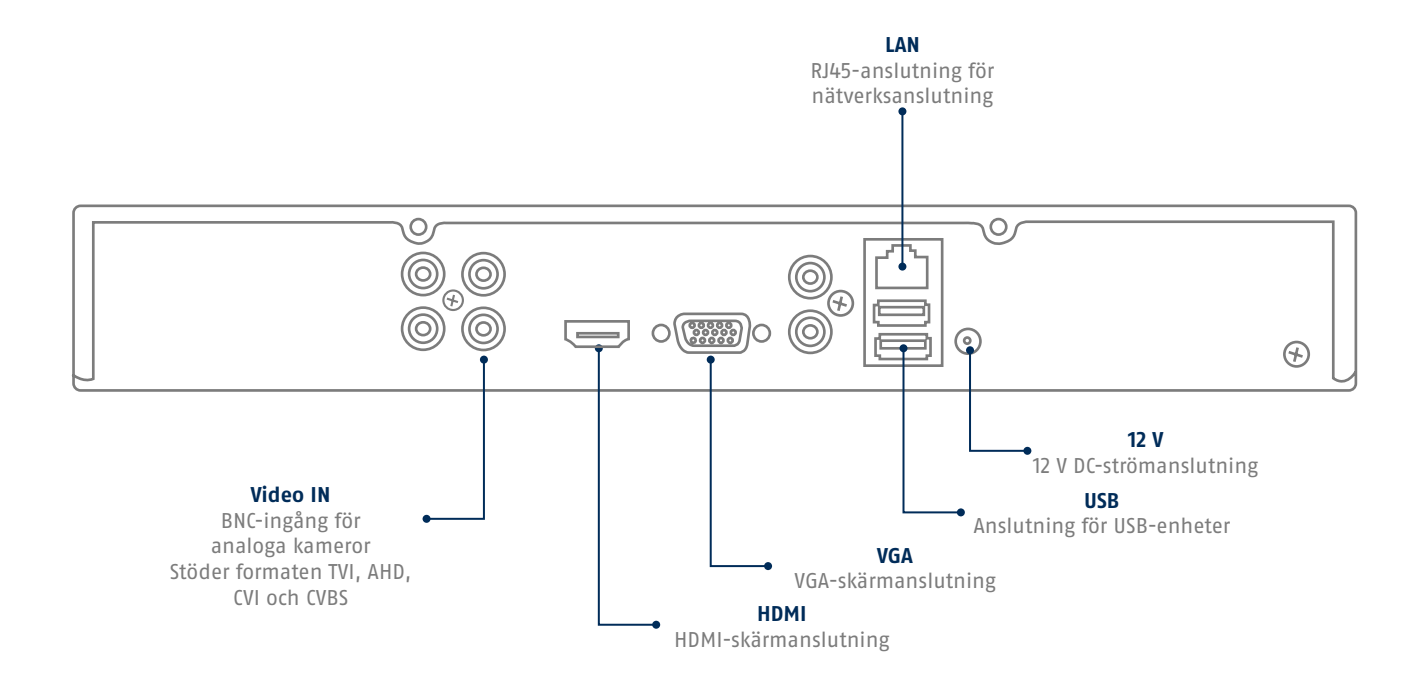

#### **Svenska**

## **TIPS FÖR KAMERAINSTALLATION**

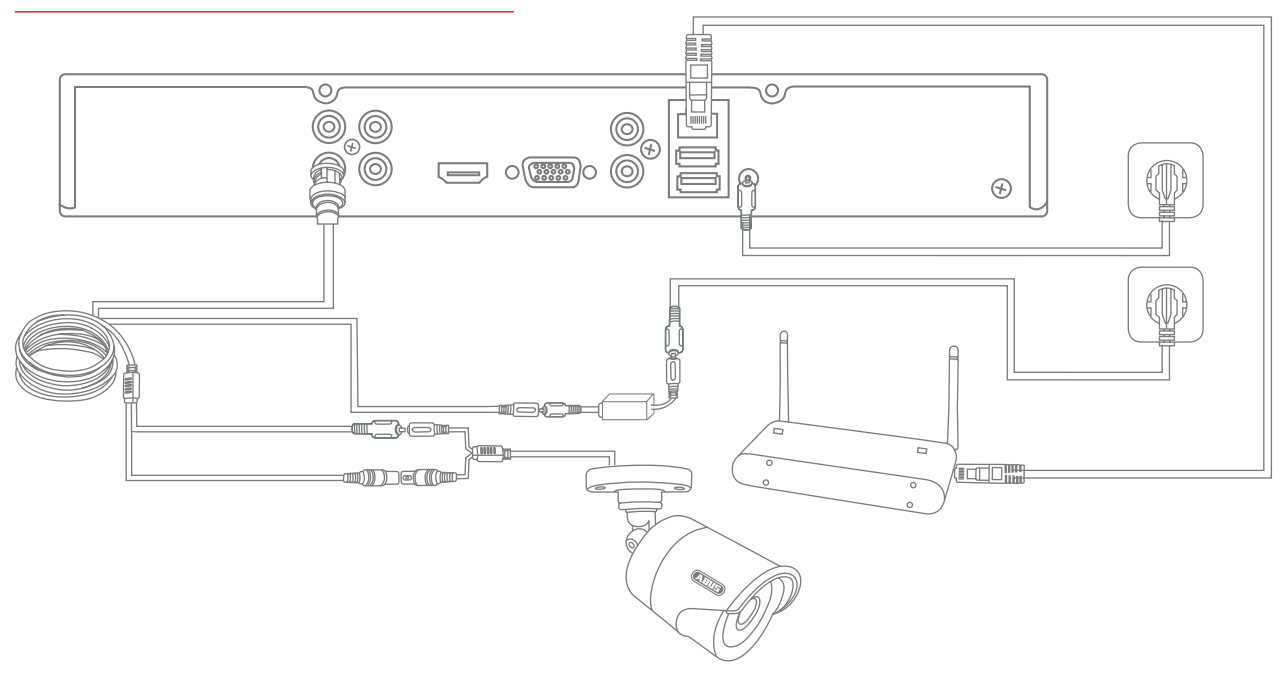

Spänningsmata inspelaren och anslut den till ditt hemnätverk med en nätverkskabel. Du ansluter analoga HD-kameror med den medföljande kombikabeln till inspelarens BNC-uttag och nätdel. Du ansluter IP-kameror till spänningsmatningen och kopplar upp dem mot ditt hemnätverk.

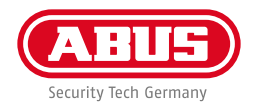

# **MJUKVARUINSTÄLLNING**

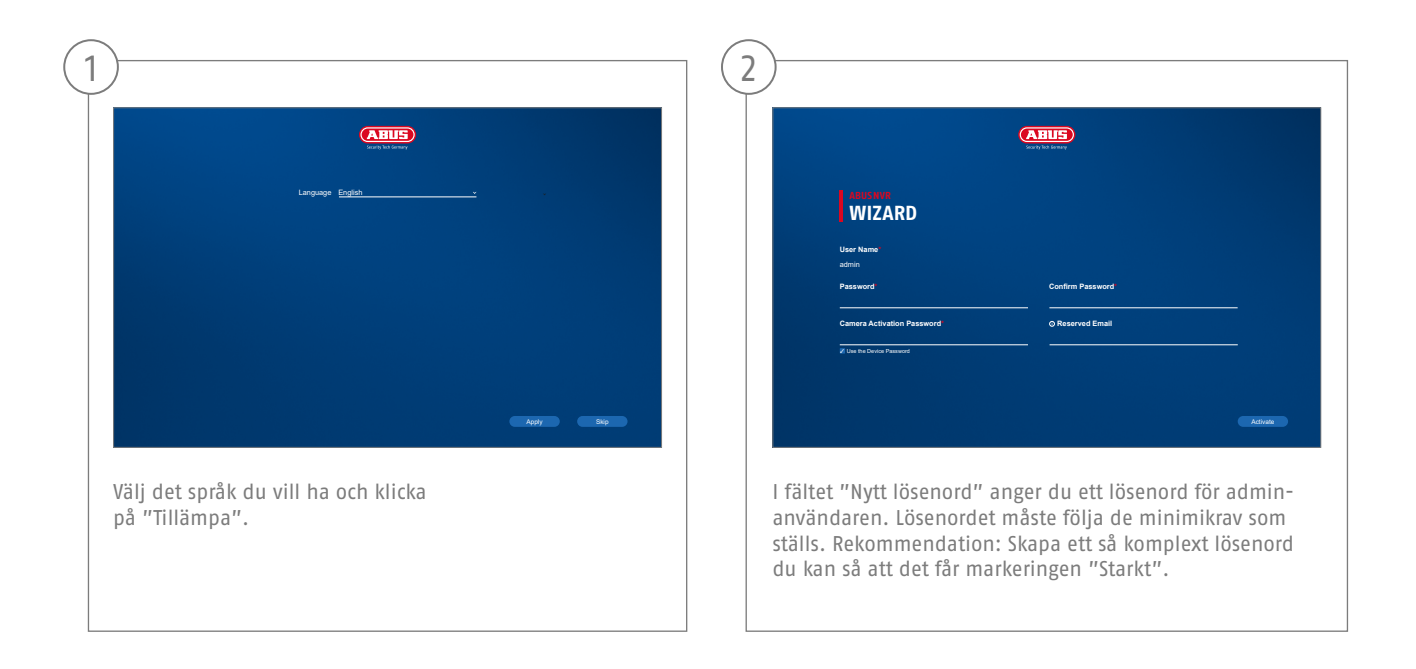

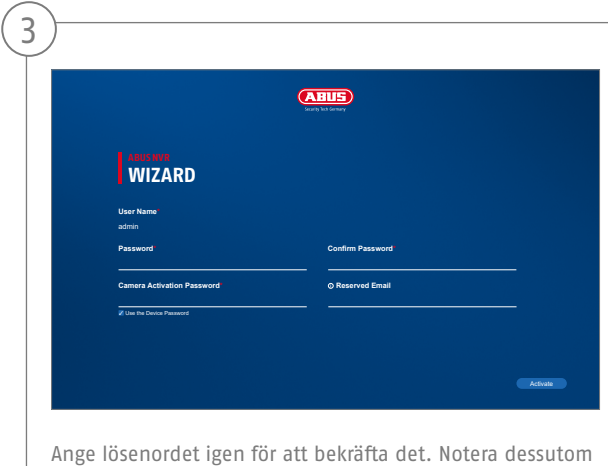

lösenordet i snabbguiden och förvara det på en säker plats. Att återställa admin-lösenordet går endast att göra via ABUS tekniska support.

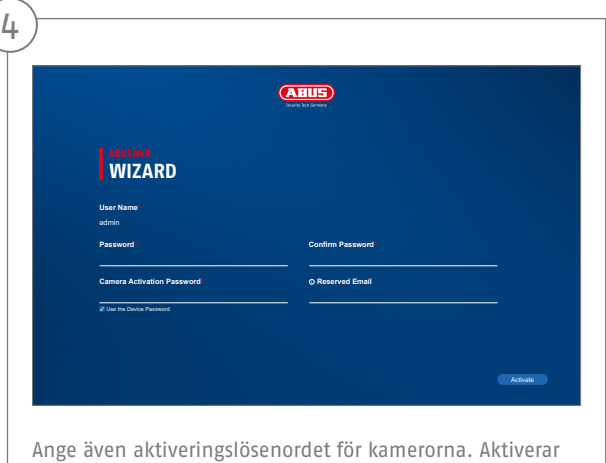

du en kamera via inspelaren, så använder inspelaren angivet lösenord. Klicka till sist på OK. Enheten är nu aktiverad och går att använda fullt ut.

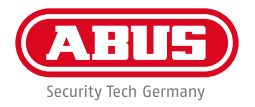

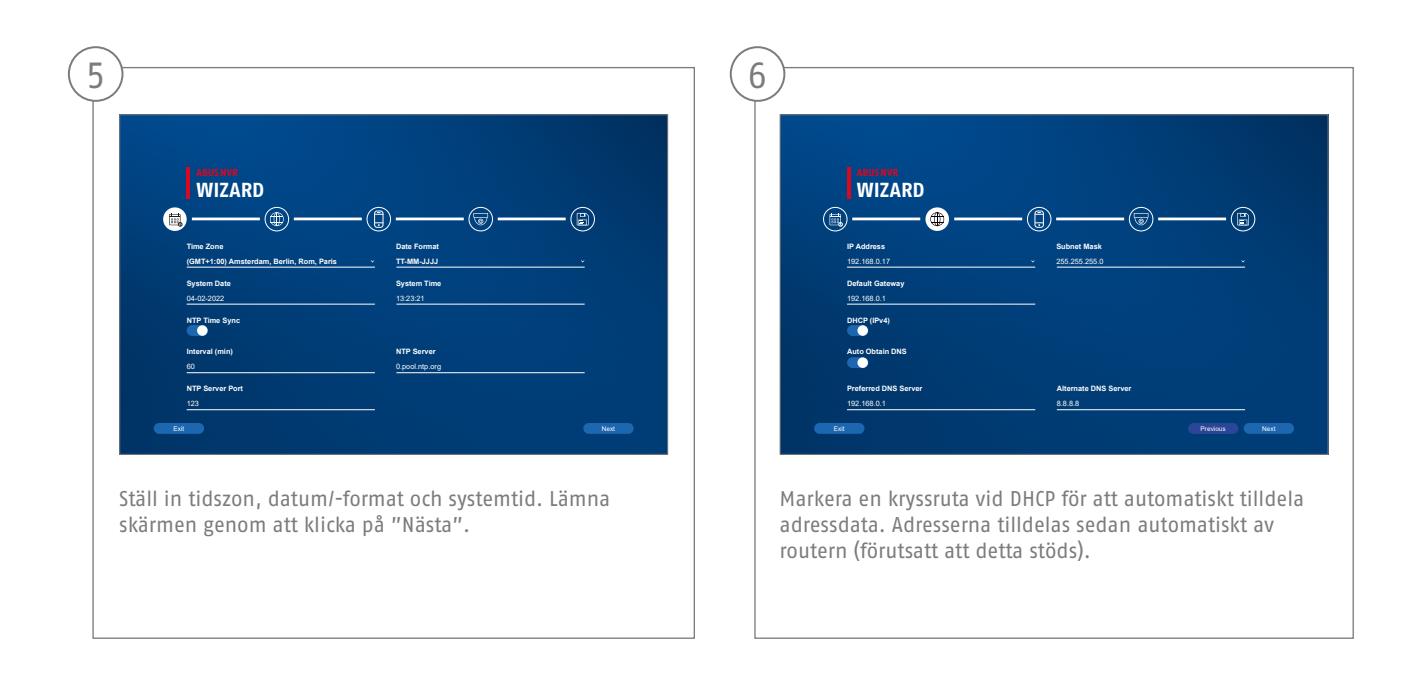

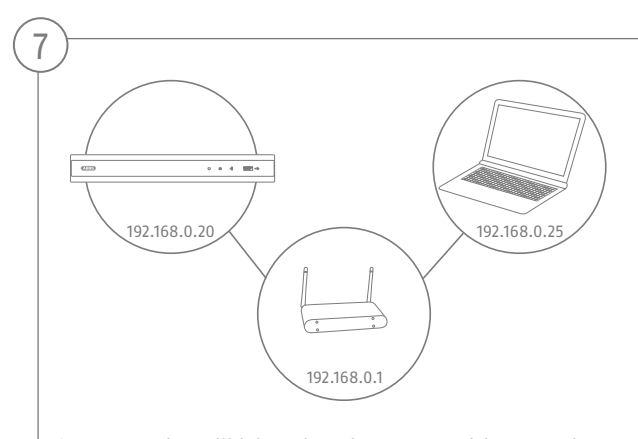

Om routern inte tilldelar adressdata automatiskt, ange data vid följande steg. Bilden visar de anslutna enheterna med tillhörande IP-adresser.

**142**

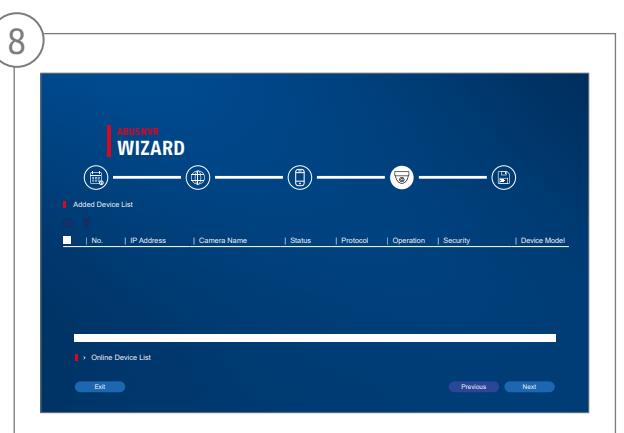

Nedan hittar du alla kompatibla nätverkskameror. Använd kryssrutan för att välja de du vill ha Nätverkskameror och klicka på Lägg till. Växla till nästa skärm med "Nästa".

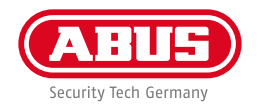

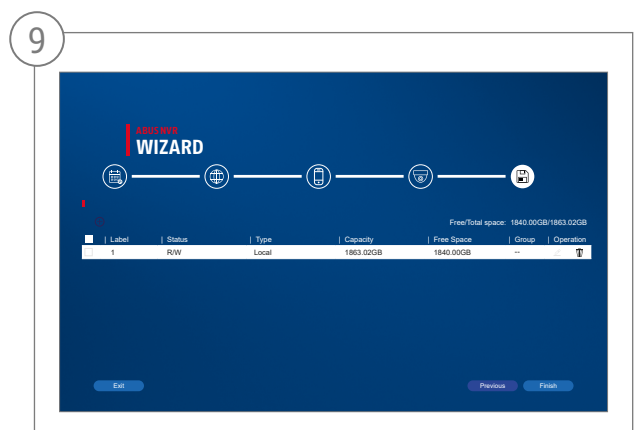

Den installerade hårddisken måste installeras före användning initieras. Välj den som ska initieras hårddisken av. I kolumnen "Process" klickar du på Redigera-knappen och bekräfta initiering med OK. Tryck sedan på "Slutför".

## **APPINSTÄLLNING**

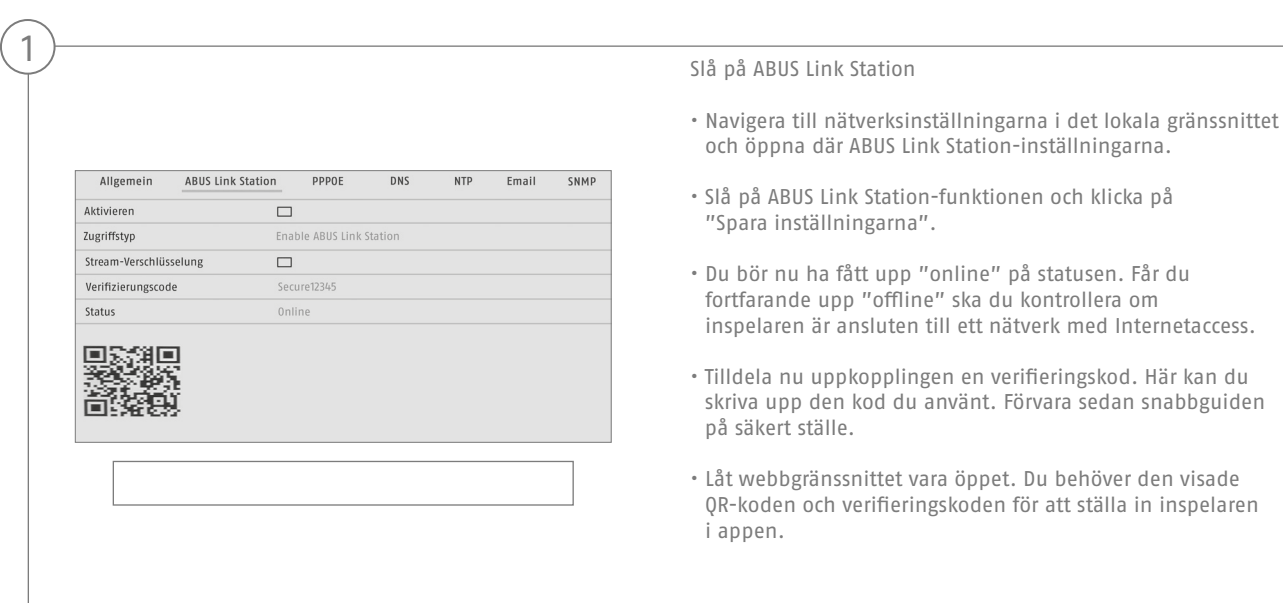

**Anvisning:** ABUS Link Station kopplar upp din inspelare med din smartphone via molntjänsten. Du behöver inte göra några routerinställningar. Använder du ingen molntjänst, så finns det en alternativ appinställning i inspelarens anvisning.
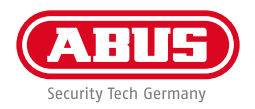

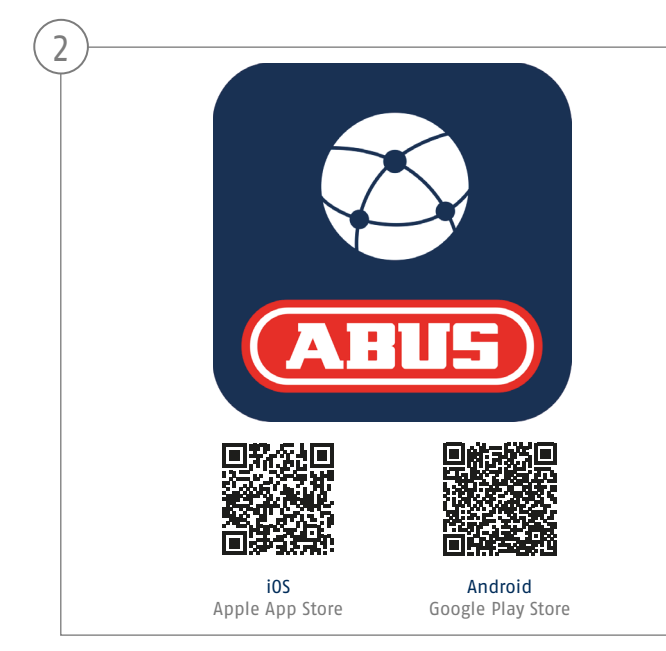

Ställa in appen

- Hämta appen "ABUS Link Station" på iOS Appstore eller Google Playstore och öppna den.
- Lägg upp ett konto för fjärraccess genom att "logga in" och sedan klicka på "Registrera konto".
- Aktivera kontot med verifieringskoden som du fått via mailen.
- Klicka på "Lägg till enhet" och scanna QR-koden från inspelarens yta.
- När inspelaren hittats, anger du verifieringskoden. Inspelaren har nu lagts till på ditt konto.
- Får du problem vid inställningen, gå in på vår supportwebbsajt: https://support.abus-sc.com/

## **BRUKSANVISNING + PROGRAMVARA**

Bruksanvisningar:

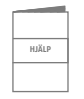

Du hittar fler bruksanvisningarna till webb- och inspelargränssnitten under fliken "Nedladdningar" på följande länk:  **https://www.abus.com/product/TVVR33602 https://www.abus.com/product/TVVR33802**

Programvara:

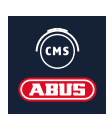

Med TVSW11001 ABUS Central Monitor Station (CMS) övervakar, styr och administrerar du videodata från din ABUS-inspelare på datorn: **https://mobil.abus.com/de/Gewerbe/Videoueberwachung/Netzwerktechnik/ABUS-CMS-Software-Windows** 

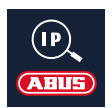

Använd ABUS IP Installer för att söka efter din inspelare på nätverket, kontrollera och installera firmwareuppdateringar samt ladda ned instruktioner och snabbguider direkt till din dator:

 **https://www.abus.com/var/ImagesPIM/d110001/medias/common/23/ABUS-IP-Installer\_V9.5.3.zip**

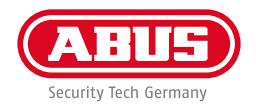

abus.com